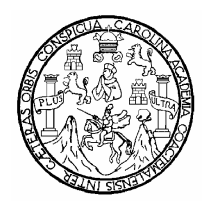

**UNIVERSIDAD DE SAN CARLOS DE GUATEMALA FACULTAD DE INGENIERÕA ESCUELA DE INGENIERÕA EN CIENCIAS Y SISTEMAS** 

#### **AUTOMATIZACIÓN DEL PROCESO DE PROMOCIÓN DOCENTE DE LA UNIVERSIDAD DE SAN CARLOS DE GUATEMALA**

**WILLIAM WILSON ZARAT COSAJAY**  Asesorado por Inga. Susan Verónica Gudiel Herrera

**Guatemala, septiembre de 2005** 

### **UNIVERSIDAD DE SAN CARLOS DE GUATEMALA**

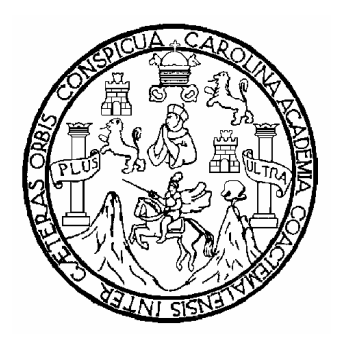

## **FACULTAD DE INGENIERÍA**

## **AUTOMATIZACIÓN DEL PROCESO DE PROMOCIÓN DOCENTE DE LA UNIVERSIDAD DE SAN CARLOS DE GUATEMALA**

TRABAJO DE GRADUACIÓN

PRESENTADO A LA JUNTA DIRECTIVA DE LA FACULTAD DE INGENIERÍA POR

**WILLIAM WILSON ZARAT COSAJAY**  ASESORADO POR: INGA. SUSAN VERÓNICA GUDIEL HERRERA

> AL CONFERÍRSELE EL TÍTULO DE **INGENIERO EN CIENCIAS Y SISTEMAS**

GUATEMALA, SEPTIEMBRE DE 2005

### **UNIVERSIDAD DE SAN CARLOS DE GUATEMALA**

### **FACULTAD DE INGENIERÕA**

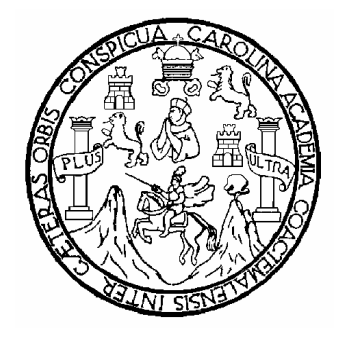

## **NÓMINA DE JUNTA DIRECTIVA**

- DECANO Ing. Murphy Olympo Paiz Recinos
- VOCAL I
- VOCAL II Lic. Amahán Sánchez Alvarez
- VOCAL III Ing. Julio David Galicia Celada
- VOCAL IV Br. Kenneth Issur Estrada Ruiz
- VOCAL V Br. Elisa Yazminda Vides Leiva
- SECRETARIA Inga. Marcia Ivonne Véliz Vargas

### **TRIBUNAL QUE PRACTICO EL EXAMEN GENERAL PRIVADO**

- DECANO Ing. Sydney Alexander Samuels Milson
- EXAMINADOR Ing. Luis Alberto Vettorazzi España
- EXAMINADOR Ing. Marlon Antonio Pérez Turk
- EXAMINADOR Ing. Jorge Armín Mazariegos Rabanales
- SECRETARIA Inga. Marcia Ivonne Véliz Vargas

### **HONORABLE TRIBUNAL EXAMINADOR**

 Cumpliendo con los preceptos que establece la ley de la Universidad de San Carlos de Guatemala, presento a consideración mi trabajo de graduación titulado:

## **AUTOMATIZACIÓN DEL PROCESO DE PROMOCIÓN DOCENTE DE LA UNIVERSIDAD DE SAN CARLOS DE GUATEMALA**

Tema que me fuera asignado por la Dirección de la Escuela de Ingeniería en Ciencias y Sistemas con fecha febrero de 2004.

William Wilson Zarat Cosajay

Guatemala, 6 de agosto de 2004

Ingeniero Carlos Azurdia **Coordinador** Escuela de Ciencias y Sistemas Facultad de Ingeniería

Estimado Ingeniero Azurdia:

 Por este medio me permito hacer de su conocimiento que he procedido a revisar el trabajo de tesis del estudiante William Wilson Zarat Cosajay, titulado AUTOMATIZACIÓN DEL PROCESO DE PROMOCIÓN DOCENTE DE LA UNIVERSIDAD DE SAN CARLOS DE GUATEMALA.

Considerando que dicho trabajo cumple con los objetivos propuestos para su desarrollo.

Atentamente,

Inga. Susan Verónica Gudiel Herrera Asesor

## AGRADECIMIENTOS A:

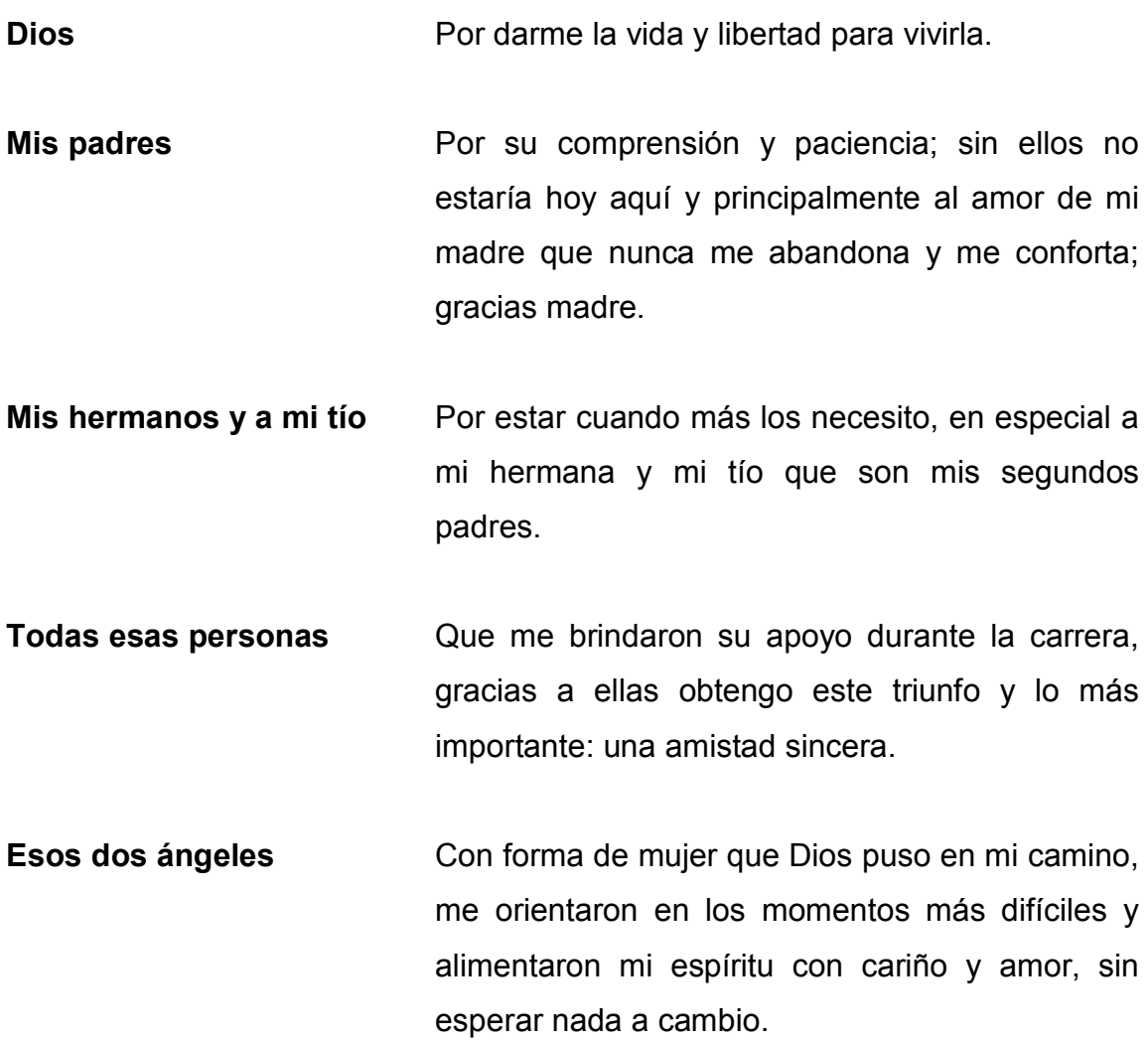

# ÍNDICE GENERAL

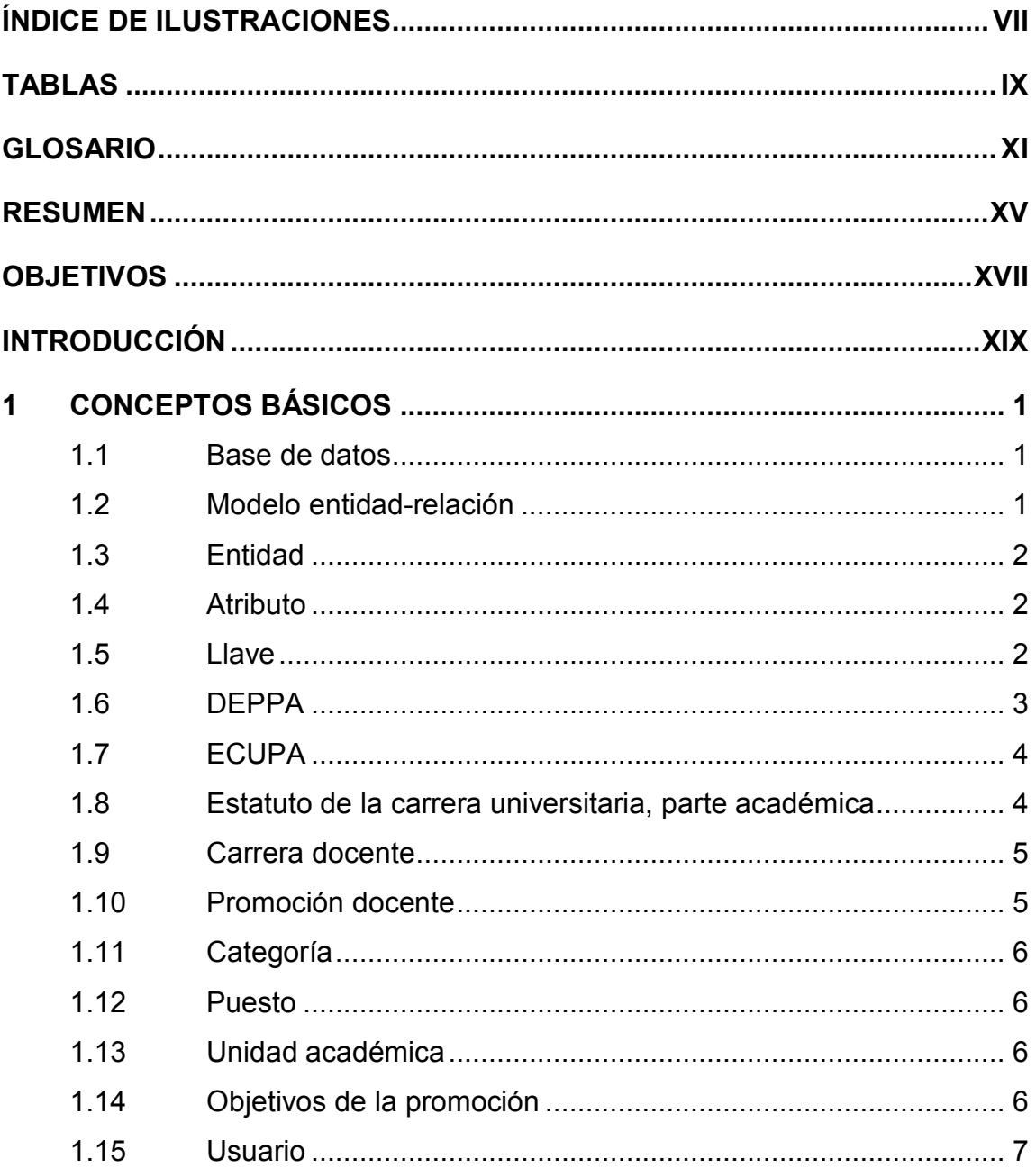

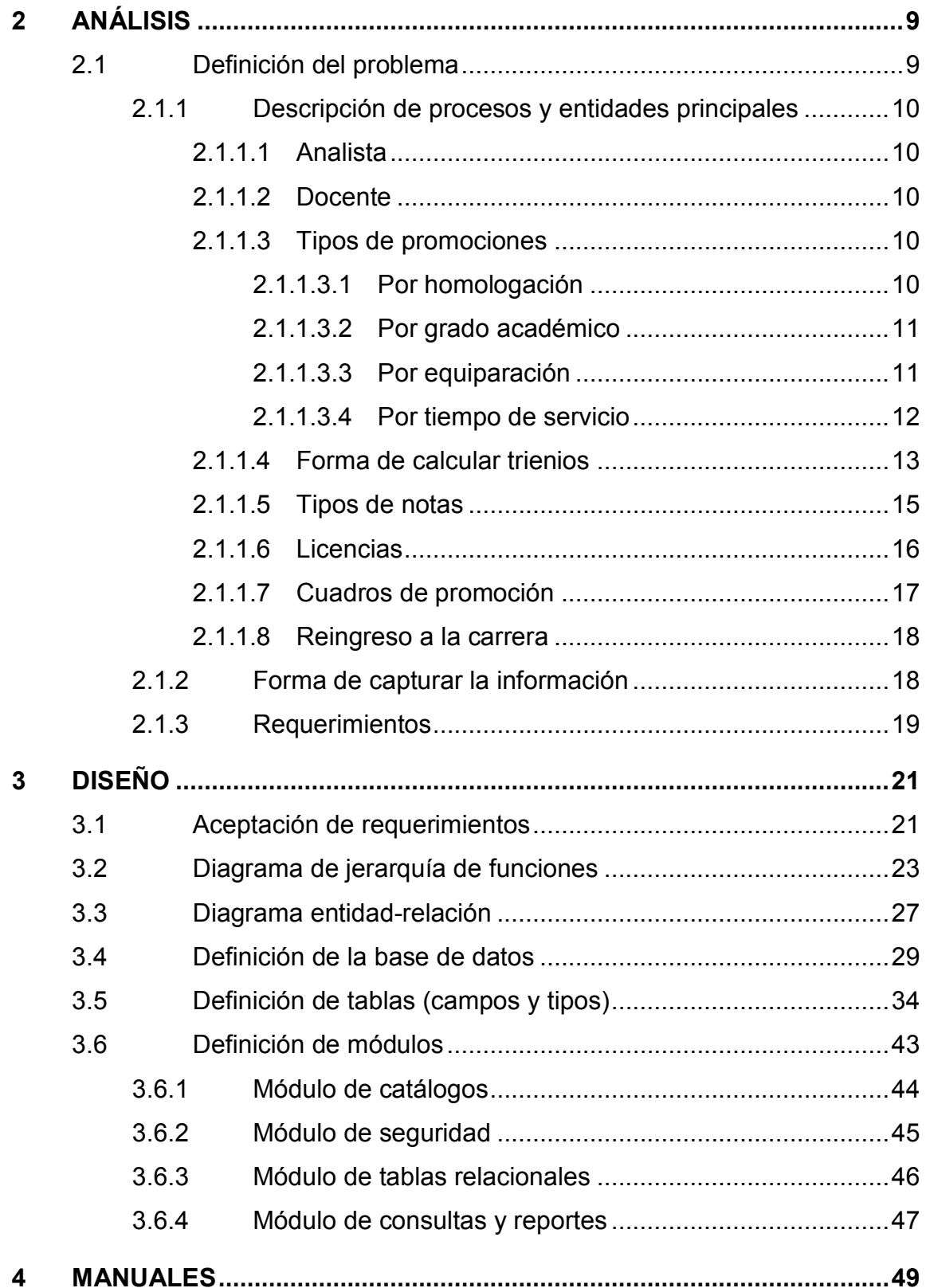

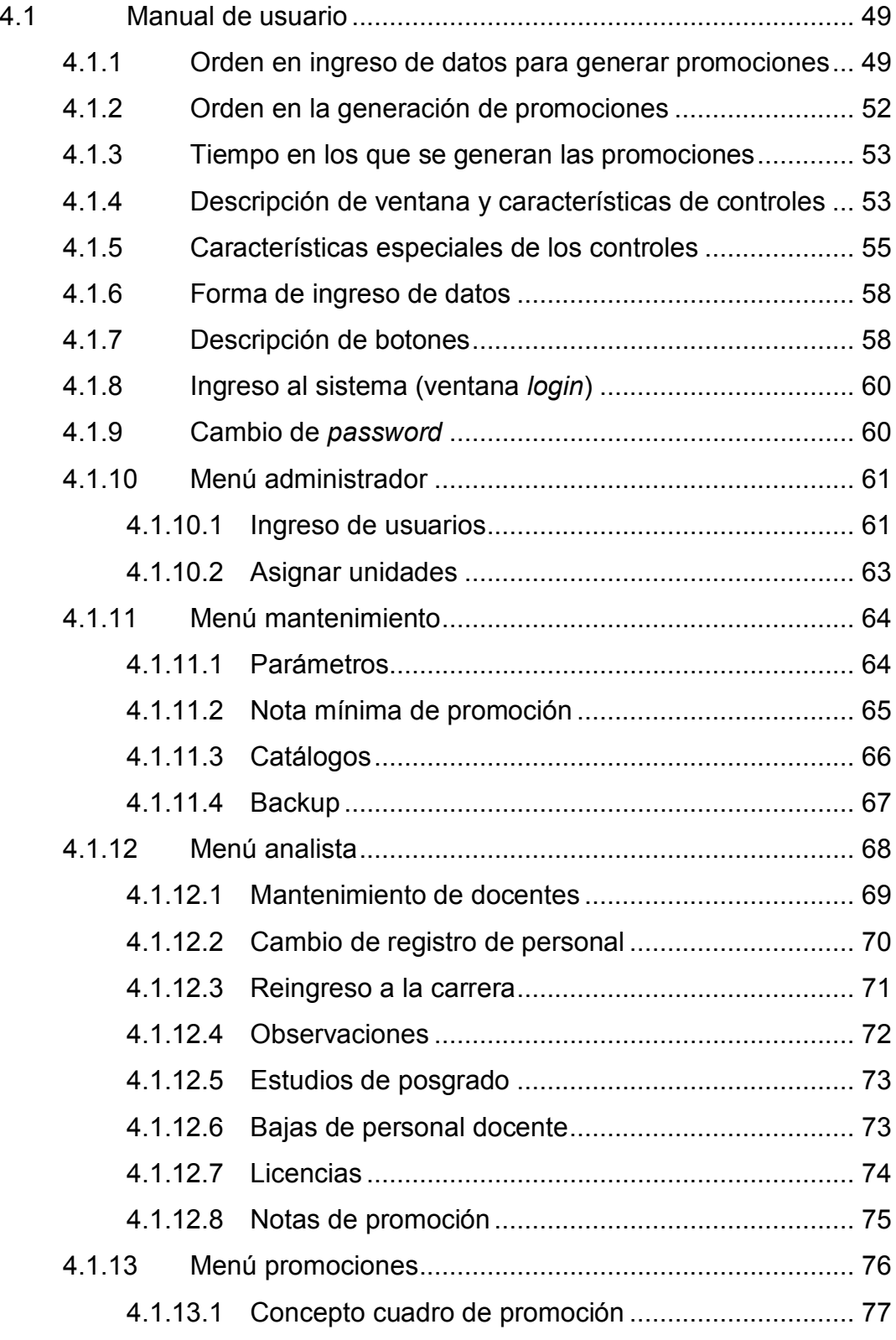

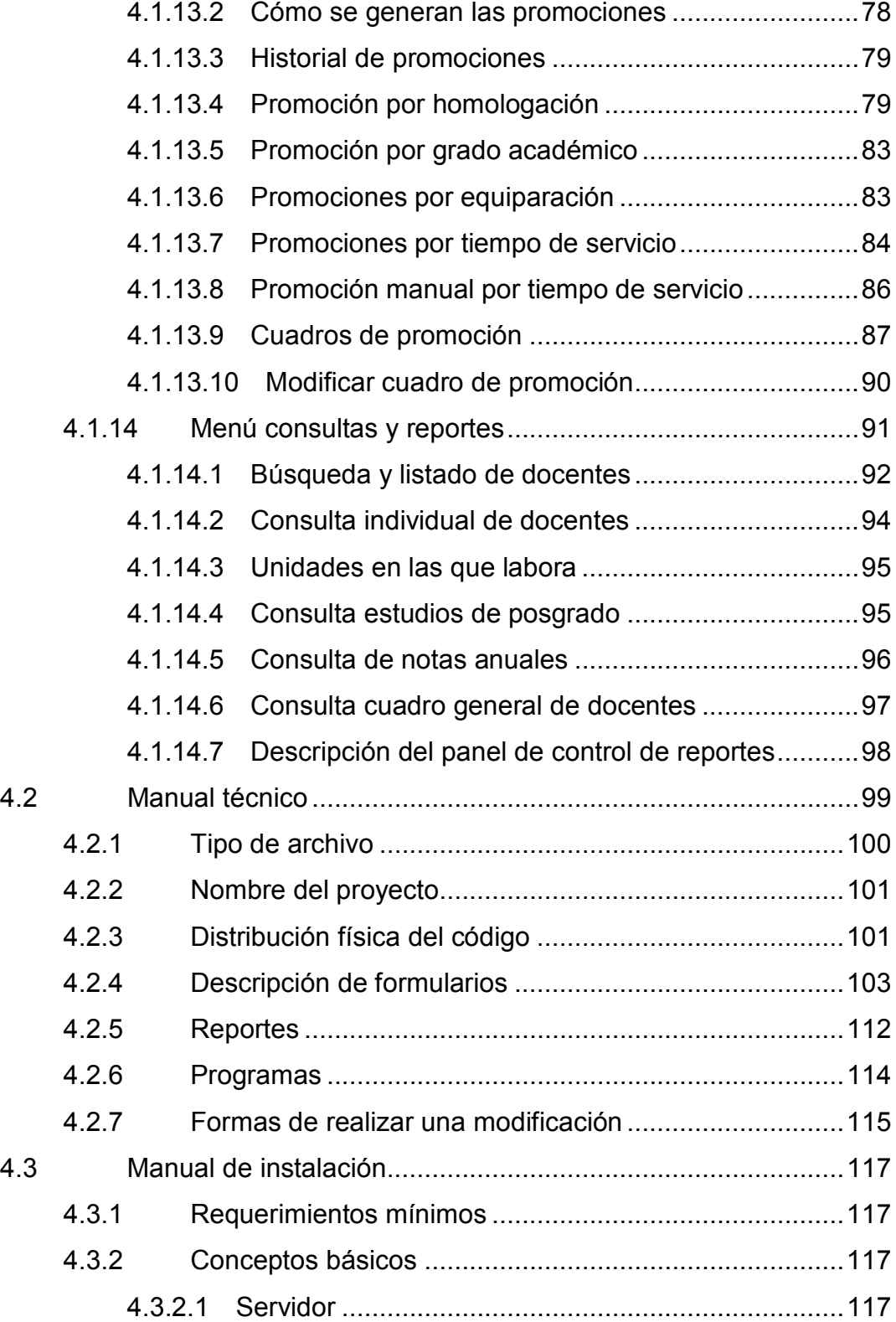

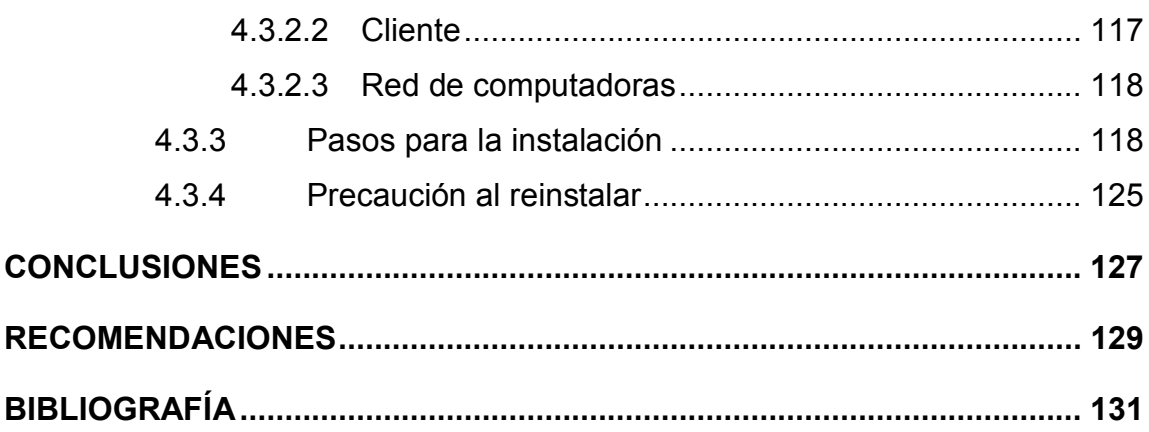

VI

# **ÕNDICE DE ILUSTRACIONES**

## **FIGURAS**

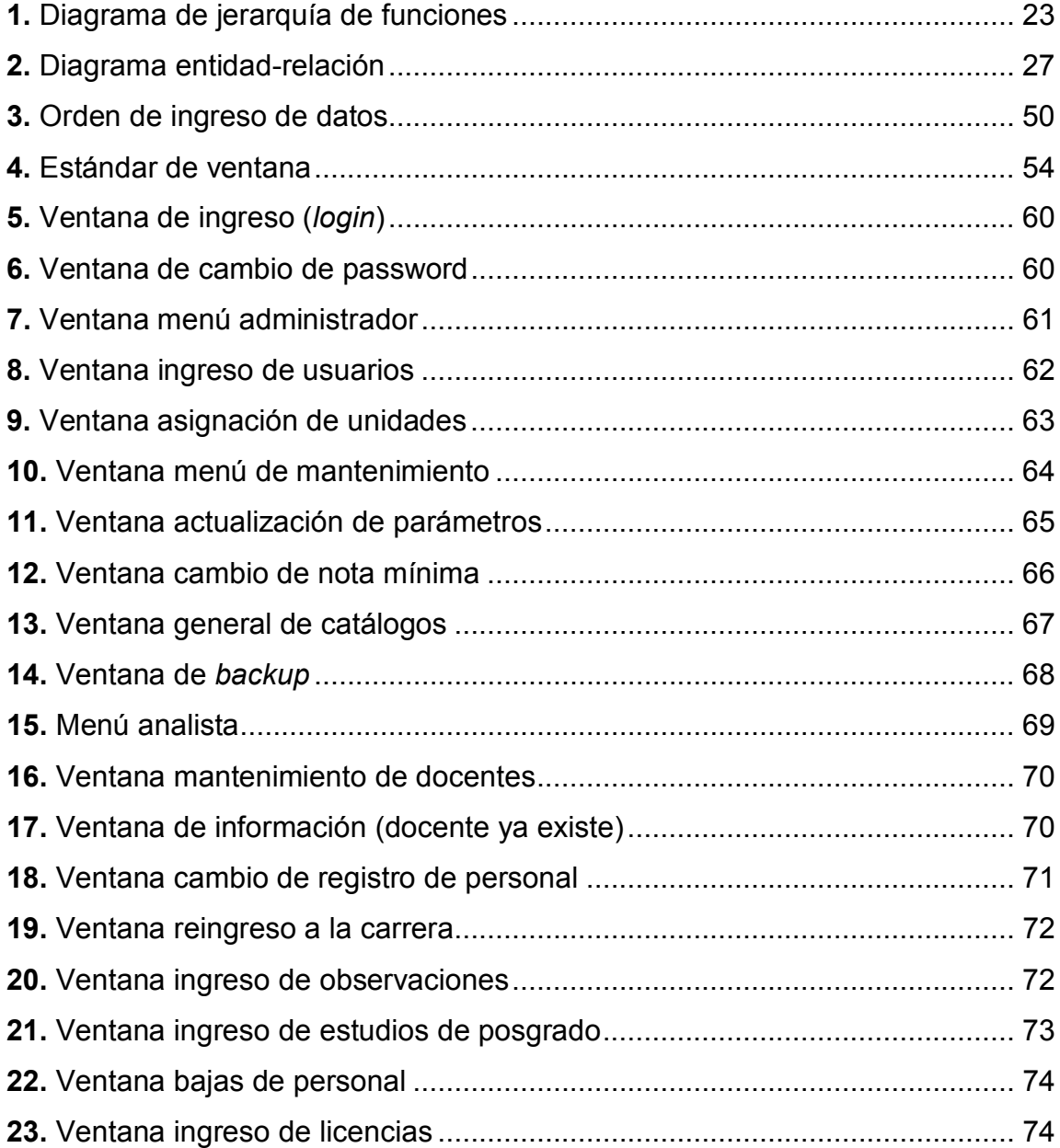

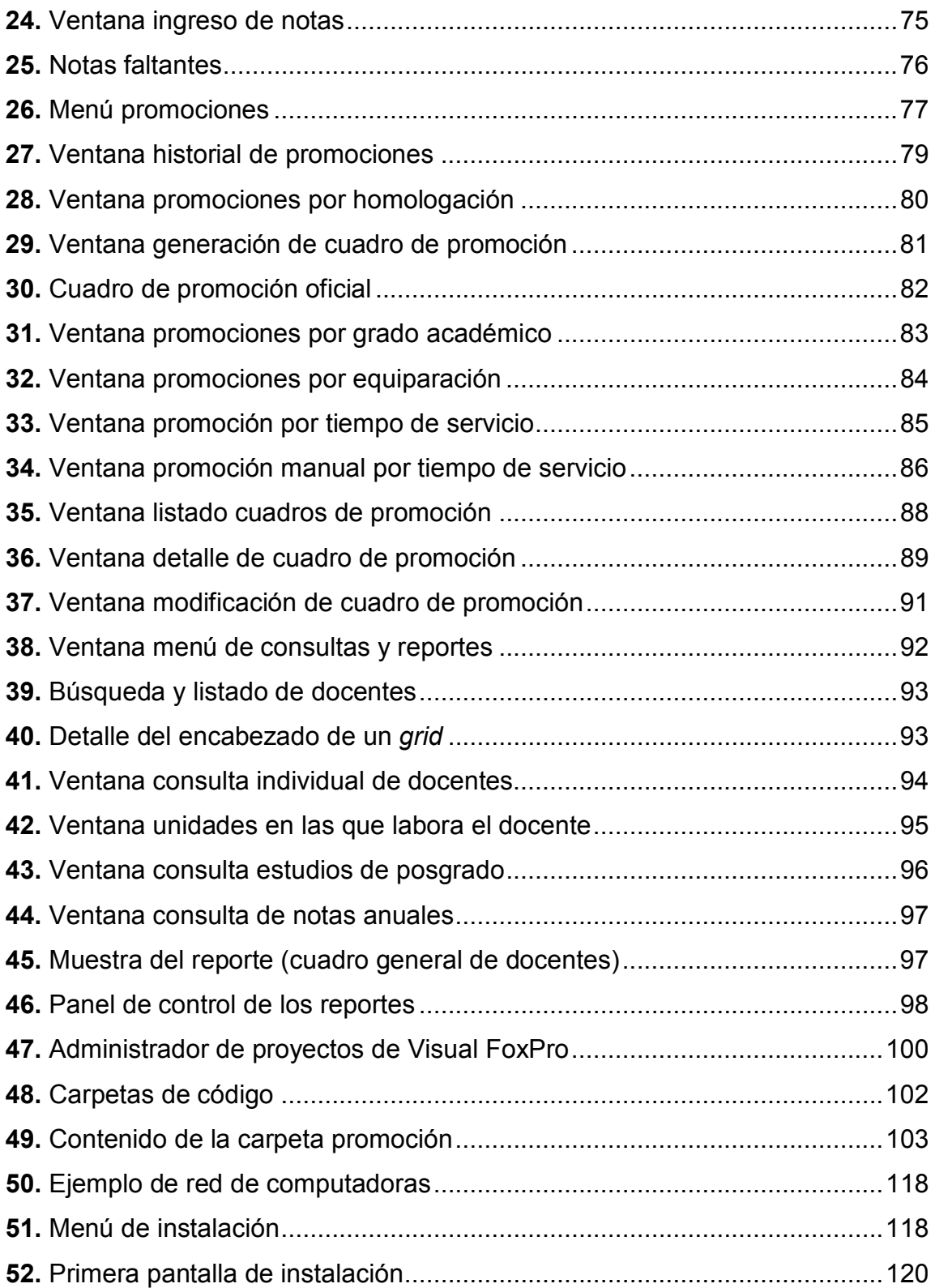

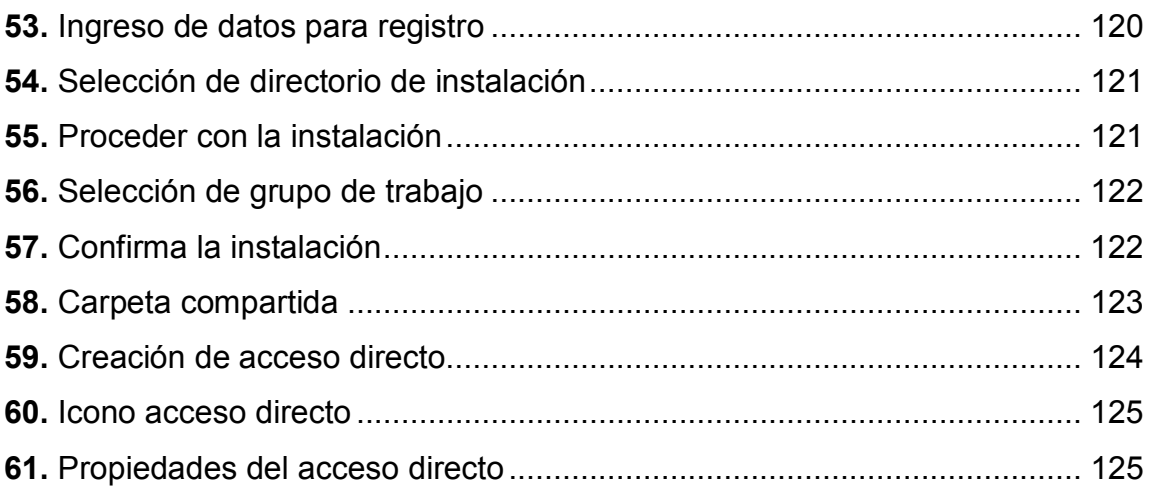

## **TABLAS**

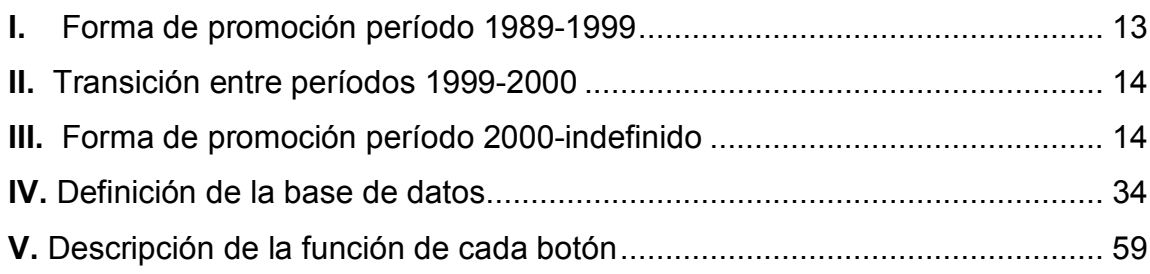

X

## **GLOSARIO**

- **Administrador** Usuario con acceso a toda la información dentro del programa, es el único que puede crear nuevos usuarios y asignarles permisos o nivel de seguridad. Es el responsable directo de la administración del programa.
- **Analista** Persona del DEPPA que tiene a su cargo una o más unidades académicas; ingresa y mantiene actualizada la información correspondiente a cada docente.
- Año sabático **Licencia de tipo especial, en la cual se le autoriza al** docente ausentarse por un año para obtener alguna especialización o capacitación en beneficio propio y de toda la comunidad universitaria. Al terminar, los resultados son evaluados y se toma como una nota satisfactoria o insatisfactoria.
- **Carrera docente** Es el proceso sistemático y continuo, por medio del cual el profesor universitario promociona en los puestos que se indican en el estatuto.
- Catálogo **Conjunto de datos que definen tipos o valores que se** mantienen permanentes y no requieren una

modificación constante como lo son: nacionalidades, tipos de baja, unidades académicas, etc.

- **Cuadro de promoción** Documento legal en el cual queda registrado las diferentes promociones de cada docente; después de emitido no se puede modificar o anular.
- **DEPPA Departamento de Evaluación y Promoción del** Personal Académico.
- Licencia **Período de tiempo en el cual el docente pierde su** relación laboral con la unidad académica. debidamente autorizado por la autoridad superior y provoca un corrimiento en la fecha de su próxima promoción.
- **Nota satisfactoria** Cuando se obtiene una nota mayor de sesenta y cuatro puntos con cincuenta y cinco centésimas (64.55); es insatisfactoria cuando sea menor o igual a sesenta y cuatro puntos con cincuenta y cinco centésimas (64.55), la cual puede variar según el reglamento vigente.
- Personal académico Es el conjunto de los profesionales graduados en la Universidad de San Carlos; siendo titulares realizan docencia Universitaria, investigación, extensión y administración académica con base en su capacidad, experiencia y formación profesional.
- **Promoción** Transición de un docente a un puesto superior, siempre y cuando cumpla con los requisitos establecidos en el reglamento.
- **Puesto** Es la ubicación del profesor universitario, contemplado dentro de la categoría de profesor titular y adquirido a través de los procedimientos y requisitos establecidos.
- **Titular** Es la categoría que adquiere un docente a su ingreso a la carrera docente, mediante concurso de oposición, de acuerdo a lo establecido en el reglamento.
- Trienio **Conjunto** de tres años consecutivos con notas satisfactorias, necesarias para promover a un puesto superior.

XIV

### **RESUMEN**

El presente trabajo consiste en el análisis, diseño e implementación de un programa de cómputo para el Departamento de Evaluación y Promoción del Personal Académico DEPPA, encargado de las promociones docentes de todo el personal acadÈmico de la Universidad de San Carlos de Guatemala.

La promoción docente es un proceso sistemático y continuo que establece la Universidad como incentivo para reconocer el servicio, calidad, experiencia y méritos del personal académico, que se encuentra dentro de la carrera Universitaria.

Las promociones se realizan en base a las notas anuales de promoción, licencias y grados académicos obtenidos a lo largo de la carrera. Con esta información se obtienen además, datos estadísticos y de consulta, logrando un nivel de detalle bastante amplio.

Se puede consultar datos como historial de notas anuales, historial de promociones, generación de cuadros de promoción, grados académicos existentes en la Universidad, bajas de docentes indicando la fecha y motivo, todo esto de forma individual o por unidad académica.

El programa trabaja en un ambiente totalmente gráfico sobre una plataforma Windows, lenguaje de programación Visual FoxPro 6.0, que incluye su propia base de datos relacional y capacidad para trabajar en un entorno de red TCP/IP, haciendo más sencillo el manejo para los usuarios finales.

XV

XVI

## **OBJETIVOS**

#### **General**

Automatizar el proceso de promoción docente del personal académico de la Universidad de San Carlos.

#### **EspecÌficos**

- 1. Centralizar la información mediante una base de datos relacional, eliminando redundancia y ambigüedad.
- 2. Automatizar y estandarizar el proceso de promoción docente de todas las unidades académicas y centros regionales de la Universidad de San Carlos.
- 3. Llevar un control detallado de docentes por unidad académica en lo referente a: notas, licencias, bajas, grados académicos y promociones.
- 4. Mantener la información siempre disponible y accesible, tanto a los usuarios del sistema como a los docentes de las diferentes unidades académicas.

## **INTRODUCCIÓN**

Actualmente, la entidad encargada de realizar las promociones docentes del personal académico es el "Departamento de Evaluación y Promoción del Personal Académico DEPPA<sup>44</sup>, ubicado en el Edificio de Recursos Educativos, 1er. nivel.

Este departamento se ha encargado de realizar las promociones docentes desde sus inicios y no cuentan con un departamento de desarrollo o sistema computarizado que le ayude a realizar dicha tarea, por lo que todo el proceso lo realizan de forma manual, guardando los datos en hojas de Excel, documentos de Word y archivos físicos.

Las promociones se procesan individualmente, por lo que cuando un docente requiere información de sus promociones se toma un tiempo estimando entre 1 y 2 días en recopilar toda la información y presentar el informe.

El proyecto busca automatizar las promociones docentes, centralizando la información mediante una base de datos y un programa computarizado que permita llevar un control detallado de sus notas anuales, bajas, licencias, promociones, etc.

Al tener toda esta información en una base de datos relacional, se obtienen muchos beneficios, ya que es más fácil obtener y realizar consultas sobre la información, como el historial de notas, promociones, por qué motivo la obtuvo y qué notas se utilizaron para cada una.

XIX

Siendo su función principal poder determinar la fecha de la próxima promoción y a qué puesto promueve, en base a la información contenida en la base de datos.

Se tiene completa seguridad que la elaboración del programa es de gran beneficio y se cuenta con el apoyo y disponibilidad del -DEPPA-, departamento encargado de realizar dicha tarea.

Además de contar con los recursos necesarios, tanto humanos como de infraestructura para implantarlo (servidor y red de computadoras).

## **1 CONCEPTOS B£SICOS**

#### **1.1 Base de datos**

Una definición muy sencilla es que una base de datos es un conjunto de información relacionada entre sí, de la cual se desea llevar registro o control de cualquier empresa o situación de la vida real. La base de datos está compuesta por estructuras, tablas, registros y campos que se utilizan para guardar la información.

Un usuario de la base de datos puede realizar las siguientes operaciones sobre la información contenida en ella:

- Agregar información
- Obtener información
- $\bullet$  Actualizar información
- $\bullet$  Borrar información

#### **1.2 Modelo entidad-relación**

El modelo entidad relación es una forma de representar una base de datos en forma grafica. Este modelo es uno de las más conocidos y usados por los diseñadores de bases de datos debido a su sencillez y fácil entendimiento.

La forma de elaborar un modelo entidad relación es la siguiente: primero se debe identificar el conjunto de conceptos que parecen ser útiles al hablar del sistema que se desea formar y luego se determina el conjunto de objetos simbólicos que representaran esos conceptos, para definir así las reglas y operandos que relacionaran esos objetos, a continuación se describen los componentes del modelo.

#### **1.3 Entidad**

Es cualquier objeto claramente distinguible, del cual se desea llevar información dentro de una base de datos, un ejemplo de entidad es estudiante.

#### **1.4 Atributo**

Los atributos de una entidad son sus propiedades, es decir, las características que tiene el objeto que se está representando, por ejemplo de la entidad estudiante sus atributos son nombre, apellido, carné, teléfono.

#### **1.5 Llave**

Estos pueden ser atributos simples o compuestos y se dividen a su vez en llave primaria y llave extranjera.

o **Llave primaria:** es un atributo ˙nico para una entidad. Una entidad puede tener varios atributos que son candidatos a ser llave primaria, estos atributos deben cumplir con dos propiedades:

2

- **Unicidad:** en cualquier momento dado el valor del atributo no se puede repetir dentro de la misma entidad.
- **Minimalidad:** si el atributo es compuesto, no es posible eliminar ninguno de sus campos sin destruir la propiedad de unicidad.

De las llaves candidatas se debe escoger una para ser la llave primaria y las otras se llamarán llaves alternativas.

o **Llave extranjera:** atributo para el cual debe existir su valor en otra entidad. Es decir, un valor de llave extranjera representa una referencia a la entidad donde se encuentra el valor correspondiente de la llave primaria de la entidad referenciada.

Ejemplo: un estudiante debe tener una carrera, dicho atributo carrera representa la llave extranjera ya que hace referencia a la entidad carrera cuya llave primaria es el código de la carrera.

#### **1.6 DEPPA**

El Departamento de Evaluación y Promoción del Personal Académico, tiene su origen en la Oficina Técnica de Evaluación y Promoción "OTEP", la cual fue creada por acuerdo del Consejo Superior Universitario, en el punto décimo del Acta No. 1,104, de fecha 10 de julio de 1,971.

El DEPPA es el encargado de efectuar el control y sistematización del proceso de la evaluación docente del personal académico, así como de la promoción docente de los profesores titulares de la Universidad de San Carlos de Guatemala.

3

Los lineamientos de funcionamiento y operación del departamento, están regulados en el Estatuto de la Carrera Universitaria, parte académica -ECUPAy en el Reglamento de Evaluación y Promoción del Personal Académico.

#### **1.7 ECUPA**

Es el conjunto de normas que regulan la función del personal académico por medio del cual se establecen los derechos y obligaciones que como tal adquiere, propiciando dinámicamente su formación científica, tecnológica y humanÌstica, orientada hacia el desarrollo de la Universidad de San Carlos de Guatemala y de la sociedad guatemalteca.

El estatuto de la carrera universitaria, parte académica -ECUPAdetermina que la jefatura del Departamento de Evaluación y Promoción del Personal Académico, asumirá el cargo de La Secretaría del Consejo de Evaluación Docente, según lo establece el Artículo 47.2.

#### **1.8 Estatuto de la carrera universitaria, parte acadÈmica**

Es el conjunto de normas que regulan la función del personal académico por medio del cual se establecen los derechos y obligaciones que como tal adquiere, propiciando dinámicamente su formación científica, tecnológica y humanística, orientada hacia el desarrollo de la Universidad de San Carlos de Guatemala y la sociedad guatemalteca.
#### **1.9 Carrera docente**

La carrera universitaria del personal académico instituida por la Universidad de San Carlos de Guatemala, es un proceso sistemático, continuo e integrado para el personal académico titular, que presta sus servicios en las funciones de docencia, servicio o extensión, investigación o administración académica en las unidades académicas o centros no adscritos a unidades académicas, siempre y cuando su ingreso sea por concurso de oposición y reconocido por el Consejo Superior Universitario.

La carrera universitaria del personal académico contribuye a elevar la calidad académica, cuenta con un sistema de evaluación que permite lograr mejor rendimiento en el desempeño laboral docente y la promoción de puestos. Se rige por el Estatuto de la Carrera Universitaria, Parte Académica, -ECUPAy el Reglamento de Evaluación y Promoción del Personal Académico.

#### **1.10 Promoción docente**

La promoción docente es un proceso sistemático y continuo, que la Universidad ha establecido como incentivo para reconocer el servicio, experiencia, calidad, grado académico y méritos del personal académico que se encuentra dentro de la carrera universitaria.

El personal académico puede promover por tiempo de servicio, con resultados satisfactorios en la evaluación docente, por estudios de posgrado, o por desempeñar altos servicios a la Universidad de San Carlos de Guatemala. El ECUPA reconoce los puestos de Profesor Titular I a Profesor Titular X.

5

#### **1.11 CategorÌa**

Las categorías del profesor universitario son: la de Titular y no Titular. Los puestos de la categoría de profesor Titular son: Titular I, Titular II, Titular III, Titular IV, Titular V, Titular VI, Titular VII, Titular VIII, Titular IX y Titular X.

#### **1.12 Puesto**

Es la ubicación del profesor universitario contemplado dentro de la categoría del profesor titular y adquirido a través de los procedimientos y requisitos establecidos en este Estatuto.

#### **1.13 Unidad acadÈmica**

Es un organismo de la Universidad de San Carlos de Guatemala encargado de cumplir los fines de la Universidad y consecuentemente, planificar, desarrollar y ejecutar en forma conjunta actividades de docencia, investigación y extensión, y así también ejercer la administración académica. Las unidades académicas están facultadas para otorgar grados y/o títulos profesionales universitarios.

#### **1.14 Objetivos de la promoción**

o Incentivar la excelencia de la calidad académica de la Universidad de San Carlos de Guatemala.

- o Reconocer los servicios, experiencia, calidad, grado académico y méritos académicos.
- o Propiciar la superación integral del personal académico.
- o Promover la proyección del personal académico a la sociedad

## **1.15 Usuario**

Toda aquella persona que trabaja con el programa independientemente del nivel de acceso que tenga como administrador, mantenimiento, analista, consulta.

# **2 AN£LISIS**

#### 2.1 Definición del problema

En la actualidad el Departamento de Evaluación y Promoción del Personal Académico DEPPA, es el encargado de realizar las promociones de todo el personal docente o académico de la Universidad de San Carlos de Guatemala, dicho proceso es bastante complicado tomando en cuenta la cantidad de docentes existentes actualmente y el personal disponible para realizar dicha tarea.

Para realizar dicha tarea deben tener en cuenta el reglamento existente y como aplicarlo, las distintas formas que se puede promover, un historial de notas y licencias de 3 años mínimos, grados obtenidos, etc.

Todo este proceso es bastante complicado y consume mucho tiempo recargando el trabajo diario y la obtención de resultados, que afecta de forma directamente a los docentes.

Básicamente las promociones docentes se definen como la transición a un puesto mayor al cual tiene derecho todo el personal dentro de la carrera docente, siempre y cuando cumpla con el reglamento establecido, actualmente existen cuatro formas o tipos de promoción por los cuales puede promover un docente, estas se describirán posteriormente.

9

#### **2.1.1 Descripción de procesos y entidades principales**

#### **2.1.1.1 Analista**

Es la persona que tienen a su cargo el control de una o más unidades acadÈmicas, un analista puede tener asignadas varias unidades pero la unidad puede ser asignada a un solo analista, ya que es el responsable directo de la información de la unidad y los docentes que pertenecen a cada una de ellas.

#### **2.1.1.2 Docente**

Un docente puede laborar en una o más unidades académicas siendo totalmente independiente su relación laboral en cada una, es decir que su puesto puede ser diferente, por ejemplo: si labora en 3 unidades académicas el la primera puede tener el puesto de Titular V, en la segunda Titular III y en la tercera Titular VII, esto depende de su desempeño y el tiempo que tiene en cada una de las unidades.

#### **2.1.1.3 Tipos de promociones**

#### **2.1.1.3.1 Por homologación**

Esta promoción se da cuando un docente labora en más de una unidad académica y tiene diferente puesto en cada una. Mediante una solicitud a la autoridad pertinente puede solicitar una nivelación al puesto mayor y si es autorizada se le adjudica el puesto mayor en todas las unidades en las que labora, esto lo puede realizar solo una vez durante toda su carrera docente tomando en cuenta todas las unidades.

#### **2.1.1.3.2 Por grado acadÈmico**

Esta promoción se da cuanto un docente obtiene una maestría, doctorado o especialidad siempre y cuando este relacionada con su área de trabajo y en la unidad académica donde la solicita. Cada grado promueve cierta cantidad de puestos, actualmente son:

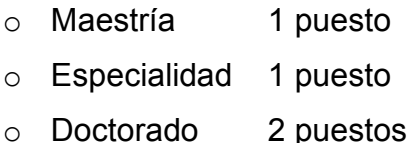

Tiene la restricción de promover como máximo dos puestos por grado acadÈmico en general, por ejemplo: si un docente tiene el puesto de TITULAR V, luego promueve por una especialidad a TITULAR VI y tiempo después solicita otra promoción por un doctorado, promovería a TITULAR VII ya que no puede promover a TITULAR VIII, ya que viola la cantidad máxima permitida por grado académico que son dos puestos.

Otro posible caso es que promueva primero por doctorado, con lo cual cumpliría con los dos puestos permitidos y no puede promover por ningún otro grado ya que los dos puestos permitidos los cumplió con el doctorado.

### **2.1.1.3.3 Por equiparación**

Este es un caso especial por el cual todos los docentes promovieron un puesto, o mejor dicho, se realizo un corrimiento de puesto ya que esto no afecto su salario real. Este corrimiento se debió a que el puesto de PRETITULAR desapareció, según acuerdo de las autoridades a partir del 01/01/2000, por lo que afecta únicamente a los docentes que iniciaron su relación laboral antes del 1 de enero de 2000.

#### **2.1.1.3.4 Por tiempo de servicio**

Para la promoción por tiempo de servicio el personal docente debe permanecer como mínimo tres años en el mismo puesto, no tener suspensión en el servicio por licencia o interrupción laboral total y obtener resultados satisfactorios en todas las evaluaciones.

Las licencias no afectarán la promoción del profesor, cuando sean para estudios o eventos de interés para la Universidad de San Carlos de Guatemala.

Para comprender bien el proceso se debe hacer un poco de historia, la carrera docente inicio en 1989 y el puesto que se les asigno inicialmente fue en base a su conocimiento y el tiempo que ya tenían laborando.

Por diversos motivos no se realizo evaluación en los años 1989 y 1990, luego cuando se debía realizar las promociones en 1991 se dieron cuenta del problema, dando origen a la primera excepción

ìTodos los docentes que iniciaron su carrera en 1989 promueve al puesto superior si su nota correspondiente al año 1991 es satisfactoria"

En resumen se puede decir que las notas de los años 1989 y 1990 siempre se toman como satisfactorias, promoviendo solamente con la nota satisfactoria de 1991.

12

### **2.1.1.4 Forma de calcular trienios**

A continuación se describen en detalle la combinación de los tres períodos o combinación de trienios que existen desde su inicio hasta la actualidad.

#### **PerÌodo de 1989 a 1999**

Durante este período se puede correr un año, es decir se puede realizar combinaciones sobre cuatro años, como se muestra en la tabla siguiente:

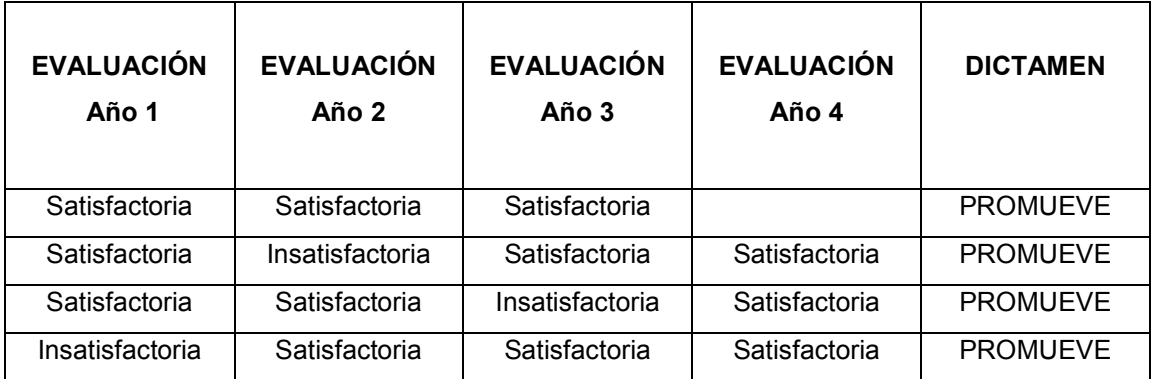

Tabla I. Forma de promoción período 1989-1999

### **∻** Período de transición 1999 – 2000

Este período se da cuando el trienio de promoción de los docentes abarca el que estaba en vigencia hasta el 31 de diciembre de 1999 y el nuevo que entro en vigor a partir del 01 de enero de 2000.

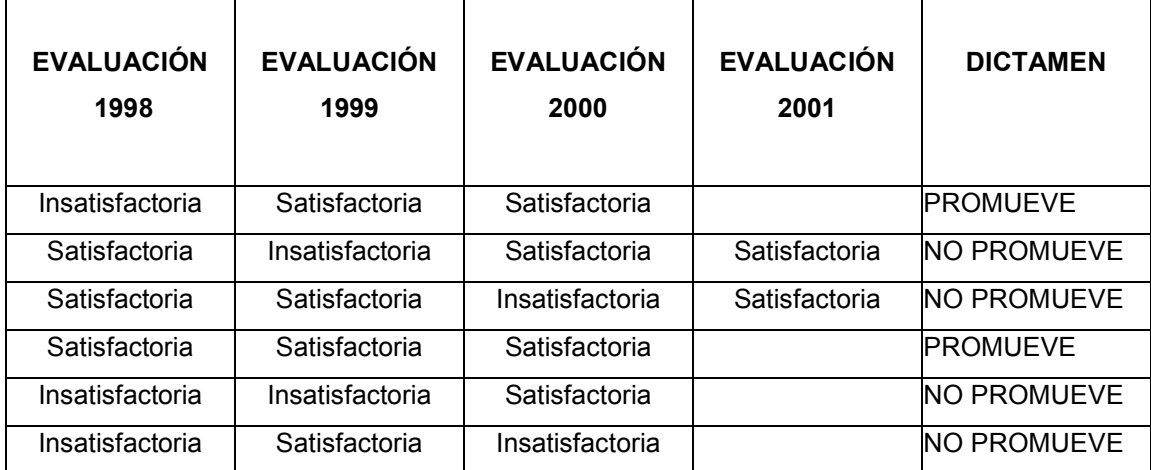

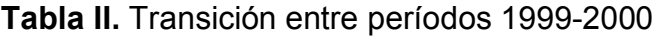

### **PerÌodo del 2000 a indefinido**

Este período es el que se encuentra vigente y contempla una sola combinación, tres notas sucesivas satisfactorias, de no ser así se corre hasta obtener tres consecutivas.

Tabla III. Forma de promoción período 2000-indefinido

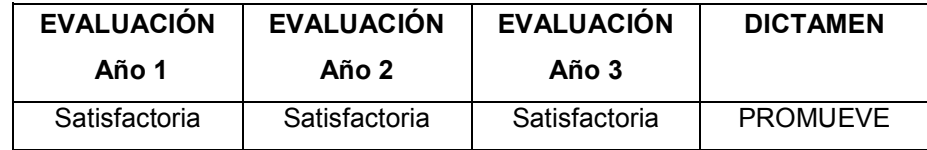

### **ExcepciÛn o caso especial**

De forma ideal todas las promociones deberían encuadrar en alguno de los períodos anteriores, pero existen casos especiales en los cuales algunos docentes promueven con más de dos notas insatisfactorias seguidas, incluso hasta cinco por lo que se considera como una promoción selectiva ya que se seleccionan únicamente las notas satisfactoria sin tomar en cuenta el período al que pertenecen.

### **2.1.1.5 Tipos de notas**

Las notas anuales de promoción se pueden clasificar en varios tipos las cuales se describen a continuación:

#### **Normal**

Este tipo de nota es ponderada entre 0 y 100 puntos, se considera satisfactoria si es mayor que la nota mínima de promoción que actualmente es de 64.55 e insatisfactoria si es menor o igual a 64.55.

La nota mínima de promoción puede variar por lo que es necesario llevar un registro que indique su período de vigencia (año inicio, año fin y valor), cabe resaltar que el rango es por año debido a que las notas son anuales y no es posible indicar con exactitud día y mes.

#### **↑ Año sabático y estudios de posgrado**

Son períodos de tiempo solicitados por el docente para su especialización, superación personal y de toda la comunidad, autorizados previamente por la autoridad competente y al finalizar es evaluado, con lo cual se obtiene su nota indicando solamente si es Satisfactoria o Insatisfactoria.

#### **Licencia anual**

Es un tipo de nota especial la cual se toma en cuenta al momento de generar la promoción, esto se debe a que no puede existir un año sin nota y por algún motivo se ausento de forma justificada en el o los períodos en los cuales se realizo la evaluación y no fue posible una evaluación extemporánea, siendo más especifico el docente no fue evaluado por no estar laborando y por lo tanto no tiene nota de promoción para ese año.

Si un docente no estuvo en dos períodos de evaluación por licencia y no aplica como año sabático o posgrado, promoverá con dos notas satisfactorias si la que obtuvo antes de la licencia fue satisfactoria, promoviendo en 5 años, gráficamente se vería así:

SLLSS que es equivalente a SSS (S=Satisfactoria y L= Licencia)

### **2.1.1.6 Licencias**

Se registran únicamente las licencias que rompen relación laboral con la unidad académica, esto pasa cuando deja de trabajar por un período de tiempo por motivos personal o que no competen a la Unidad y tiene la nota de promoción correspondiente a ese período.

Estas licencias provocan un corrimiento en la fecha de promoción y afecta solamente a las promociones por tiempo de servicio que se efectúan cada 36 meses, por ejemplo: si la ultima promoción de un docente fue el 01/02/1999 su próxima promoción sería el 01/02/2002, pero cuenta con una licencia del 01/06/2000 al 30/06/2000 (30 días), crea un corrimiento y la próxima fecha de promoción pasa a ser el 03/03/2002.

#### **2.1.1.7 Cuadros de promoción**

Los cuadros de promoción son documentos en los cuales queda registro de todas las operaciones (promociones, no promoción, etc.) realizadas por los analistas, que son los documentos legales que en un momento dado amparan a los docentes. Por ser documentos legales después de generados no pueden eliminarse por ningún motivo.

Un cuadro de promoción puede ser modificado únicamente si ocurrió un error y forzosamente se deben eliminar promociones de un docente, modificando los cuadros de promoción en los cuales aparece. Pero aún en este caso siempre queda registro y se genera otro cuadro indicando que cuadros fueron modificados.

Los cuadros se generan con un número correlativo único anual, independientemente de la unidad académica que es la llave que identifica a cada cuadro, existen diferentes tipos de cuadros dependiendo de la promoción, los tipos de cuadro que existen se detallan a continuación:

- **Homologación CHP**
- **Grado acadÈmico RGA**
- **Equiparación** CE
- **Modificación de cuadro MCP**
- **Tiempo de servicio CP**

Cuando se genera la promoción por tiempo de servicio de forma automática para el personal que promueve satisfactoriamente se obtendrán además los siguientes cuadros:

## - **Mantiene su titularidad CMT**

Se genera automáticamente por las promociones por tiempo de servicio y son aquellos docentes que están en el tope y no pueden seguir escalando puestos.

## > No promueve CNP

Se genera automáticamente por las promociones por tiempo de servicio y son aquellos docentes que cuentan con notas insatisfactorias y no promueven.

#### **2.1.1.8 Reingreso a la carrera**

Quienes hubieren cesado en el ejercicio de la carrera del personal académico por motivos de renuncia y que hubieren tenido resultados satisfactorios en las evaluaciones pueden reingresar a la carrera universitaria. En este caso el reingreso es en el puesto que tenía.

#### **2.1.2 Forma de capturar la información**

Para comprender el sistema se contó con el apoyo del Licenciado Omar Cabrera, analista del DEPPA, que es la persona con mayor conocimiento del sistema y el reglamento de promoción actual.

Inicialmente se analizo el sistema en su totalidad luego se procedió a generar un prototipo con el cual se realizan las pruebas respectivas validando los procesos y así sucesivamente de forma incremental hasta llegar a la versión final.

La validación se realizo mediante el ingreso de una unidad académica en su totalidad, seguidamente se brindara asesoría en las Unidades restantes por cualquier problema que pueda surgir o algún caso especial no considerado.

#### **2.1.3 Requerimientos**

Para que el sistema sea totalmente funcional y cumpla con las necesidades mínimas del DEPPA, se debe poder realizar lo siguiente:

- o Poder asignar determinadas Unidades AcadÈmicas a un Analista.
- o Poder determinar la titularidad de un docente en las unidades académicas que labora.
- o Guardar un historial de todas sus promociones.
- $\circ$  Guardar un historial de todas sus notas anuales de promoción.
- o Poder generar los cuatro tipos de promociones existentes actualmente:
	- > Homologación
	- > Grado académico
	- $\triangleright$  Equiparación
	- > Tiempo de servicio
- o Llevar un registro de los grados académicos existentes en la Universidad de San Carlos.
- o Que toda la información sea protegida mediante un nivel de seguridad y no cualquier persona pueda consultar o modificar los datos.
- o La información siempre debe estar disponible y el tiempo de acceso debe ser aceptable.
- o Poder consultar toda la información a nivel general e individual.
- o Generar los reportes pertinentes según sus necesidades.
- o Generar y guardar un historial de todos los cuadros de promoción.

# **3 DISEÑO**

#### **3.1 Aceptación de requerimientos**

Después de haber realizado un análisis preliminar de los requerimientos mínimos necesarios para que dicho programa sea funcional acorde a las necesidades del *Departamento de Evaluación y Promoción del Personal* **Académico DEPPA**, y de común acuerdo con el Licenciado Omar Cabrera analista del mencionado departamento, quién tiene pleno conocimiento de todo el proceso de evaluación y promoción de personal académico, se establecieron los siguientes requerimientos, los cuales se consideran factibles tomando en cuenta los recursos y el tiempo.

Los requerimientos que se detallan a continuación hacen que el programa sea funcional y no sea necesario un mantenimiento o modificación posterior para poder utilizarlo.

- **Llevar un control detallado de docentes por unidad acadÈmica** 
	- $\circ$  Notas anuales de promoción
	- o Bajas
	- o Licencias
	- o Observaciones
	- $\circ$  Grados académicos obtenidos
	- $\circ$  Generación de Promociones
		- Por ingreso a la carrera
- Por homologación
- Por grado académico
- Por equiparación
- Por tiempo de servicio
- o Generación de cuadros de promoción
	- Por homologación
	- Por grado académico
	- Por equiparación
	- Por tiempo de servicio
	- Mantienen su titularidad
	- No promueven
	- Cambio de cuadro de promoción
- $\circ$  Consultas y reportes de dicha información
	- Docentes por unidad académica
	- **Individuales** 
		- Unidades en las que labora
		- Detalle de observaciones
		- Detalle de licencias
		- Detalle de notas anuales
		- Detalle de promociones
		- Detalle de grados académicos
	- **En general** 
		- Cuadros de promoción por tipo de promoción
		- Notas anuales
		- Docentes por puesto

### **Definir un esquema de seguridad**

Que permita delimitar el ingreso al programa así como definir la función del usuario, tomando en cuenta esto se definieron los siguientes tipos de usuarios:

- o Usuario administrador
- o Usuario de mantenimiento
- o Usuario de consulta
- o Usuario analista

Dichos usuarios contaran con su propio menú de acuerdo a lo que tienen derecho a realizar.

### **3.2 Diagrama de jerarquÌa de funciones**

En este diagrama se representa las diferentes funciones que se tienen en el sistema. Las funciones generales se desglosan y forman las funciones más específicas que realizan procesos de lectura o escritura.

**Figura 1.** Diagrama de jerarquía de funciones

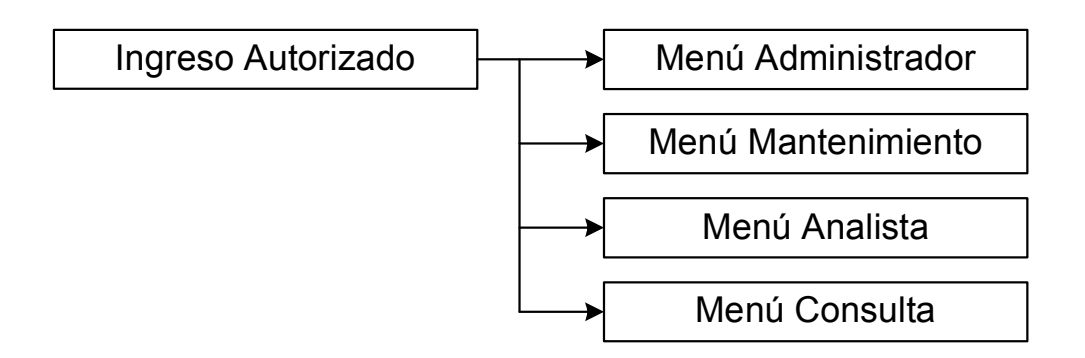

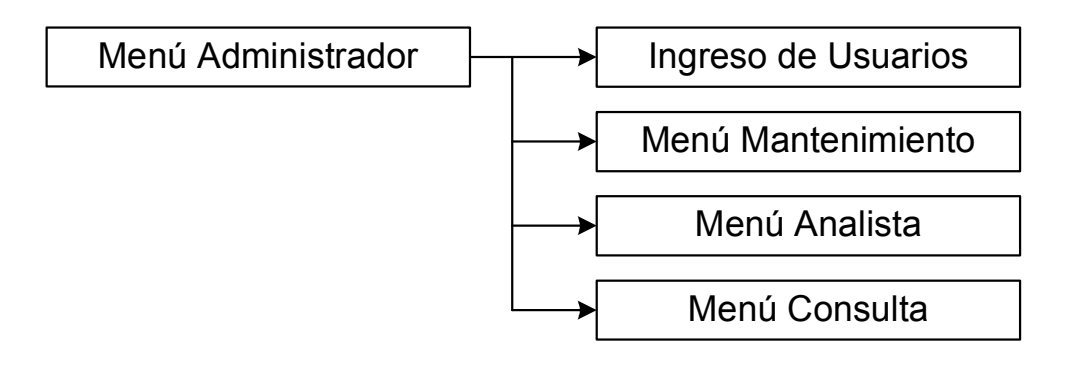

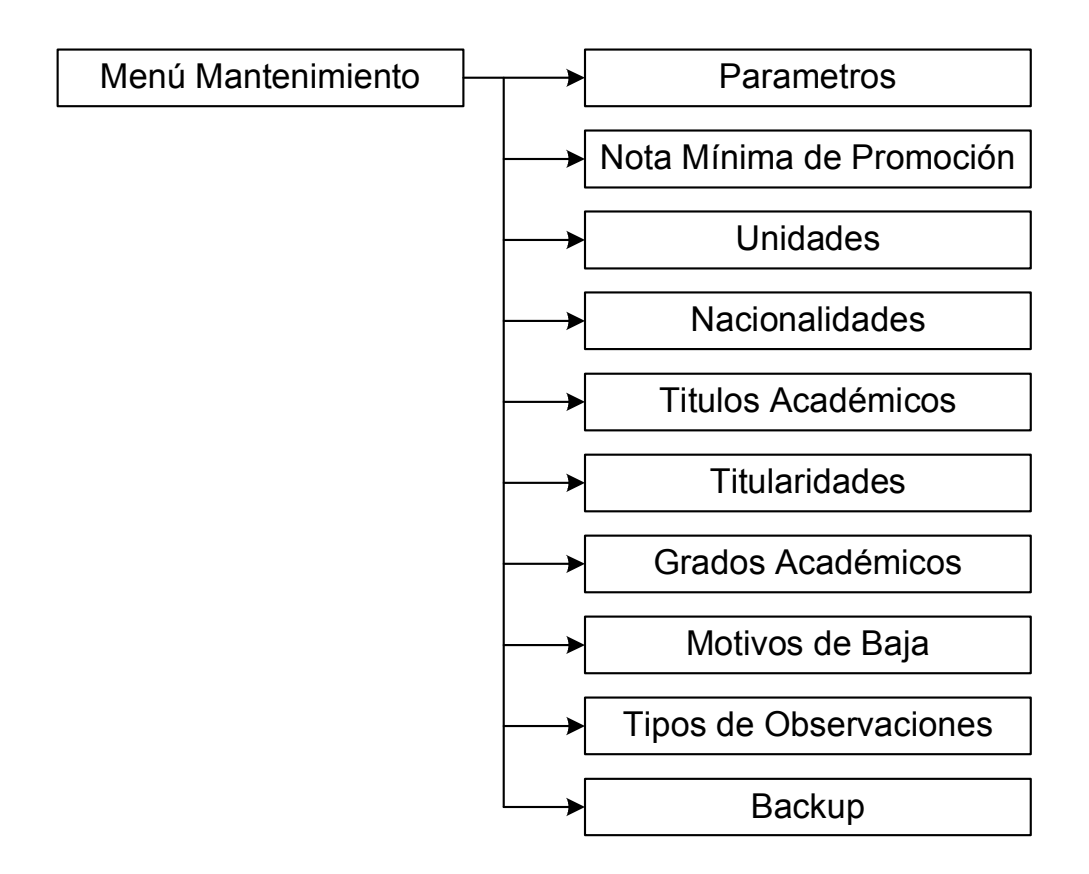

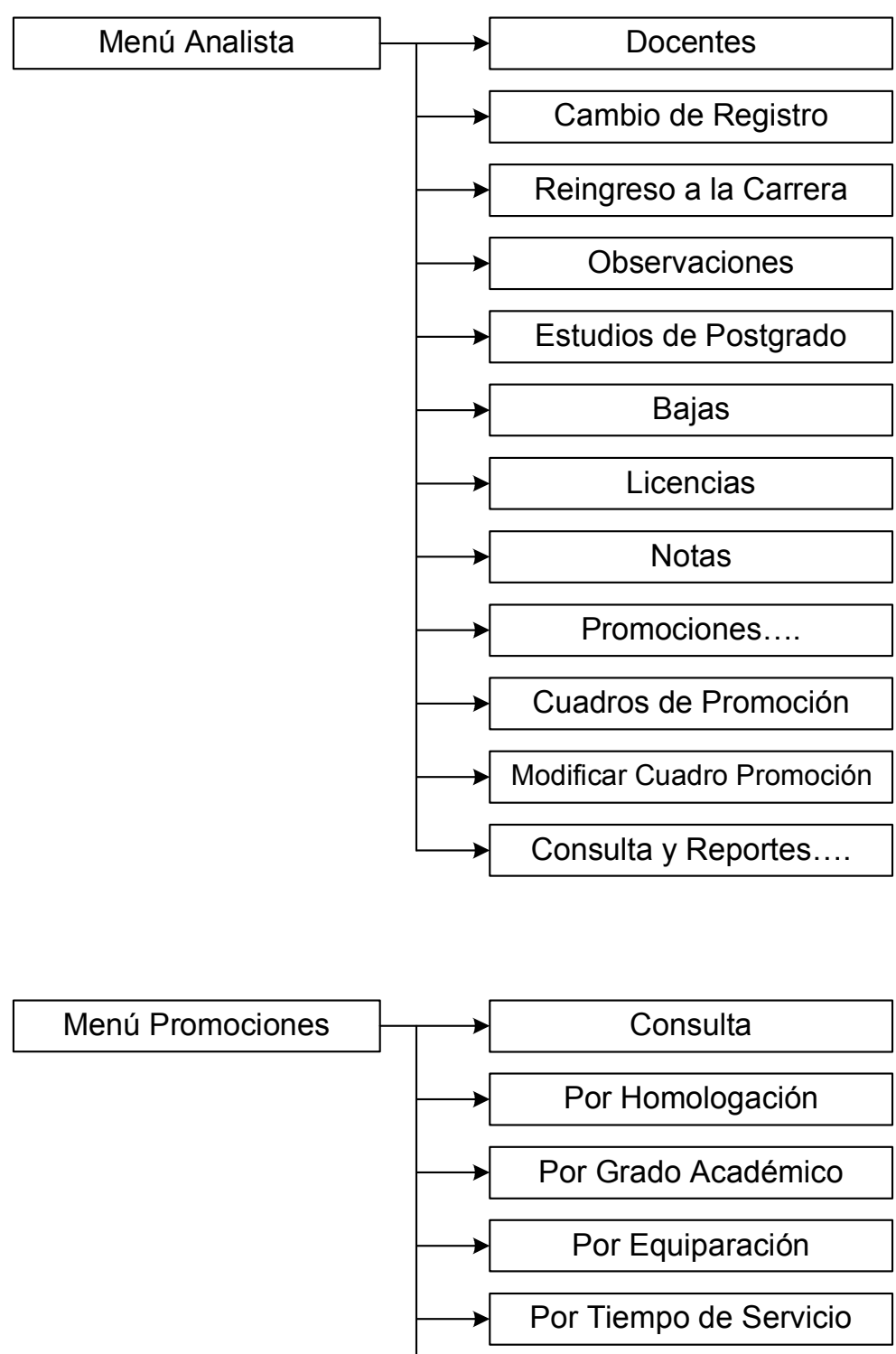

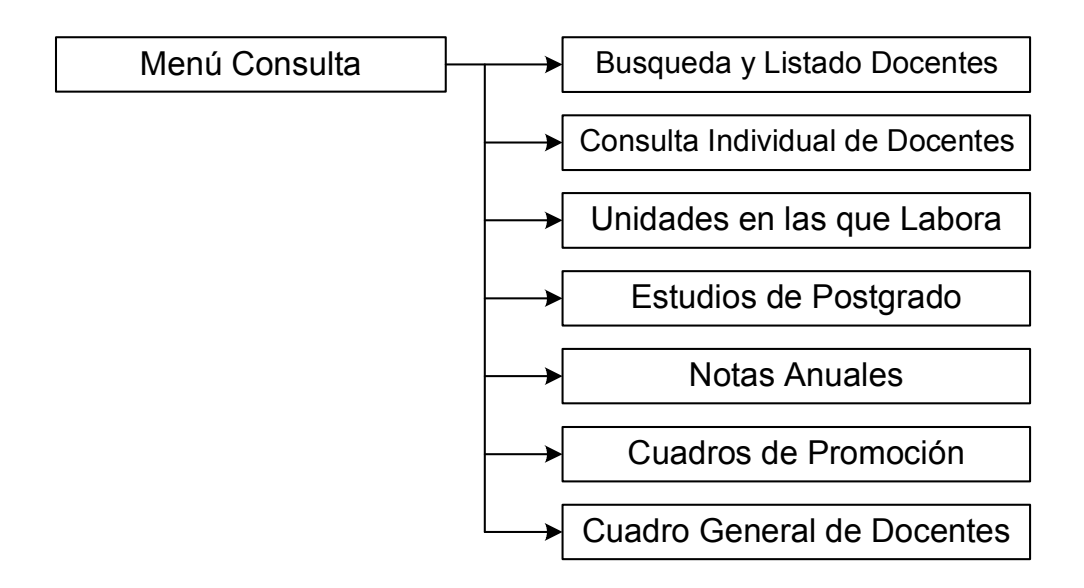

### **3.3 Diagrama entidad-relación**

#### Figura 2. Diagrama entidad-relación

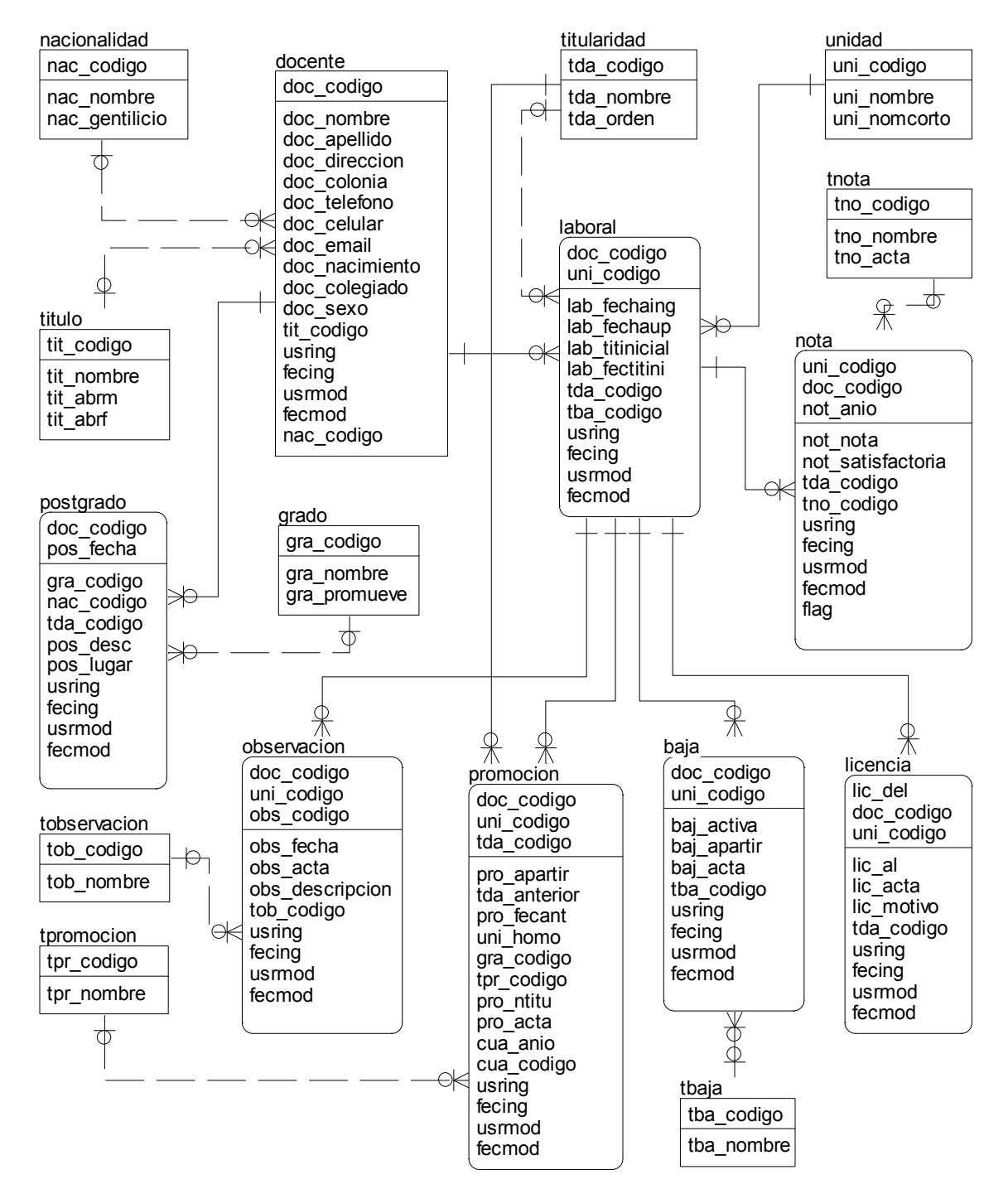

## **Diagrama entidad-relación**

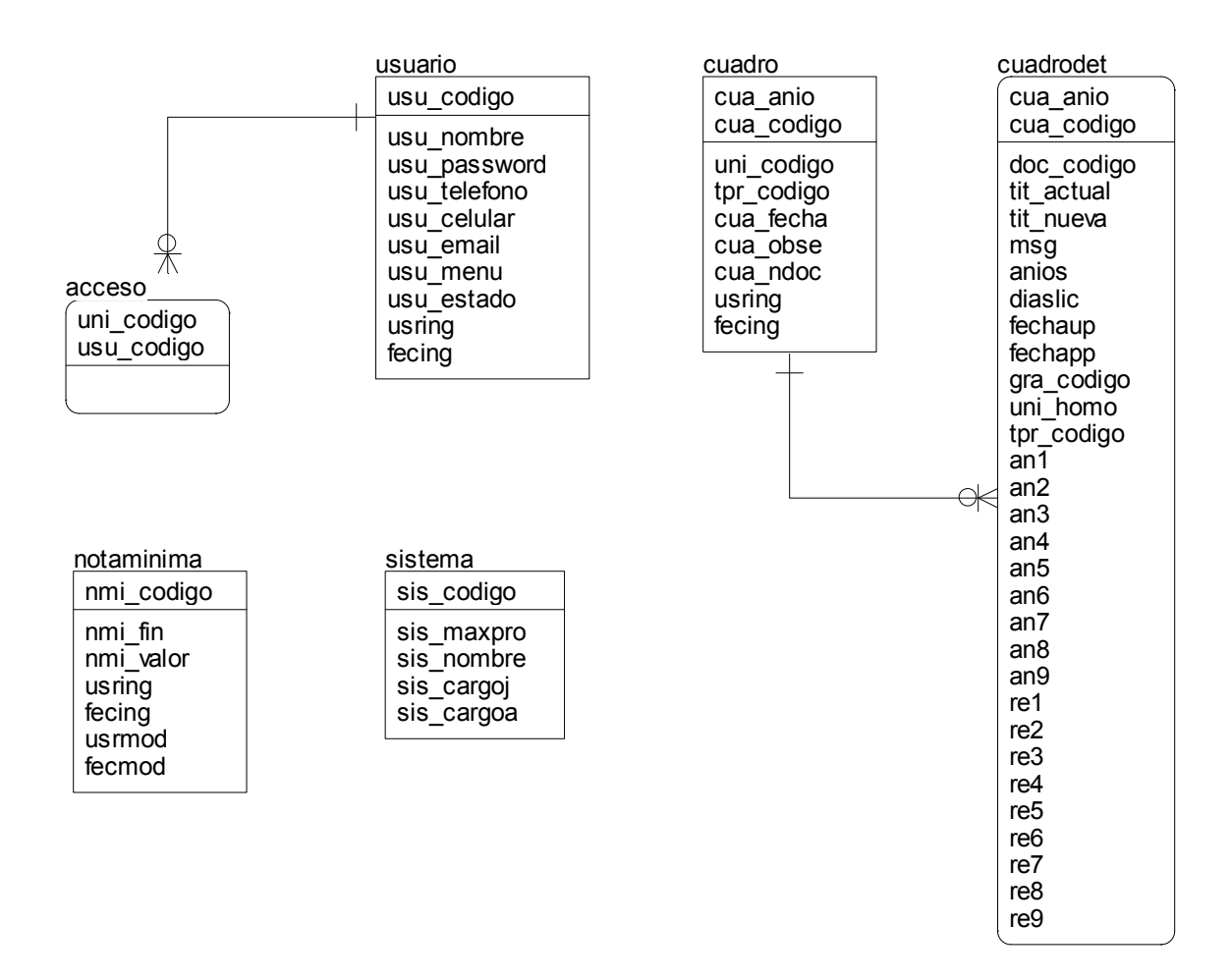

### **3.4 Definición de la base de datos**

A continuación se describen las entidades más importantes identificadas en el sistema:

- **Acceso:** contiene la relación unidad-analista, con la cual se determina a que unidades acadÈmicas tiene acceso dicho usuario o analista. Al utilizar la palabra usuario se refiere a todas las personas que tienen acceso al programa.
- Baja: contiene las bajas de docentes por unidad académica ya que la relación con cada unidad académica es independiente una de otra, por lo que un docente puede renunciar en una unidad académica y seguir laborando en otra.
- Cuadro: contiene los diferentes cuadros de promoción que se generan cada vez que promueve uno o varios docentes, sin importar el tipo de promoción, en cada cuadro se pude guardar como historial hasta un máximo de 5 notas que son más que suficientes para que pueda promover.
- **Docente:** esta entidad guarda la información personal correspondiente a todos los docentes que laboran en la Universidad de San Carlos.
- **Grado académico:** esta entidad contiene los diferentes grados académicos que obtiene un docente a lo largo de su carrera y le sirven para promover a una titularidad superior, por ejemplo:
	- $\circ$  Maestría
- o Especialidad
- o Doctorado
- **Relación laboral:** esta entidad contiene la relación unidad-docente, puede llamársele relación laboral, ya que un docente puede laborar en varias unidades académicas a la vez.
- **Licencia:** esta entidad contiene todas las licencias que afectan la promoción de un docente, trasladando su fecha de promoción X días, dependiendo de los días que sume sus licencias. Se registran únicamente las que afectan la promoción, las licencias que no afectan no se registran.
- **Nacionalidad:** esta entidad contiene las diferentes nacionalidades que puede tener el personal docente, para fines de consultas.
- **Nota:** contiene las notas anuales de promoción de cada docente por Unidad Académica, estas notas son las que le permiten promover a un puesto mayor dependiendo si es satisfactoria o no.
- **Nota mínima de promoción:** esta entidad contiene un historial del valor de la nota mínima de promoción, la cual puede cambiar a lo largo del tiempo. Con esto se puede determinar el valor de la nota mínima de promoción vigente para un determinado período y poder realizar promociones históricas sin ningún problema.
- **Observación:** a lo largo de su carrera el docente se puede hacer acreedor a observaciones, llamadas de atención, etc., por diversos motivos, llevar un registro de dichas observaciones es de utilidad ya que nos proporciona en cierta forma el perfil del docente y el tipo de problemas que ha tenido.
- **Posgrado:** esta entidad lleva un registro de los grados académicos obtenidos por un docente a largo de su carrera, registrando la fecha de obtención, Institución que la otorga y el país.
- **Promoción:** esta entidad lleva un registro de todas las promociones de cada docente, correspondientes a cada unidad académica, desde que entra a la carrera docente hasta su retiro.
- **Parámetros del sistema:** esta entidad contiene valores que se pueden cambiar constantemente y se utilizan para cálculos o aprobación de documentos, como por ejemplo:
	- o Nombre del jefe
	- o Titulo del jefe (director, coordinador, jefe, etc.)
	- o Titulo de los usuarios (analista, supervisor, encargado, etc.)
- **Tipo de baja:** esta entidad contiene los diferentes tipos de baja por las cuales un docente se retira de la unidad acadÈmica.
	- $\circ$  Baja por jubilación
	- o Baja por renuncia
	- o Baja por despido
	- o Baja por deceso
- **Titularidad:** esta entidad contiene el catalogo de todas las titularidades a las que puede promover un docente desde su ingreso a la carrera docente, actualmente de **Titular I** hasta **Titular X**.
	- $\circ$  Pretitular (Actualmente solo para registrar datos históricos)
	- o Titular I
- o Titular II
- o Titular III
- o Titular IV
- o ........
- o Titular X
- Titulo académico: contiene los títulos académicos que puede tener un docente.
	- o Ingeniero
	- o Doctor
	- o Licenciado
- **Tipo de nota:** contiene los tipos de notas dependiendo el caso o la situación en la que se de, ya que no siempre se obtiene una ponderación numérica para evaluar el resultado a continuación se describen los tipos de notas:
	- o **Normal:** es la más común y se obtiene una ponderación numérica.
	- o **Año sabático:** en este tipo de nota se indica únicamente el resultado como satisfactorio o insatisfactorio, conforme a lo resuelto por la comisión evaluadora.
	- o **Estudios de posgrado:** se pondera de la misma forma que la anterior
	- o **Licencia:** este tipo de nota solamente indica que no se debe tomar en cuenta y continuar con el siguiente año.
- **Tipo observación:** esta entidad contiene los tipos de observaciones que se pueden registrar.
	- $\circ$  Llamada de atención
	- $\circ$  Aviso de destitución
	- $\circ$  Observación
- **Tipo de promoción:** esta entidad contiene un catalogo de los diferentes tipos de promoción por los cuales promueve un docente.
	- o Por Ingreso a la carrera
	- $\circ$  Por homologación
	- $\circ$  Por grado académico
	- $\circ$  Por equiparación
	- o Por tiempo de servicio
	- o Mantiene su titularidad
	- o No promueve
- Unidad: guarda un catalogo de todas las unidades académicas adscritas a la Universidad de San Carlos y están bajo la supervisión del Departamento de Evaluación y Promoción del Personal Académico. Por ejemplo:
	- $\circ$  Facultad de Ingeniería
	- $\circ$  Facultad de Agronomía
	- o Facultad de Medicina
- **Usuario:** guarda la información de todas aquellas personas que hacen uso del programa, indicando su nivel de acceso y atribuciones. Esto permite administrar la seguridad de la información restringiendo el acceso al mismo.

# **3.5 Definición de tablas (campos y tipos)**

Tabla IV. Definición de la base de datos

## **Tabla acceso**

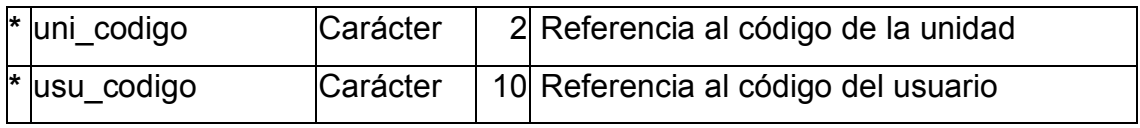

# **Tabla baja**

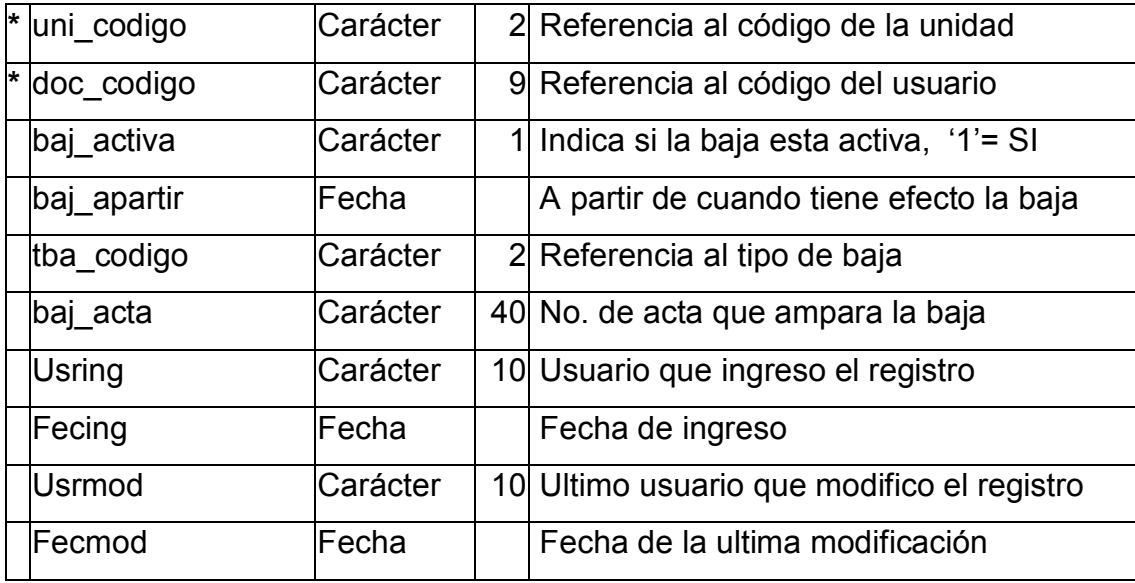

# **Tabla cuadro**

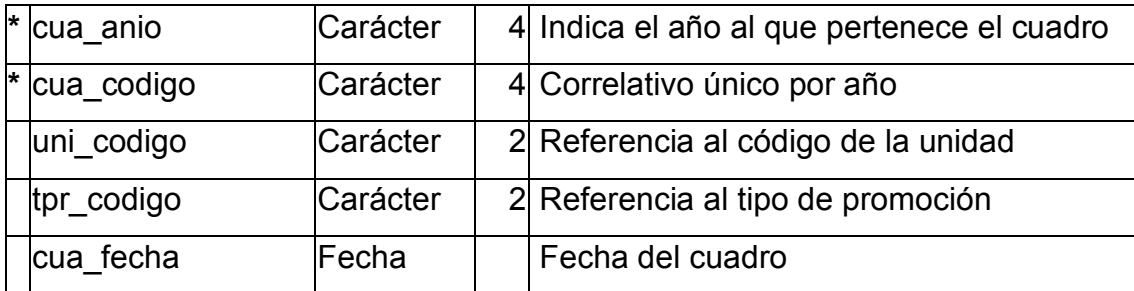

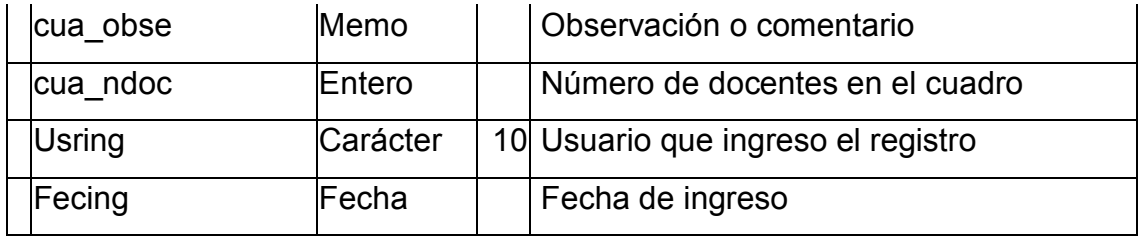

# **Tabla cuadrodet**

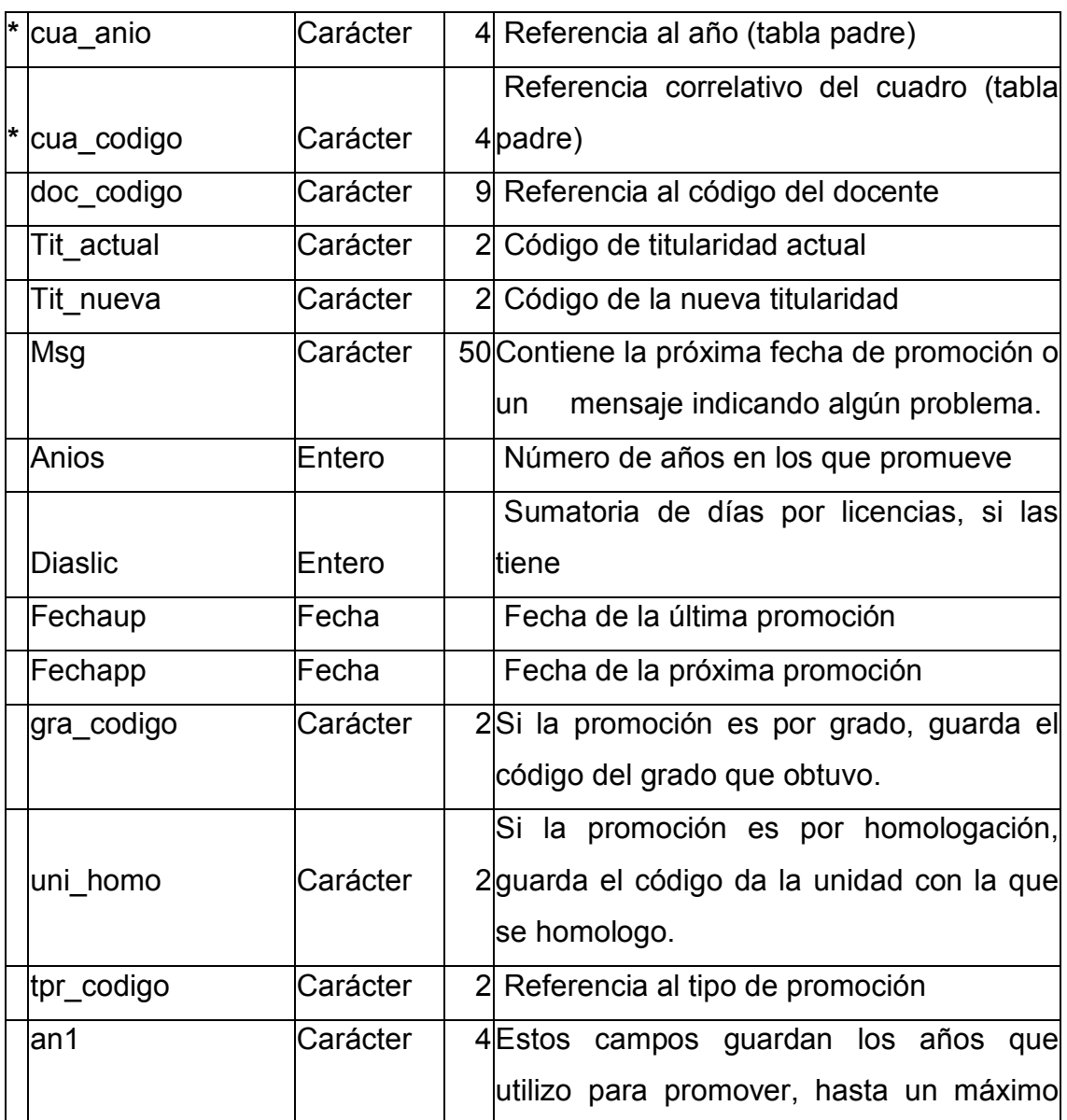

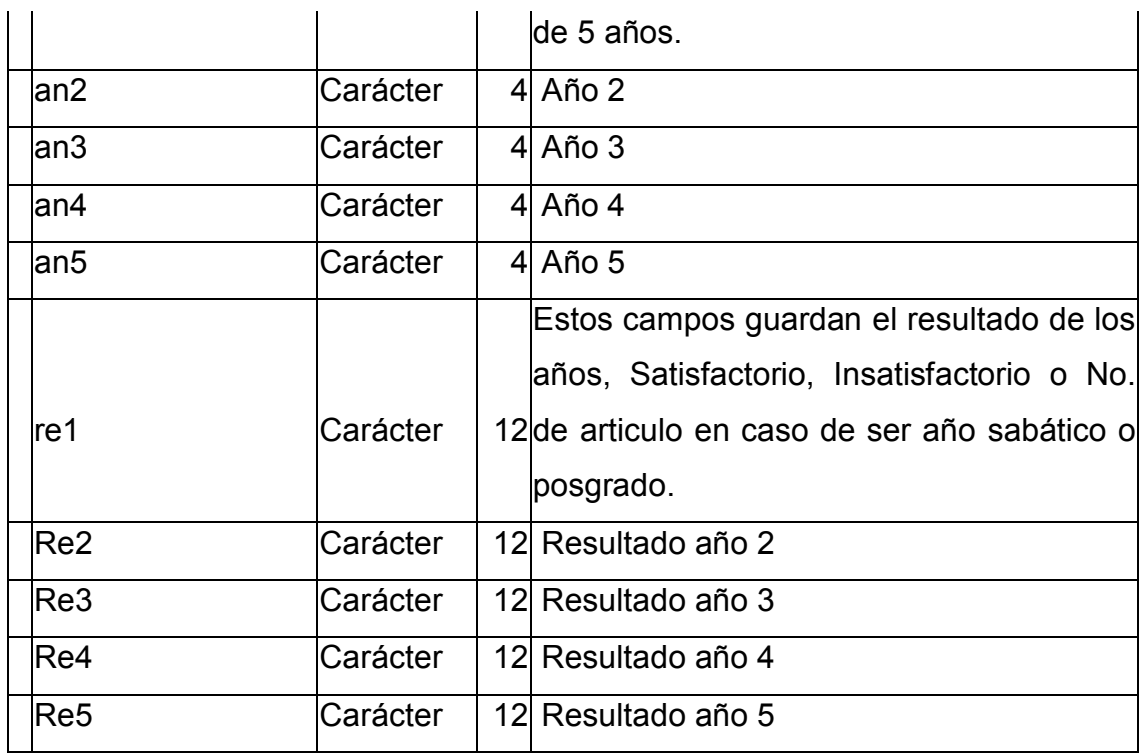

# **Tabla docente**

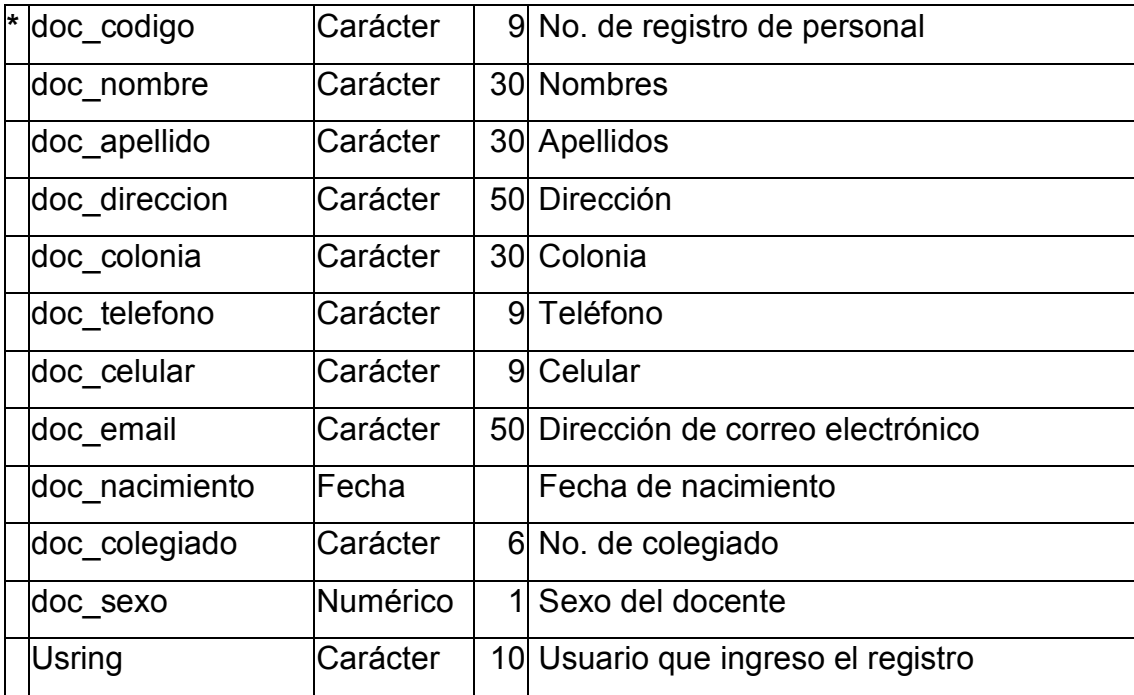

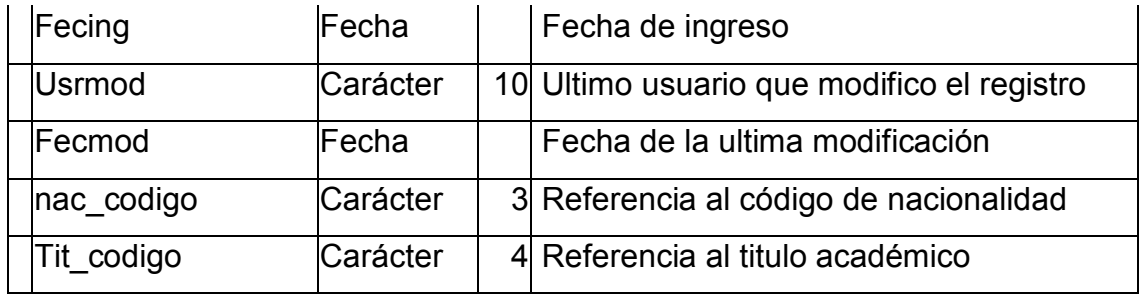

# **Tabla grado**

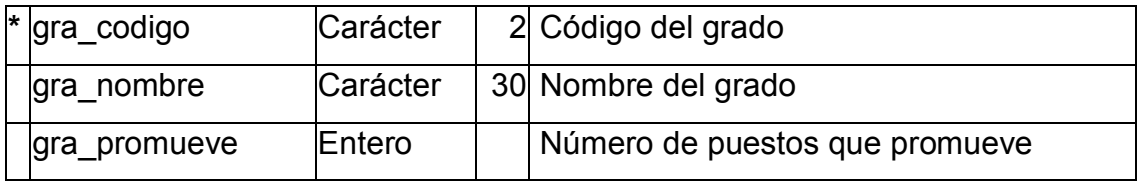

# **Tabla laboral**

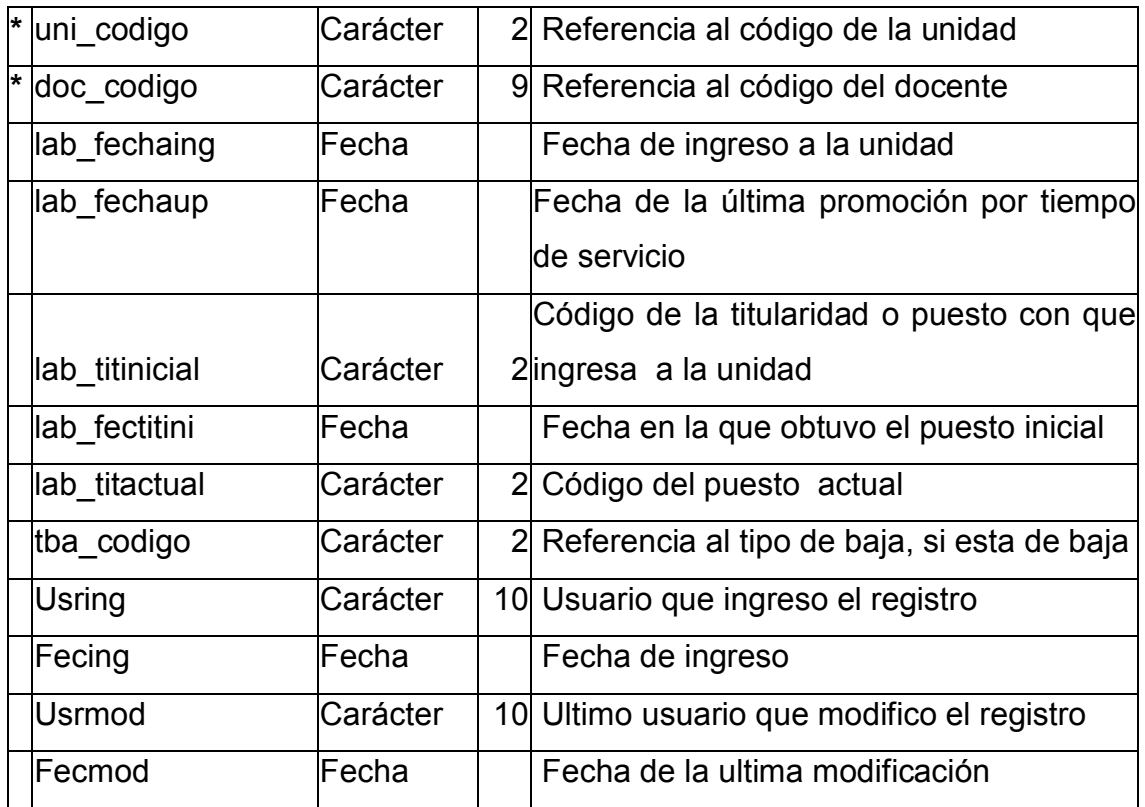

# **Tabla licencia**

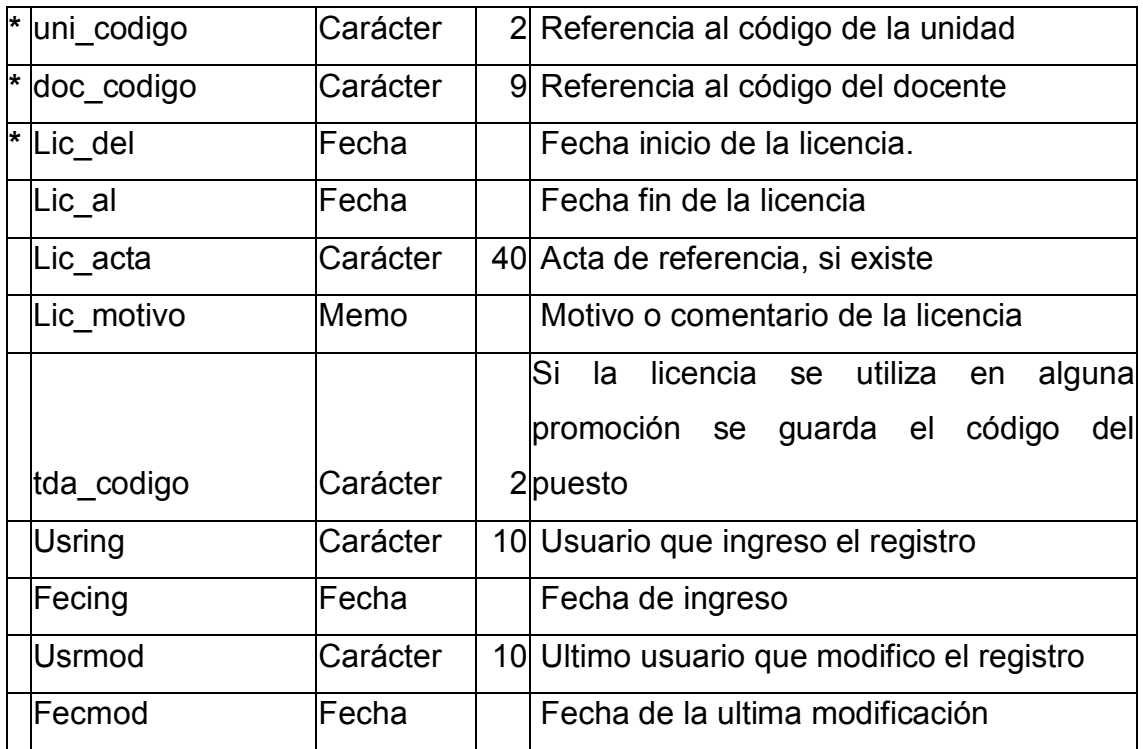

# **Tabla nacionalidad**

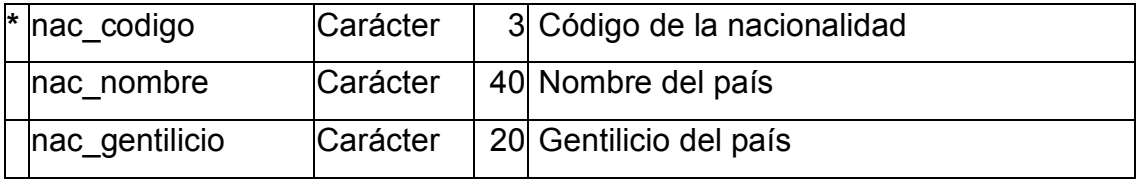

## **Tabla nota**

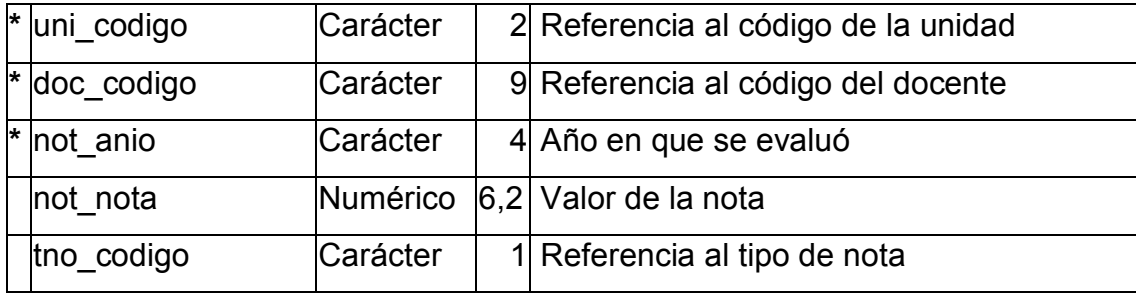

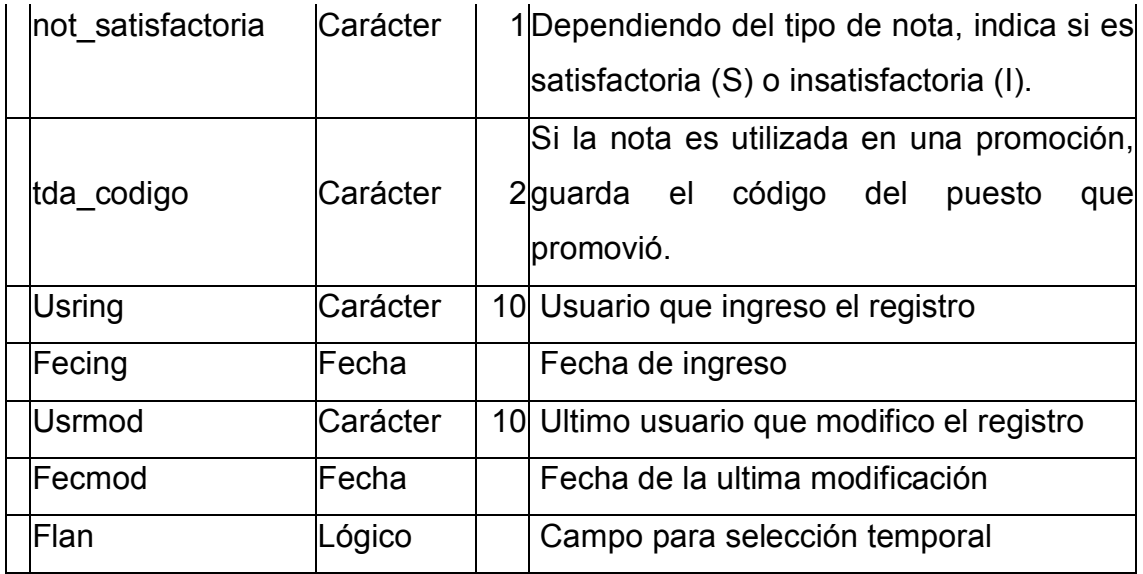

# **Tabla notaminima**

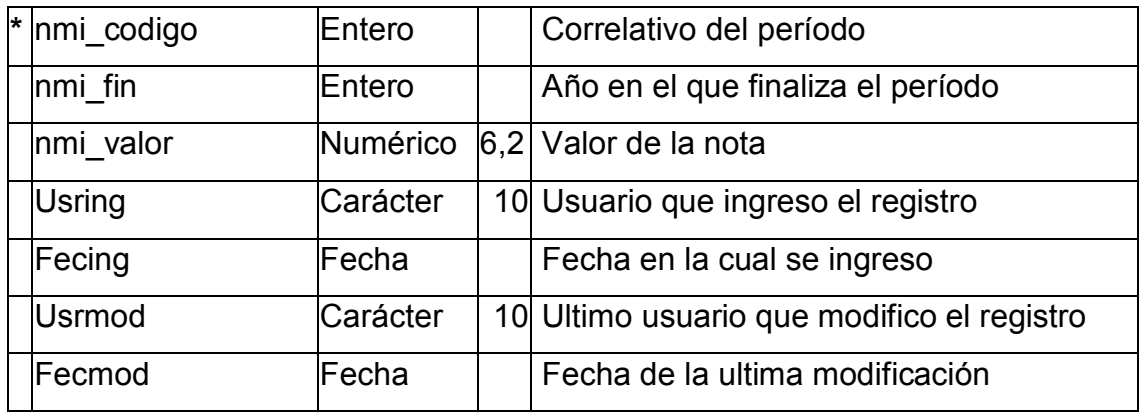

# **Tabla observacion**

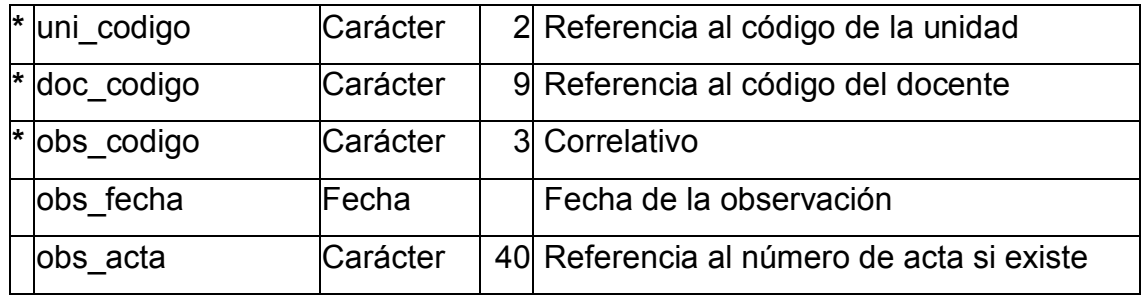

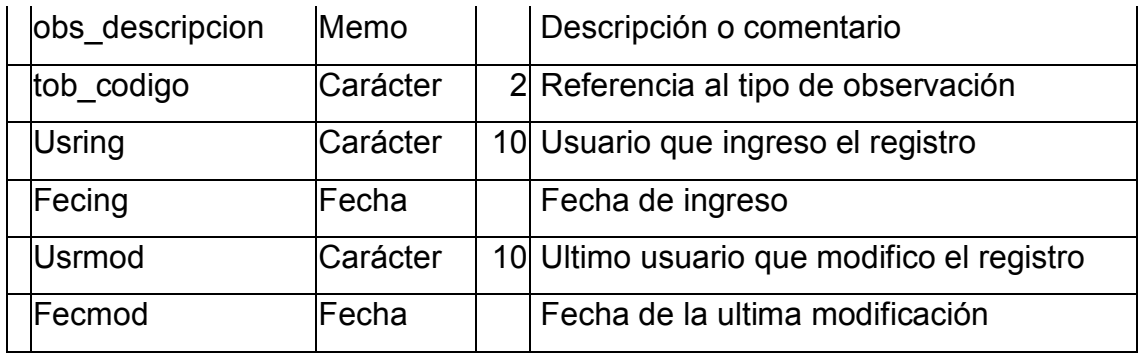

# **Tabla posgrado**

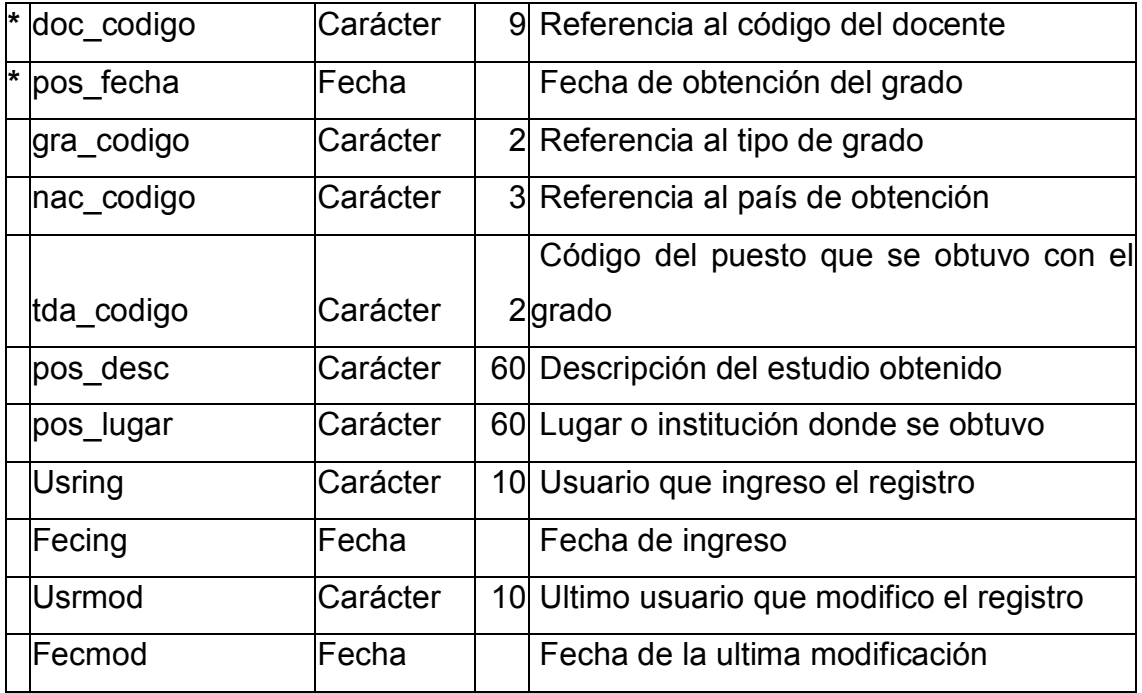

# **Tabla promoción**

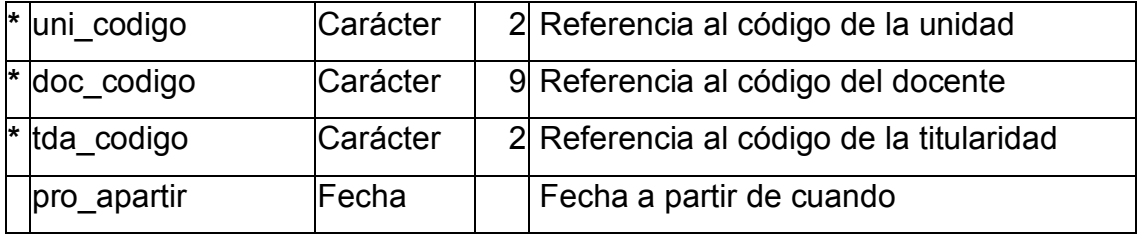
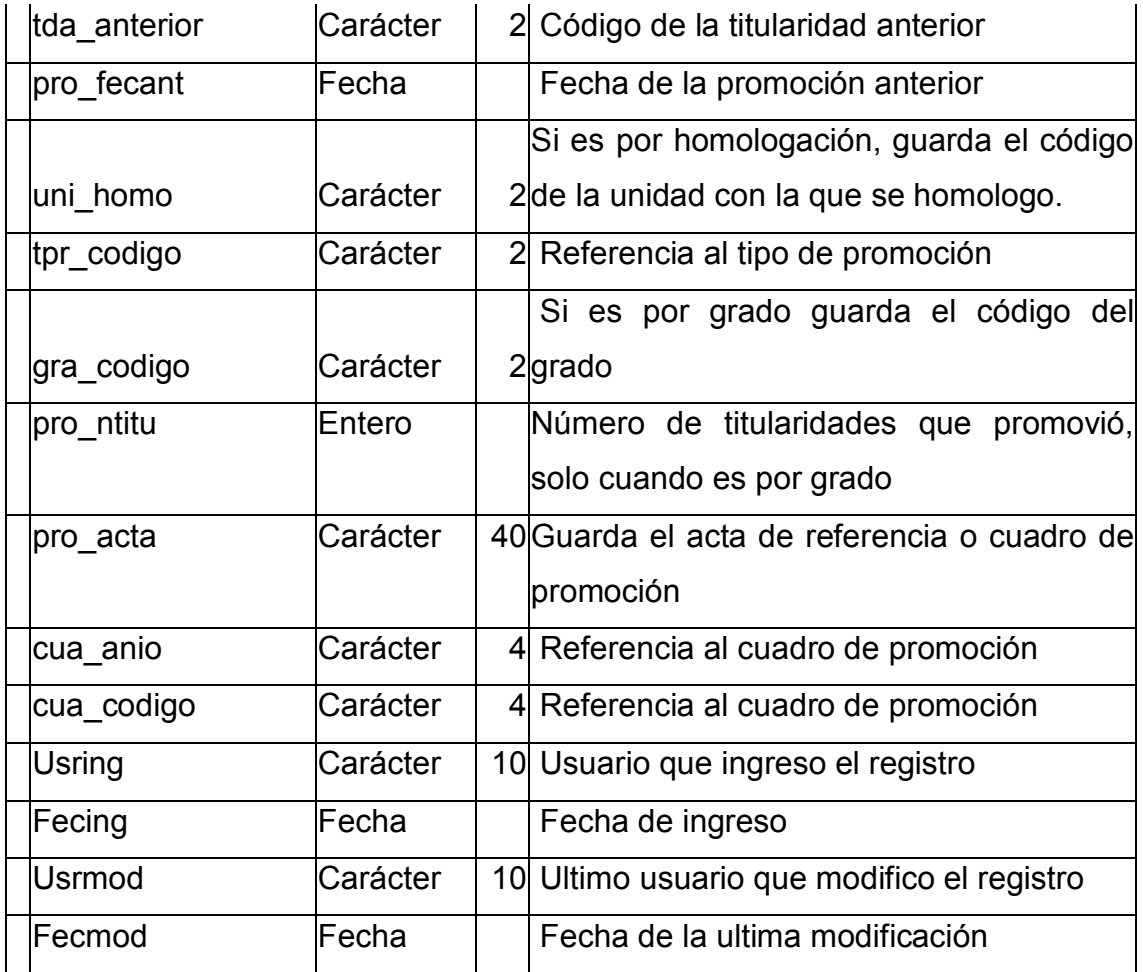

# **Tabla sistema**

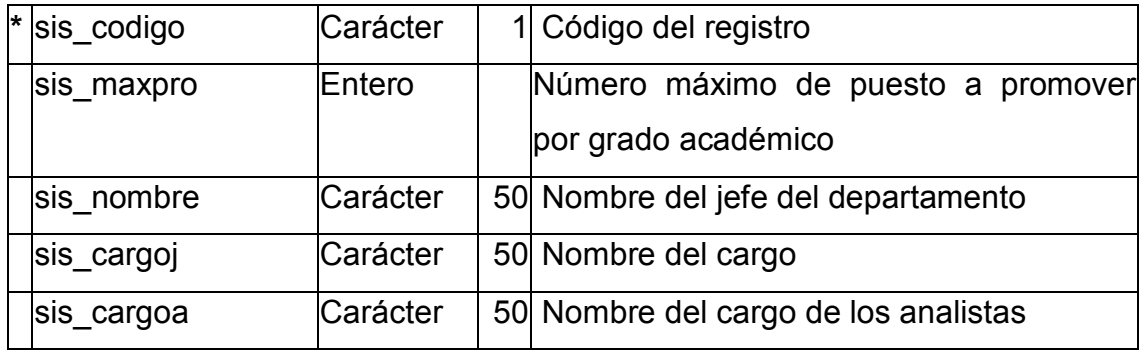

# **Tabla tbaja**

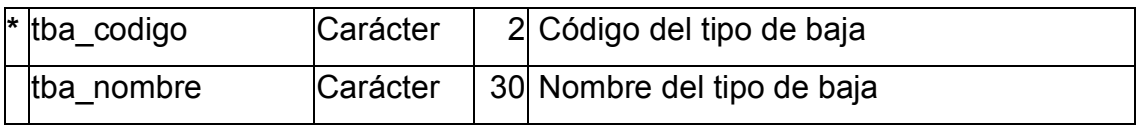

# **Tabla titularidad**

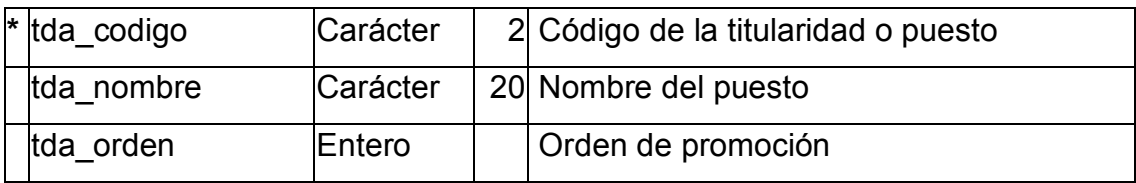

# **Tabla titulo**

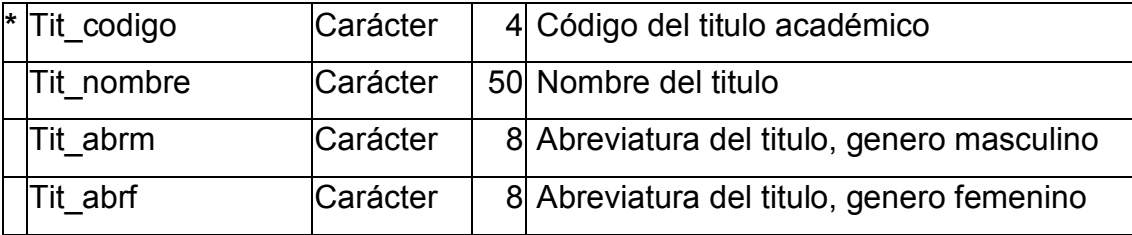

# **Tabla tnota**

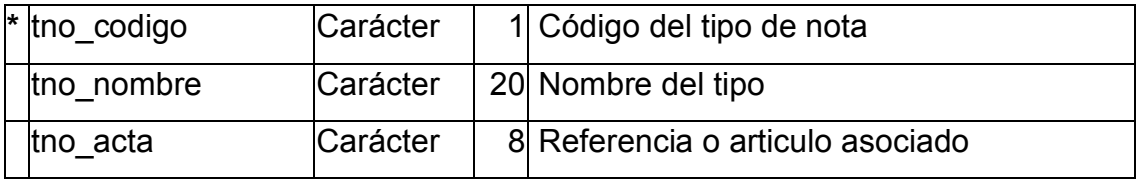

# **Tabla tobservacion**

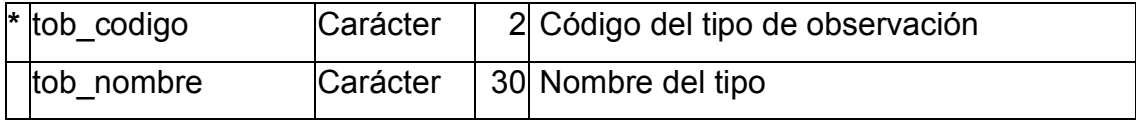

# **Tabla tpromocion**

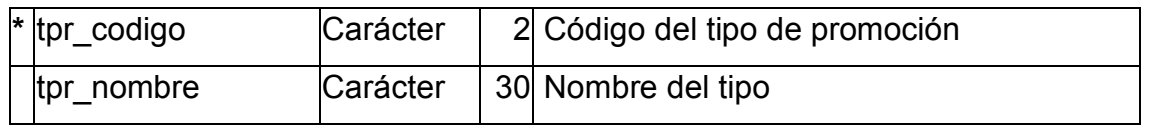

# **Tabla unidad**

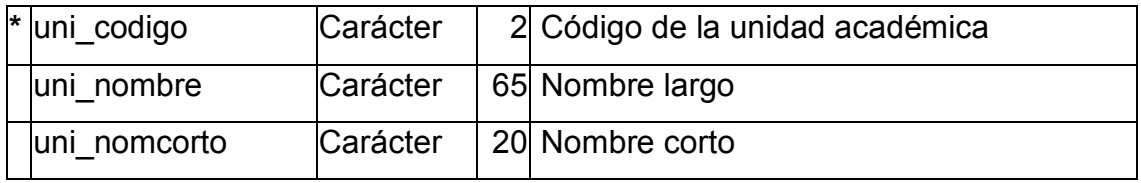

# **Tabla usuario**

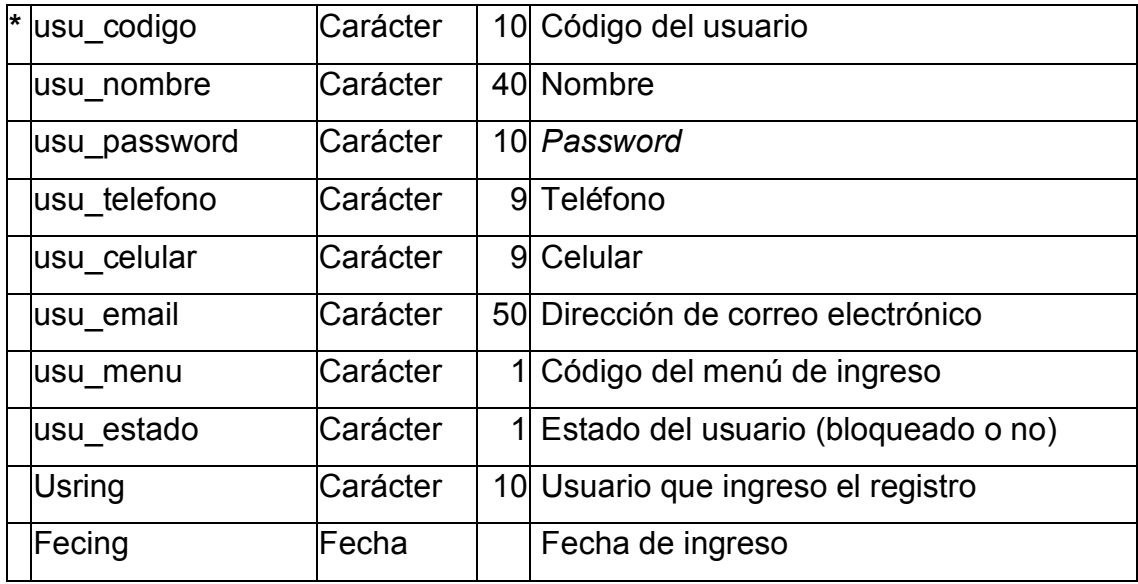

# **3.6 Definición de módulos**

Para desarrollar el programa se considera dividir la tarea en tres módulos según su relación respecto de todas las entidades y el orden de los procesos, debido a que para poder realizar algunos procesos se necesita que previamente exista los mantenimientos de las tablas base, por ejemplo: para poder generar promociones es necesario que ya se puedan ingresar docentes, licencias y notas anuales.

Según su importancia los módulos se desarrollan en el siguiente orden:

- Modulo de catálogos
- Modulo de seguridad
- Modulo de tablas relacionales
- Modulo de consultas y reportes

# **3.6.1 Módulo de catálogos**

En este modulo se incluye el mantenimiento de todas las tablas base que no necesitan información o hacer referencia a otras tablas para poder ingresar datos. En este modulo se incluyen las siguientes tablas:

- Parámetros
- Nota mínima de promoción
- Unidades académicas
- Nacionalidades
- Títulos académicos
- Titularidades o puestos
- Grado académico
- Tipos de bajas
- Tipos de observaciones
- Proceso de *backup*

Las tablas que se utilizan en este modulo son las siguientes:

- Grado
- Nacionalidad
- Notaminima
- Sistema
- Tbaja
- Titularidad
- Titulo
- Tnota
- Tobservación
- Tpromoción
- Unidad

# **3.6.2 MÛdulo de seguridad**

En este modulo se definen los niveles de seguridad o tipos de usuarios que pueden ingresar al programa, así como los menús y sus opciones. Los niveles definidos son los siguientes:

# **Administrador**

El usuario de este tipo tiene acceso a la información de todas las unidades académicas y a todos los menús, es decir no tiene restricciones. Es el único que puede crear nuevos usuarios asignándoles el nivel de seguridad acorde a las tareas asignadas.

# **Mantenimiento**

El usuario de este tipo tiene acceso únicamente a las tablas definidas en el modulo de catálogos y no tiene acceso a ninguna otra cosa.

# **Analista**

El usuario analista esta restringido a las unidades académicas que le asigne el Administrador y es el responsable de dar mantenimiento a toda la información de los docentes, ingresar docentes, bajas, licencias, observaciones, promociones y cuadros de promoción.

### **Consulta**

El usuario de consulta tiene acceso exclusivamente a las unidades académicas que el Administrador le asigne y puede únicamente como su nombre lo indica consultar.

Las tablas que se utilizan en este modulo son las siguientes:

- Unidad
- Usuario
- Acceso

# **3.6.3 MÛdulo de tablas relacionales**

En este modulo se realizan los procesos mas fuertes y complicados, donde la mayoría de mantenimientos hacen referencia a la información contenida en las tablas catálogos y muchas veces entre ellas mismas, los procesos que incluye este modulo son los siguientes:

- Mantenimiento de docentes
- Registrar bajas
- Registrar licencias
- Registrar observaciones
- Ingreso de notas
- Generación de promociones
- Cuadros de promoción
- Consultas
- Reportes

Las tablas que se utilizan en este modulo son las siguientes:

- Baja
- Cuadro
- Cuadro detalle
- Docente
- Laboral
- Licencia
- Nota
- Observación
- Promoción

# **3.6.4 MÛdulo de consultas y reportes**

En este modulo se desarrollan las consultas y reportes, paralelamente con el modulo de tablas relacionales, tomando en cuenta que para poder definir y probar las consultas y reportes debe existir información.

# **4 MANUALES**

## **4.1 Manual de usuario**

En este capitulo se describe en detalle la forma de cómo utilizar el programa y los procesos más complicados con la finalidad de que cualquier usuario lo pueda utilizar sin necesidad de un instructor. Otra de las ventajas que se obtiene es el que se conocerán ciertas bondades que ofrece, además de facilitar el trabajo ya que muchas veces se piensa que los programas de computación no funcionan bien y los dejan de usar o no los usan, siendo el mayor problema que no saben como usarlos.

#### **4.1.1 Orden en ingreso de datos para generar promociones**

El proceso principal es la generación de promociones, para que sea mas fácil realizarlo se debe realizar con cierta secuencia evitando con ello tener que estar pasando de una ventana a otra ingresando datos ya que muchas veces se vuelve tedioso para los usuarios. A continuación se describe la forma más optima para realizar esta tarea, la siguiente figura muestra de forma grafica el orden que se debe seguir.

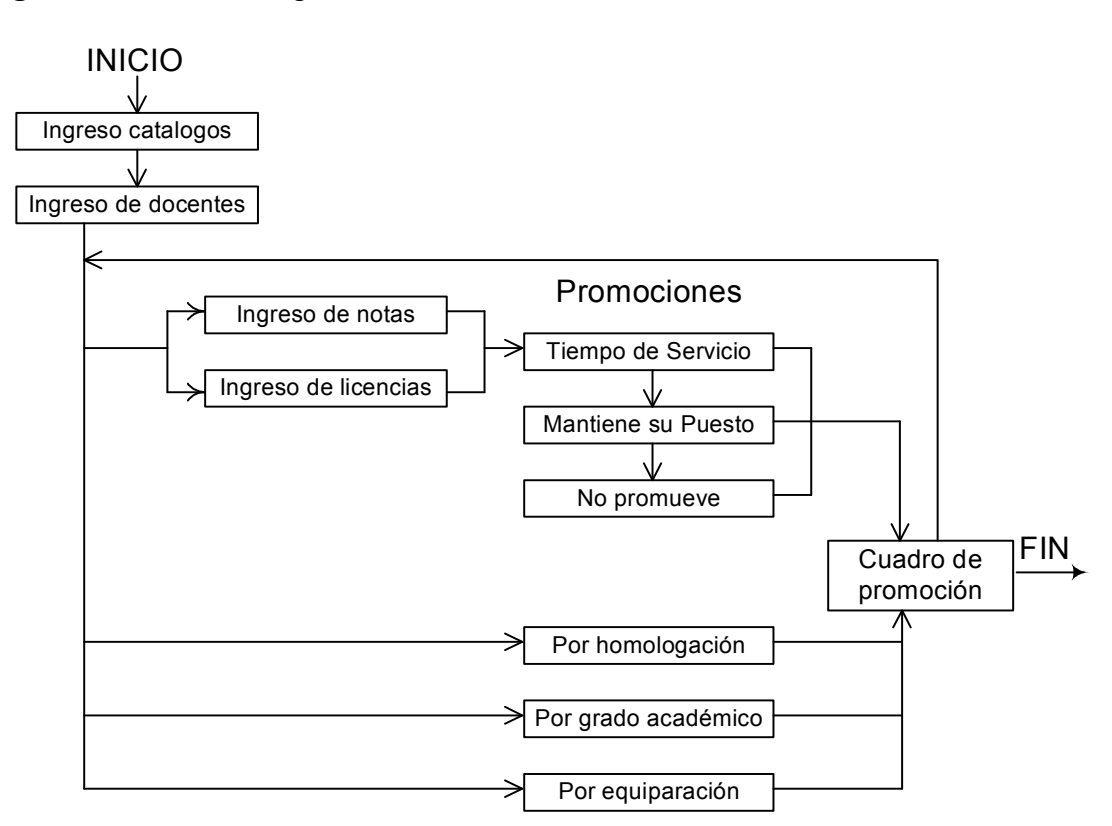

#### **Figura 3.** Orden de ingreso de datos

El orden que se debe seguir es el siguiente:

#### a) Ingresar toda la información de los catálogos.

Esto permite que al ingresar datos cuando se hace referencia a un dato de los catálogos solo se selecciona, en vez de pasar a la ventana del catalogo ingresar dato y regresar a la ventana en la que empezó.

#### **b) Ingresar a los docentes.**

Al igual que los catálogos si el docente ya existe en la base de datos solo se ingresa su registro de personal y muestra los datos, de no ser así primero se debe acceder a la ventana de ingreso de docentes.

# **c) Para promociones por tiempo de servicio, se debe ingresar primero:**

- a. Notas de promoción
- b. Licencias

Si no se ingresan antes se pueden dar dos problemas, la primera es que no genera su nota por que faltan para completar su trienio y la segunda que si no se ingresaron sus licencias genera la promoción pero sin corrimiento y hay que eliminarla y volverla a generar.

### **d) Por grado acadÈmico**

La promoción se genera de una vez, no requiere procesos previos.

# **e)** Por homologación

Se debe verificar que su información este actualizada en todas las unidades académicas y determinar cual es el puesto más alto a homologar.

# **f)** Por equiparación

La equiparación se puede realizar por grupo e individual, para ingresar los datos históricos se debe tener cuidado en actualizar a todos los docentes al puesto que tienen o tenían antes 01/01/2000 ya que de no ser así algunas promociones serán incorrectas, dado que la equiparación lo que hace es simplemente modificar el puesto que tiene actualmente a uno mayor.

#### **4.1.2 Orden en la generación de promociones**

Las promociones se generan dependiendo de el orden en el que se ingresan y no por la fecha que les corresponde, en esto se debe tener mucho cuidado más que todo al ingresar los datos históricos, por ejemplo:

Si un docente tiene el puesto de Titular V, completa su trienio y por tiempo de servicio promovería el 01/02/2000, también tiene una promoción por grado académico a partir de 01/01/2000 el orden correcto seria:

- Titular V a Titular VI por grado académico a partir de 01/01/2002
- Titular VI a Titular VII por tiempo de servicio a partir de 01/02/2002

Pero si por algún motivo se genera primero por tiempo de servicio y luego por grado académico el programa no emite ningún mensaje de error aunque se esta cometiendo un error de procedimiento, quedando su cuadro de promoción de la siguiente manera:

- Titular V a Titular VI por tiempo de servicio a partir de 01/02/2002
- Titular VI a Titular VII por grado académico a partir de 01/01/2002

Si esto sucediera lo que procede es hacer una modificación al cuadro de promoción, en donde se eliminan estas promociones, y se pueden volver a generar con la salvedad de que todo el procedimiento queda registrado.

# **4.1.3 Tiempo en los que se generan las promociones**

Las promociones se generan de dos formas:

### **Previa**

Esto quiere decir que de forma previa se generan las promociones, permitiendo revisar si existe algún error y poder corregirlo, esto no genera cuadro de promoción, cuando se esta seguro se procede a generarlas de forma definitiva con su consiguiente cuadro de promoción, las promociones que se pueden realizar de esta forma son:

- o Por tiempo de servicio
- $\circ$  Por equiparación

# **Directa**

Este tipo genera la promoción desde el momento que se ingresan los datos y más que todo por que son promociones individuales, las promociones de este tipo son:

- $\circ$  Por homologación
- $\circ$  Por grado académico

# **4.1.4 Descripción de ventana y características de controles**

En esta sección se describe el estándar con el que cumplen todas las ventanas, los controles utilizados y sus características. Todas las ventanas se comportan de la misma forma por lo que al comprender estos puntos no se tendrá ningún problema con el resto del manual.

Cada ventana como información básica tiene:

- o Identificación del proceso a realizar
- o Identificación de la unidad académica que se esta trabajando
- o Identificación del usuario en sesión
- $\circ$  Botón para salir de la ventana
- o Logo del departamento

# Figura 4. Estándar de ventana

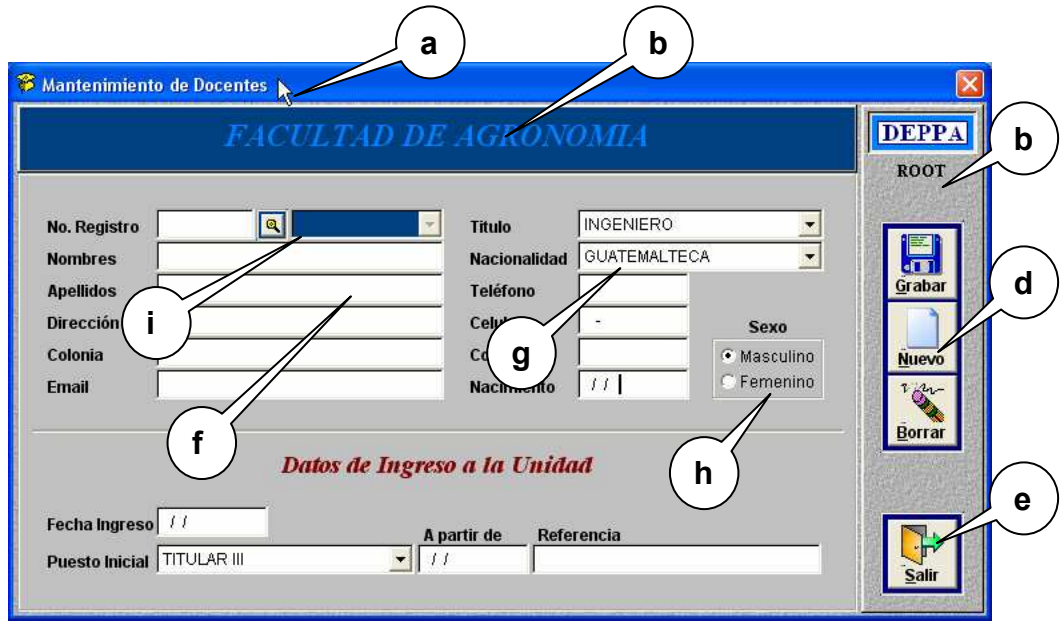

# **Ventana:**

A partir de ahora se llamara ventana al formulario que se presenta en pantalla y nos permite ingresar, modificar, eliminar o consultar información.

Estos son los puntos que se muestran en la figura anterior:

- a. Identifica que es lo que hace o que proceso se realiza.
- b. Identifica la unidad académica que se esta trabajando.
- c. Identifica el nombre del usuario en sesión.
- d. Panel de control o conjunto de botones que permite realizar las diferentes opciones sobre la información en proceso, agregar, modificar y eliminar.
- e. Botón para cerrar o salir de la ventana actual.
- f. Campos para ingreso de información.
- g. Combo box, permite seleccionar un valor de una lista de *n* valores.
- h. Grupo de opciones, permite seleccionar un solo valor de un grupo.
- i. Este botón permite realizar una búsqueda abriendo otra ventana.

#### **4.1.5 CaracterÌsticas especiales de los controles**

**Botón** 

**Nombre** 

La mayoría de botones tienen un acceso directo mediante una combinación de teclas y no precisamente se deben presionar con el Mouse.

La combinación de teclas es siempre la tecla <Alt> y la letra que aparece subrayada en el nombre del botón, sin hacer diferencia entre mayúscula o minúscula, por ejemplo:

Para el botón que se muestra arriba "Nombre", se identifica la letra subrayada como "N", por lo que la combinación de techas es **<Alt><N>**, las que se deben presionar al mismo tiempo.

# **Combo**

TITULAR II

Un combo permite seleccionar un valor de un catalogo, para seleccionar los valores en este tipo de control se puede hacer por medio del Mouse haciendo un clic sobre el valor deseado y para desplegar la lista de valores se debe presionar con el Mouse el botón que se encuentra a la derecha | v

Una forma abreviada de hacer lo mismo es posicionarse en el control y escribir la primera letra del valor que se busca con lo que automáticamente nos llevara a este valor.

Un caso especial es cuando existen en la lista varios valores que inician con las mismas letras por ejemplo "Guatemala, Guadalajara, Guam", al presionar la letra G se posicionara en el primer valor que encuentre, entonces lo que debemos hacer es seguir escribiendo hasta encontrar la diferencia, para seleccionar Guatemala deberíamos teclear "GUATE" y con esto seleccionamos el valor.

# **Campo de datos**

ingreso de datos

Este tipo de control permite ingresar datos de diferentes tipos como caracteres, datos numéricos y alfanuméricos (letras y números), con limitación de tamaño y formato, como ejemplo el número de teléfono 999-9999.

> Esta es una prueba de ingreso en un campo tipo edición, con la característica que no tiene limite.

**Campo de edición** 

Este campo es muy parecido a un campo de datos la diferencia es que solo puede ser tipo alfanumérico y no tiene limite, es posible ingresar una carta.

A diferencia de los campos normales que se ingresa el valor y presionando la tecla <Enter> pasa al siguiente campo, en un campo de tipo edición al presionar la tecla <Enter> pasa a la siguiente línea, para salir del campo se debe presionar la tecla <Tab>.

#### **Grid**

Un *grid* es una representación grafica de una tabla o consulta, aparece en la mayoría de las ventanas, en el se pueden ver los datos existentes en la tabla y los valores que se muestran son solo de lectura.

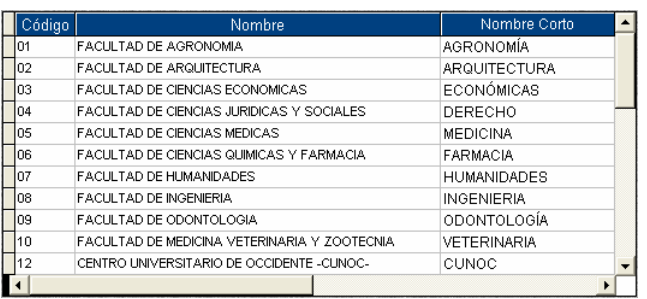

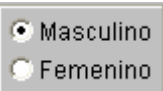

**Grupo de opciones** 

Este tipo de control permite seleccionar un valor de un grupo de opciones, la forma de seleccionar el valor es posicionarse en el campo mediante las teclas:

y luego presionar la tecla <Enter>.

#### **4.1.6 Forma de ingreso de datos**

Para ingresar los datos en todas las ventanas existe una secuencia de tal forma que no sea necesario utilizar el Mouse, los campos se ingresan y se presiona la tecla <Enter> que pasa al siguiente campo y al finalizar el ingreso de datos pasa al panel de control, donde se realiza la operación seleccionada agregar, modificar o eliminar e inicia nuevamente, posicionándose en el campo inicial.

Esto se hace con la finalidad de evitar la perdida de tiempo cuando se tiene que estar utilizando el teclado y Mouse de forma simultanea, todo se puede realizar con el teclado.

Un registro se puede eliminar siempre y cuando no exista referencia a el desde otras tablas, por ejemplo: si existen docentes con nacionalidad guatemalteca este valor o registro no puede ser borrado de la tabla nacionalidades.

#### **Nota**

Al finalizar de ingresar un registro nuevo o una modificación siempre se debe presionar el botón de GRABAR, de no hacerlo el ingreso o modificación no tendrá ningún efecto.

#### **4.1.7 Descripción de botones**

A continuación se describe la tarea que se realiza al presionar cada botón de forma general ya que puede variar en ciertos casos.

58

Tabla V. Descripción de la función de cada botón

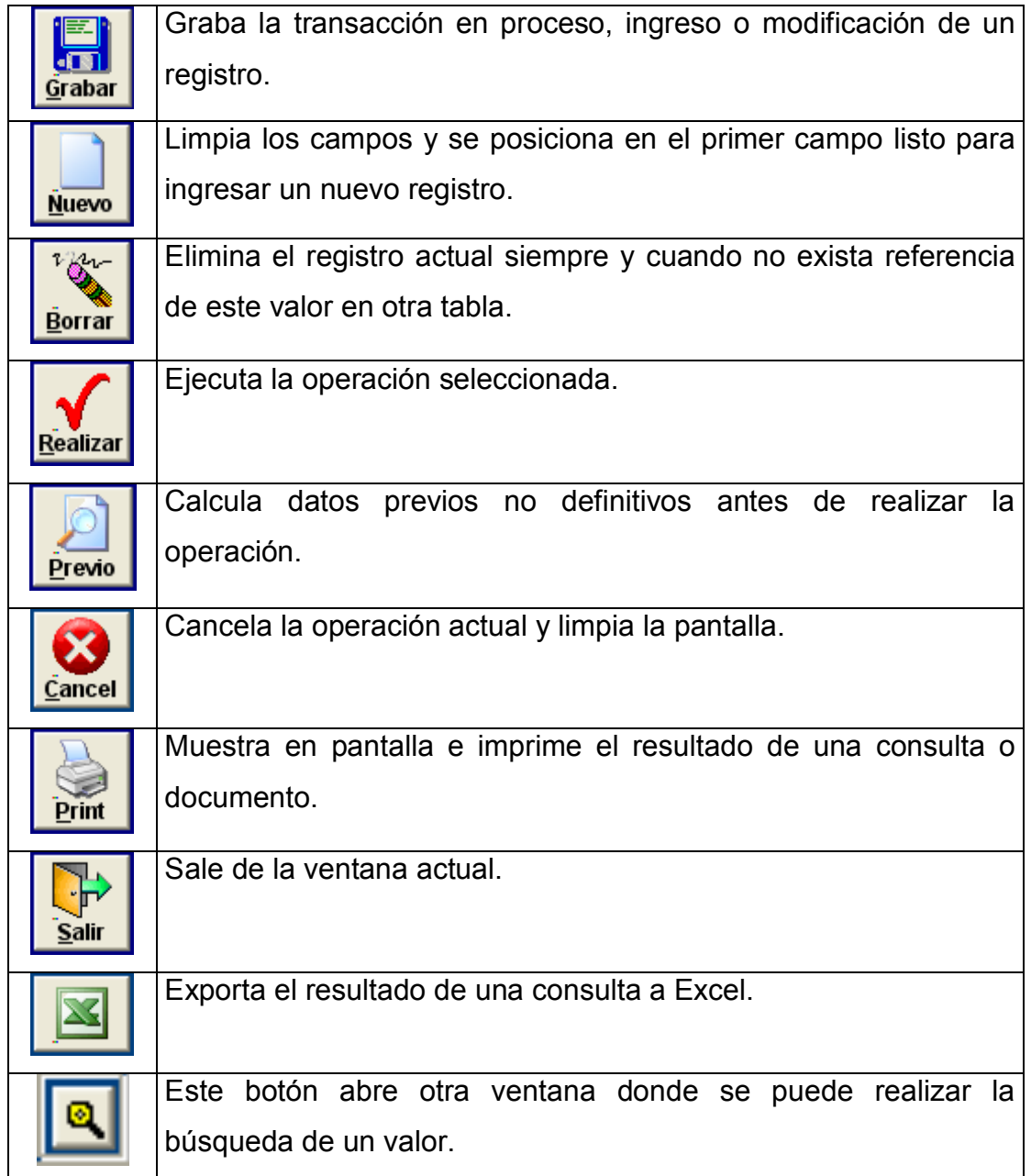

# **4.1.8 Ingreso al sistema (ventana** *login***)**

Todo usuario para poder ingresar al programa debe ser ingresado previamente por el Administrador del sistema, el cual le asigna un menú de ingreso, nombre de usuario y *password* que por seguridad debe cambiar. Al ingresar le aparecerá la siguiente pantalla:

**Figura 5.** Ventana de ingreso (*login*)

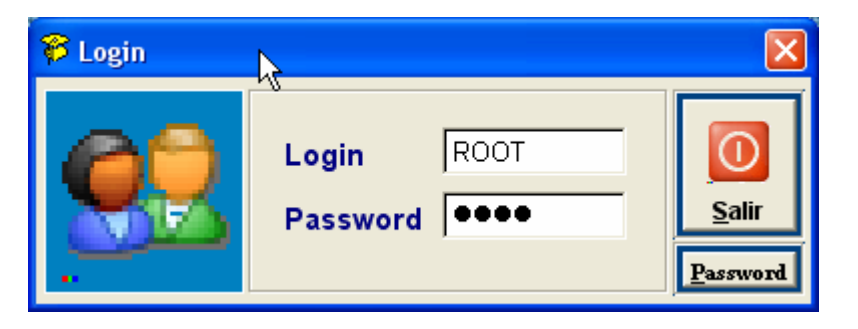

Al ingresar su nombre de usuario y su Pass Word correctamente le permitirá ingresar al menú asignado.

# **4.1.9 Cambio de** *password*

Para que un usuario cambie su password debe presionar el botón **Password** que aparece en la ventana *login*, con lo que aparecerá la siguiente ventana:

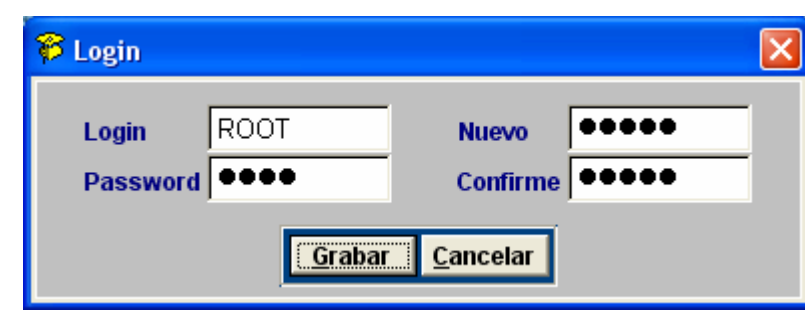

**Figura 6.** Ventana de cambio de password

Primero debe ingresar su nombre de usuario y su password actual, con esto se activan los campos de la derecha donde debe ingresar su nuevo password y confirmarlo para evitar errores, por ultimo presionar el botón Grabar.

## **4.1.10 Men˙ administrador**

Este menú le pertenece al administrador del sistema que le permite crear nuevos usuarios e ingresar a los otros menús (mantenimiento, analista y consulta).

Figura 7. Ventana menú administrador

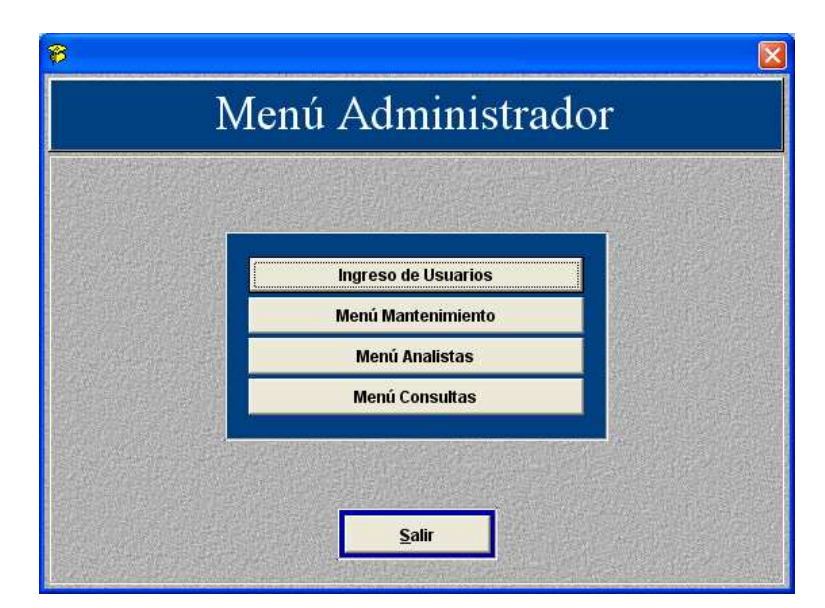

#### **4.1.10.1 Ingreso de usuarios**

En esta ventana se ingresan a los nuevos usuarios, asignándoles un nombre, menú de acceso, password inicial y las unidades a su cargo.

# **Figura 8.** Ventana ingreso de usuarios

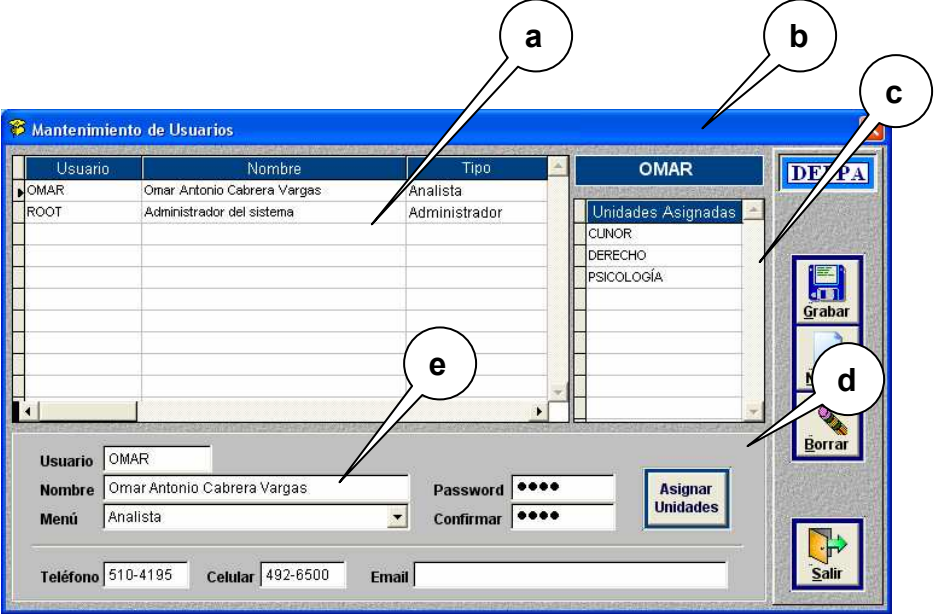

Los puntos más importantes son:

- a. Listado general de usuarios (*grid*).
- b. Usuario activo
- c. Listado de unidades asignadas al usuario activo
- d. Este botón abre una nueva ventana para asignar unidades al usuario activo.

A los únicos usuarios que se les puede asignar unidades es a los de tipo analista y consulta.

e. Tipo de usuario, este combo permite seleccionar el tipo de usuario.

Los usuarios se ingresan solo una vez, si se ingresa y existe en otra unidad solo se completa la información correspondiente a la unidad como su fecha de ingreso y el puesto inicial.

# **4.1.10.2 Asignar unidades**

Para asignar unidades primero se debe ingresar al usuario, después de ingresarlo se selecciona ingresando su *login* o seleccionándolo en el *grid*, luego se abre la ventana que se muestra en la siguiente figura. Estando en esta ventana se marcan o desmarcan las unidades que se quieren asignar y se presiona el botón "Aceptar".

Cuando los usuarios son Analistas cada unidad se puede asignar a un solo analista, en cambio cuando son usuarios de consultas se permite asignar la misma unidad a varios usuarios.

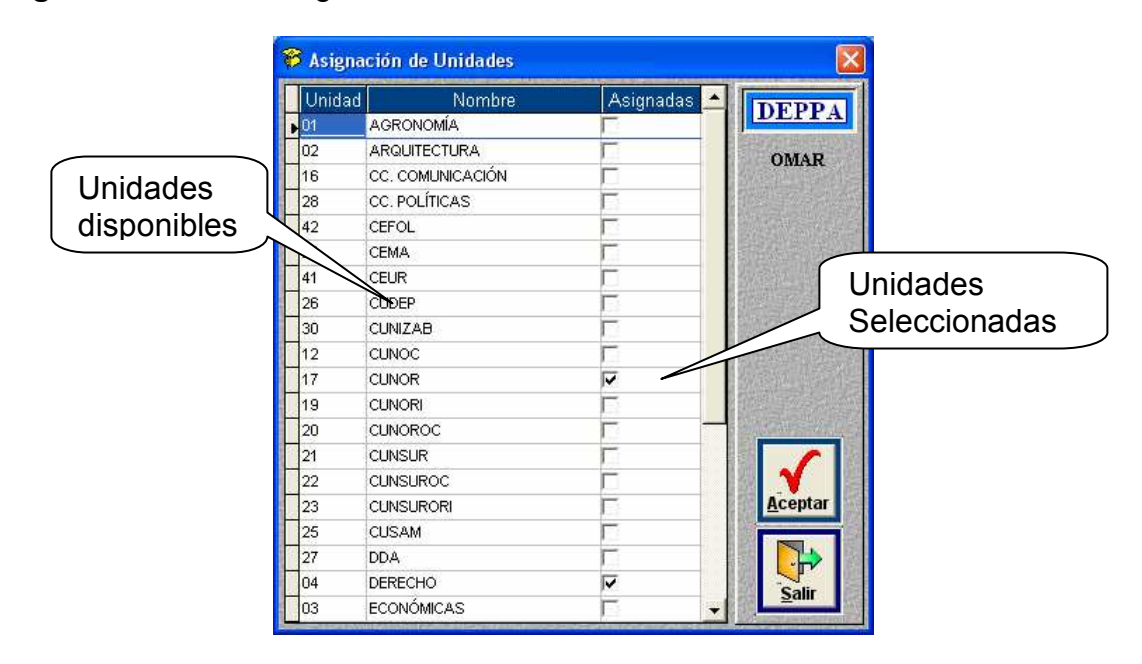

Figura 9. Ventana asignación de unidades

# **4.1.11 Men˙ mantenimiento**

En este menú se ingresan todos los catálogos o tablas con datos comunes a todas las Unidades Académicas, en la mayoría de los casos se ingresan solo una vez por lo que no tienen mucho movimiento.

Figura 10. Ventana menú de mantenimiento

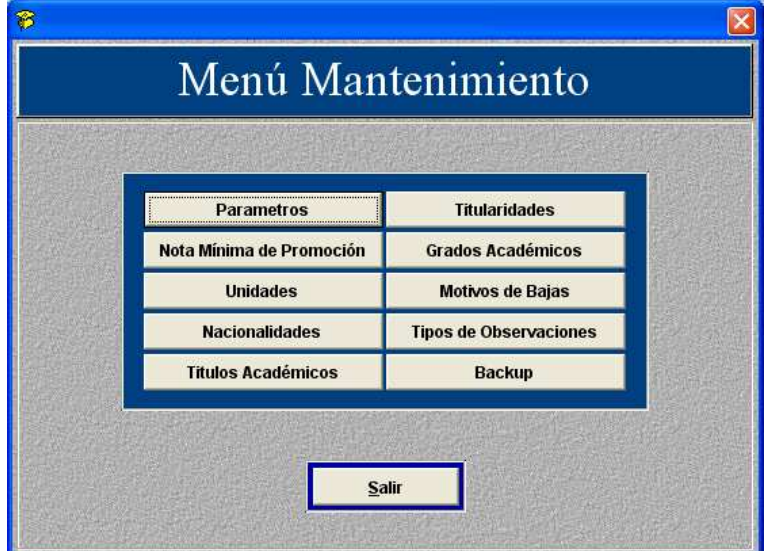

# **4.1.11.1 Par·metros**

Esta ventana solamente permite actualizar los datos existentes, no se pueden crear nuevos valores. Los datos que aquí se guardan son generales y comunes a todas las unidades como el nombre del jefe del departamento, el nombre del puesto que ocupa, los cuales pueden variar con el tiempo.

**Figura 11.** Ventana actualización de parámetros

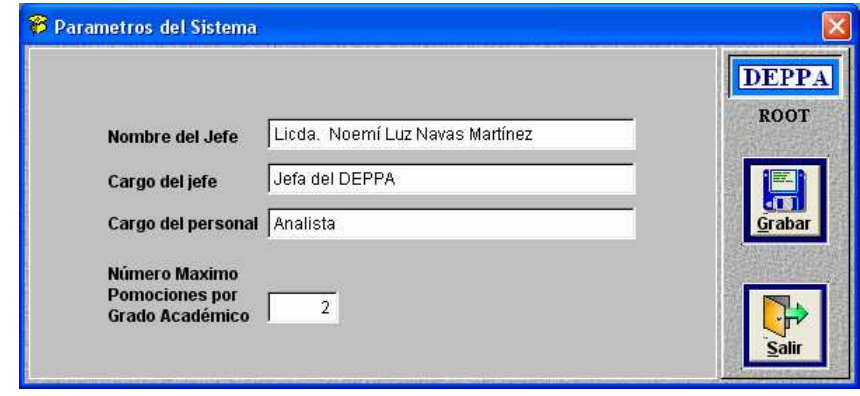

### **4.1.11.2 Nota mínima de promoción**

Se debe tener muy en cuenta que la nota mínima de promoción se registra por períodos anuales, cuando una nota esta vigente no tiene fecha de fin de vigencia.

Cuando la nota cambia, se debe agregar una nueva sin fecha de finalización para que pase a ser la actual, cuando se hace esto el programa de forma automática cierra el período anterior, por ejemplo: el período actual inicia en 1989 con una nota de 64.55 sin año de finalización, la nota cambia a partir del 2001 a 65.00, lo que se tiene que hacer es ingresar un nuevo registro sin año de finalización con lo cual queda así:

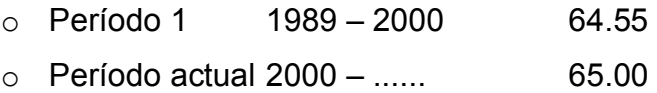

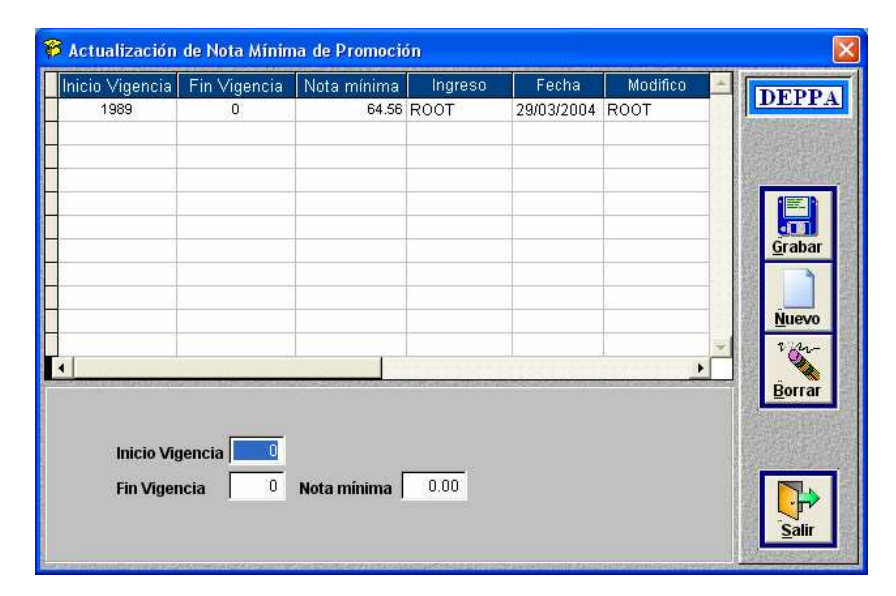

# **Figura 12.** Ventana cambio de nota mínima

# **4.1.11.3 Cat·logos**

Todos los catálogos y ventanas posteriores se ingresan de la misma forma dependiendo la operación que se quiera realizar:

#### o **Para ingresar datos nuevos**

Primero se debe presionar el botón nuevo para que limpie todos los campos y se posicione en el primero, se procede a ingresar los datos presionando <Enter> para moverse al siguiente campo, al finalizar de ingresar se debe presionar el botón "Grabar", para actualizar la base de datos.

#### o **Para modificar datos**

Se debe ingresar su llave que siempre es el primer campo, cuando se ingresa la llave se presenta toda la información correspondiente a ese registro en la ventana donde se puede modificar lo necesario y al finalizar presionar el botón "Grabar". Otra forma de seleccionar el registro a modificar es seleccionándolo primero en el *grid*, con lo que se presentan todos los datos en pantalla.

#### o **Para eliminar datos**

Es igual que la modificación solo que al final se presiona el botón **"Borrar**", con lo que se elimina el registro que esta activo en la ventana no sin antes pedir una confirmación.

Este tipo de ventana no incluye nombre de la unidad debido a que los datos son generales y no pertenecen a una unidad.

# **Figura 13.** Ventana general de catálogos

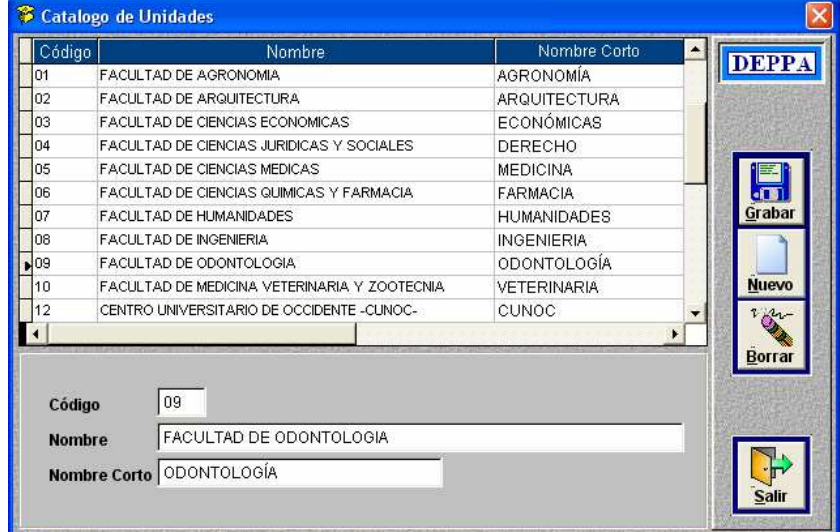

# **4.1.11.4 Backup**

El proceso de backup permite crear un respaldo o restauración de la base de datos, cuando se genera un *backup* se crea un archivo ZIP cuyo nombre indica la fecha de creación, con el formato "AñoMesDia.ZIP".

Cuando se escoge la opción generar backup se debe seleccionar el directorio donde se desea guardar el archivo, se recomienda guardar una copia en otra maquina.

Cuando se escoge la restauración lo que hay que buscar es el archivo ZIP y se debe tener en cuenta que la base se actualizara a la fecha en la que se genero el backup y los datos que se ingresaron después de esa fecha se perderán.

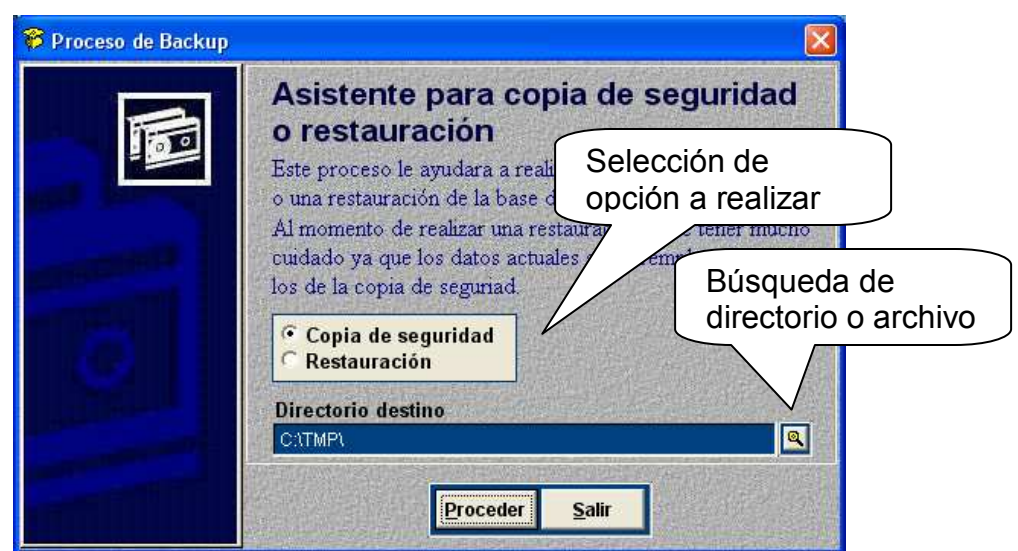

# **Figura 14.** Ventana de *backup*

#### **4.1.12 Men˙ analista**

Este menú es al que tendrán acceso todos los analistas donde pueden seleccionar la unidad que desean trabajar y acceso al menú de consultas.

# Figura 15. Menú analista

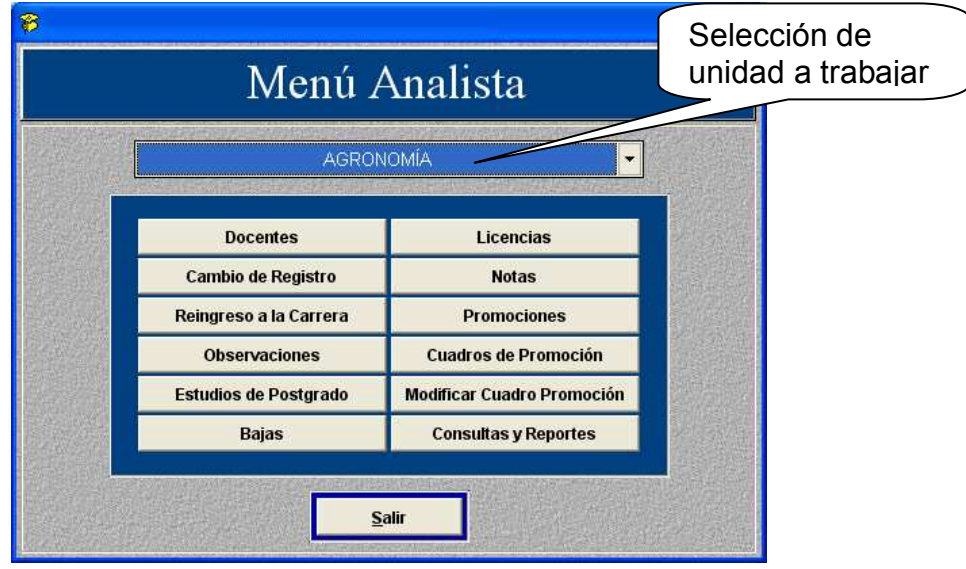

# **4.1.12.1 Mantenimiento de docentes**

En esta ventana se ingresan los datos generales del docente, correspondiente a la unidad académica seleccionada.

Los campos obligatorios son:

- o No. de registro
- o Nombres
- o Apellidos
- o Titulo
- o Nacionalidad
- o Sexo
- o Fecha de ingreso
- $\circ$  Promoción inicial
- $\circ$  Fecha de obtención de la titularidad

**Figura 16.** Ventana mantenimiento de docentes

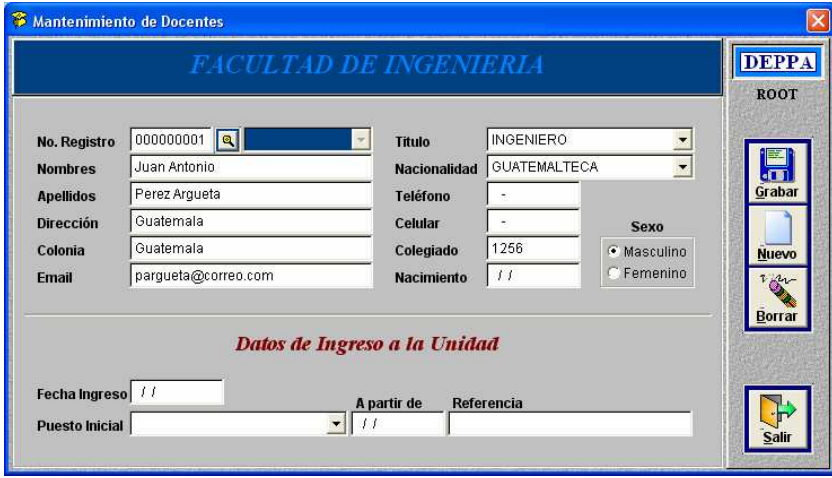

Los docentes se ingresan solo una vez, es decir si un docente ya esta laborando en otra unidad académica sus datos ya están registrados y solo falta ingresar los datos de su ingreso a la unidad, cuando esto sucede aparecerá la siguiente ventana de información:

**Figura 17.** Ventana de información (docente ya existe)

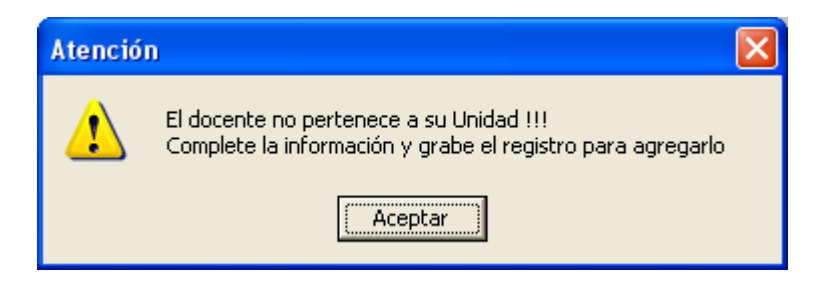

# **4.1.12.2 Cambio de registro de personal**

Este procedimiento se realiza cuando por algún motivo el registro de personal de un docente esta incorrecto y es necesario corregirlo. Esto implica actualizar todos los datos ya registrados como notas, licencias, observaciones y promociones.

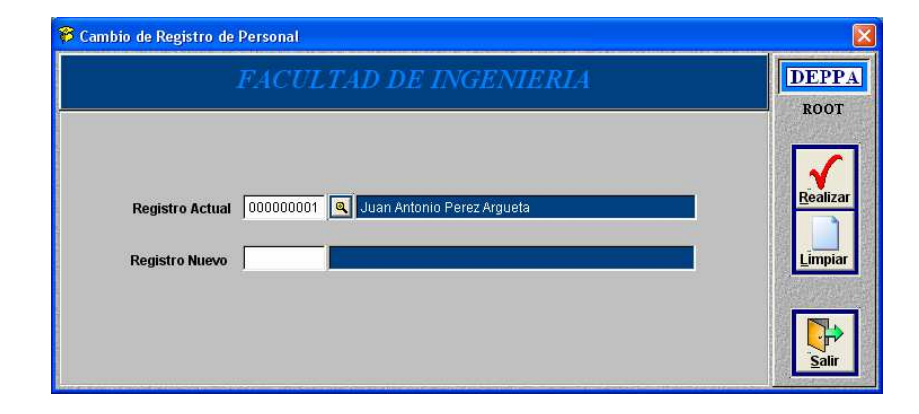

**Figura 18.** Ventana cambio de registro de personal

# **4.1.12.3 Reingreso a la carrera**

Esta opción se utiliza cuando un docente ha renunciado y después de cierto tiempo reingresa a la carrera, se aplica únicamente a los docentes que tienen baja registrada, es decir ya existen en la base de datos.

Este proceso permite asignarles el puesto que tenían cuando renunciaron o asignarles uno nuevo dependiendo del reglamento.

El historial que tenían se mantiene y se agrega a su cuadro de promoción lo cual permite tener la información completa de su carrera identificando claramente cada período.

**Figura 19.** Ventana reingreso a la carrera

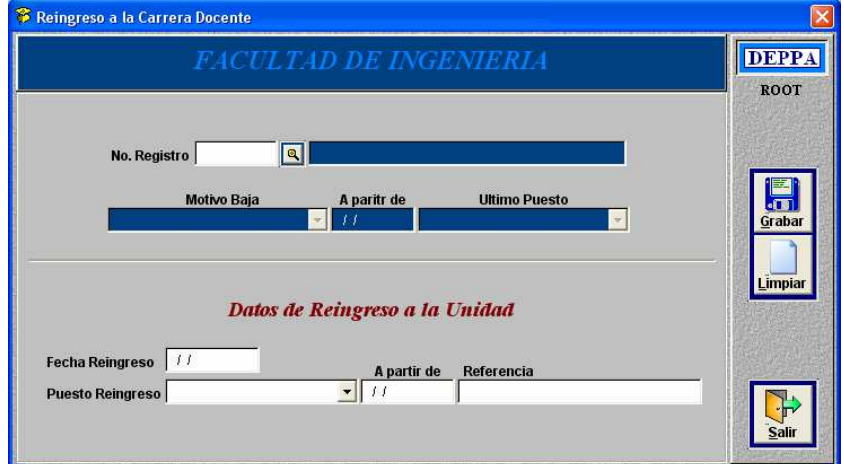

# **4.1.12.4 Observaciones**

Esta ventana permite registrar las distintas observaciones que puede tener un docente a lo largo de su carrera, estas se registran únicamente como historial ya que no afectan en nada a las promociones docentes.

Los tipos de observaciones dependen de las necesidades de cada unidad y se actualizan en el menú de mantenimiento por ejemplo: llamadas de atención, reconocimientos, logros obtenidos, etc.

**Figura 20.** Ventana ingreso de observaciones

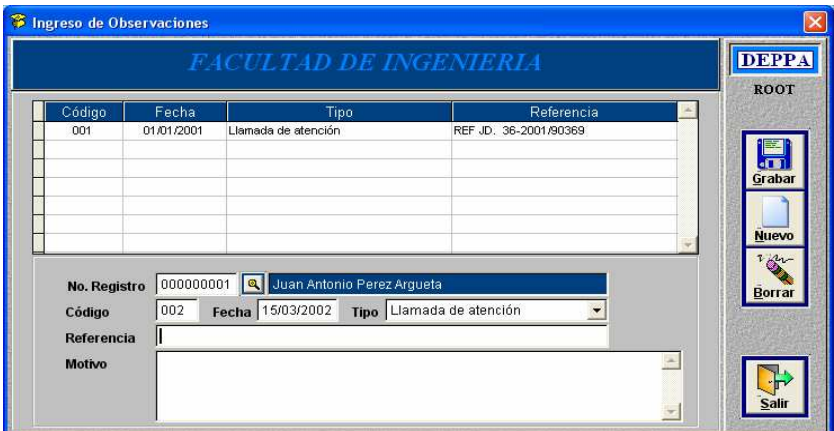

# **4.1.12.5 Estudios de posgrado**

En esta ventana se ingresan los estudios de posgrado ya sea para una promoción o solo para registro, cuando un docente ya no puede promover por grado académico, siempre se registra para su currículo y en un momento dado poder determinar los grados acadÈmicos que existen, que docentes los poseen, etc.

Cuando se utiliza para generar una promoción se guarda el puesto al que promovió sólo como referencia.

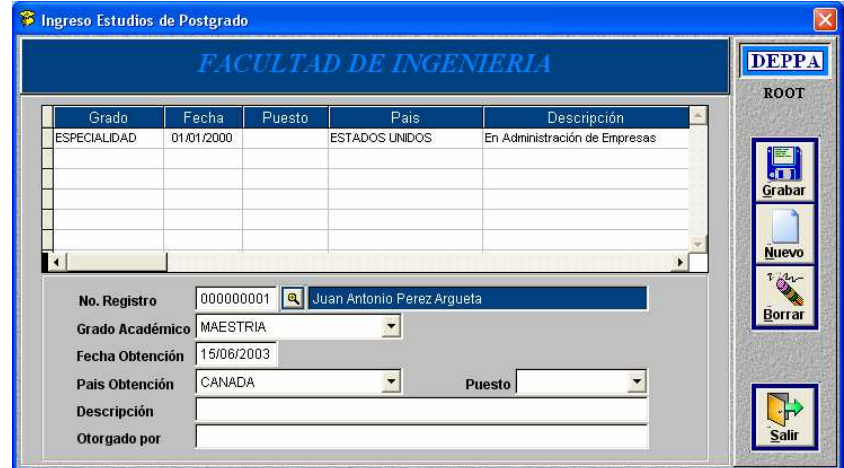

**Figura 21.** Ventana ingreso de estudios de posgrado

# **4.1.12.6 Bajas de personal docente**

Los docentes pueden darse de baja por diversos motivos como jubilación, renuncia, despido, etc. Esto significa que toda la información del docente se congela y no puede ser modificada solamente consultada, todas las ventanas donde se pueden agregar o modificar información indican que el docente esta de baja.

**Figura 22.** Ventana bajas de personal

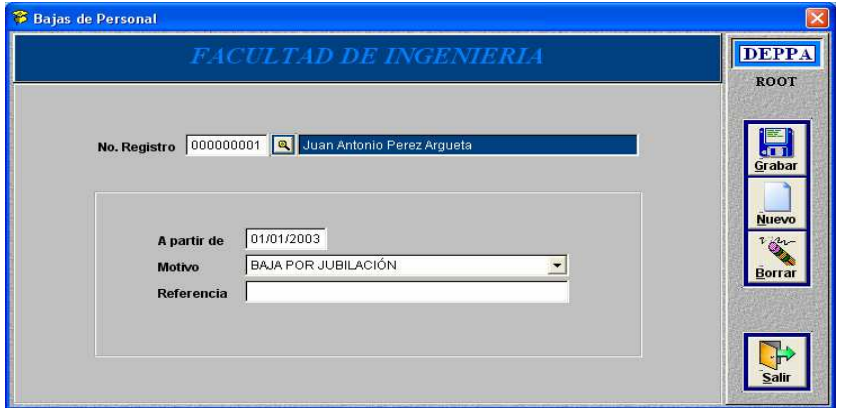

# **4.1.12.7 Licencias**

Esta ventana permite ingresar las licencias de un docente, se debe tener bien claro que únicamente se registran aquellas licencias que producen un corrimiento en la fecha de la próxima promoción.

Cuando las licencias se utilizan o se toman en cuenta en una promoción ya no pueden ser modificadas o eliminadas por motivos de seguridad, esto se indica en el *grid* en la ultima columna "Utilizada" aparecerá con valor de "SI".

**Figura 23.** Ventana ingreso de licencias

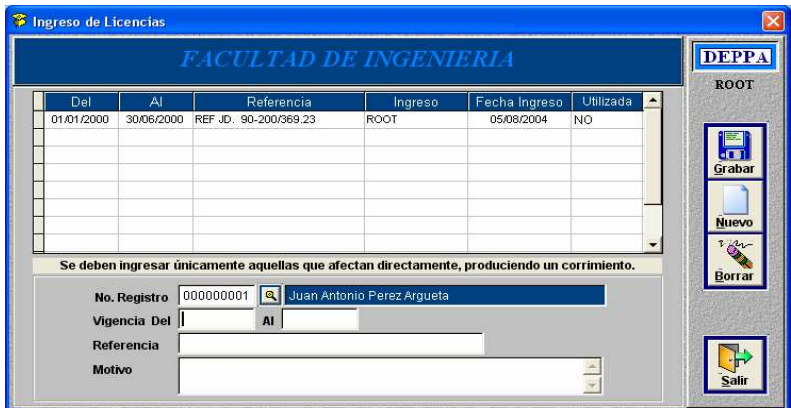

# **4.1.12.8 Notas de promoción**

En esta ventana se ingresan las notas de promoción de los docentes las que pueden ser de tipo normal, año sabático, estudios de posgrado y licencia, la diferencia de estos tipos es:

o Normal:

Se toma como nota normal aquella que se pondera con un valor numÈrico en el rango de 0 a 100.

o Año sabático y Estudios de posgrado:

Estos tipos de notas se ponderan únicamente como satisfactoria o insatisfactoria.

o Licencia:

Esta nota se utiliza solamente para crear un corrimiento en la fecha de promoción, ese año no se toma en cuenta y se toma el siguiente año para formar el trienio.

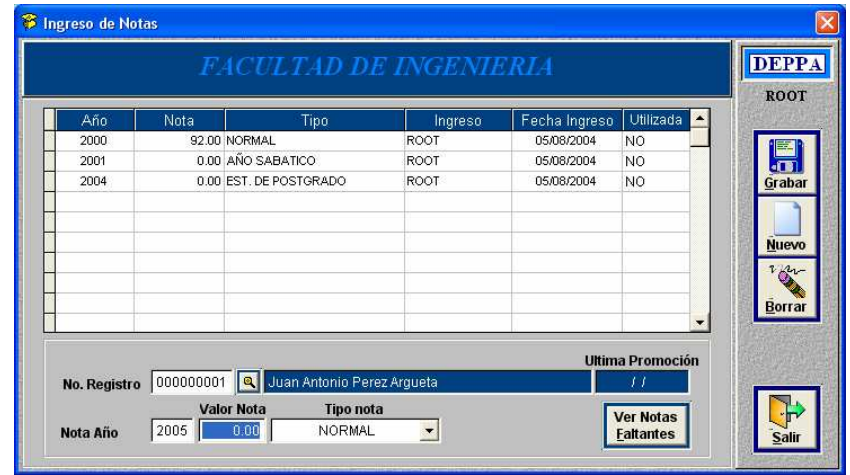

**Figura 24.** Ventana ingreso de notas

Al igual que las licencias cuando una nota es utilizada para generar una promoción ya no puede ser modificada o eliminada.

**Figura 25.** Notas faltantes

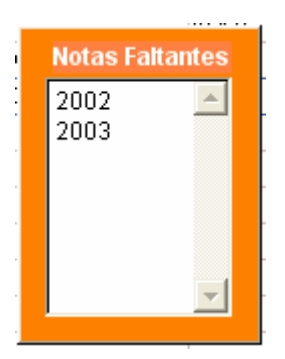

Cuando se tienen varias notas ingresadas resulta difícil darse cuenta de que notas hacen falta, una forma sencilla de ver esto es, presionando el siguiente botón.

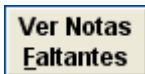

Con lo que se presenta una ventana con la lista de los años que hacen falta ingresar, para ocultar la ventana se vuelve a presionar el mismo botón.

#### **4.1.13 Men˙ promociones**

Este menú se presenta como una opción del menú del analista tomando en cuenta varias opciones y es mejor agruparlas.
#### Figura 26. Menú promociones

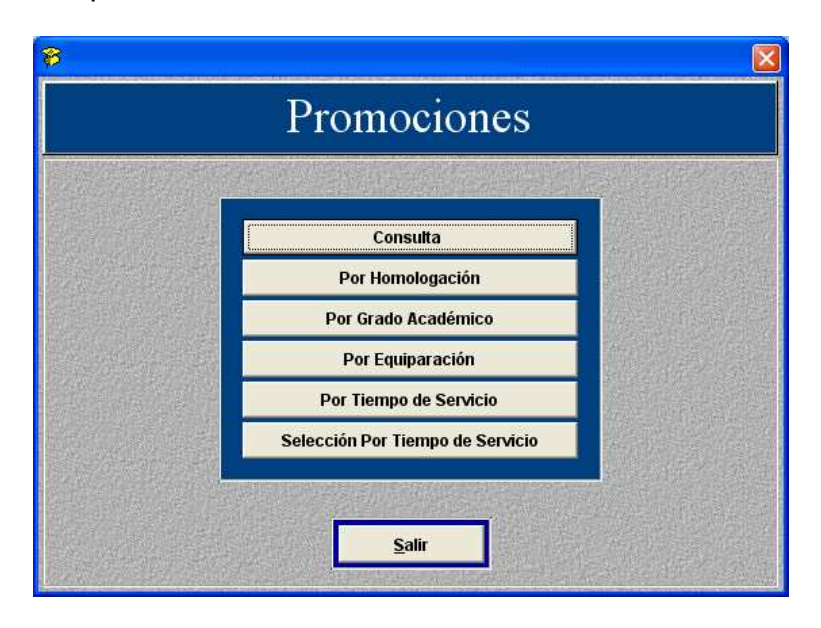

# **4.1.13.1 Concepto cuadro de promoción**

Este concepto se utiliza para indicar dos cosas diferentes, dependiendo de lo que se esta hablando:

### **Cuadro de promoción como documento legal**

Cuando se habla de la generación de un cuadro de promoción se refiere a un documento o registro, donde pueden aparecer uno o más docentes que promueven en ese mismo período.

Estos cuadros de promoción se dividen por tipo de promoción, es decir que en un mismo cuadro no pueden aparecer diferentes tipos.

### **Cuadro de promoción de un docente**

Esto se refiere al historial de promociones que incluye todos los cuadros donde aparecen registradas sus promociones oficiales.

Cuando se habla de la modificación de un cuadro de promoción se quiere decir que se están eliminando promociones oficiales para volverlas a ingresar de forma correcta, dejando constancia de los cuadros donde aparecen estas promociones y los cambios que se realizaron.

#### **4.1.13.2 CÛmo se generan las promociones**

Antes de empezar a explicar como se generan los distintos tipos de promociones se debe tener claro los pasos necesarios para hacerlo, estos se describen a continuación:

 $\circ$  Una promoción se realiza en dos pasos.

#### **• Generar la promoción**

En este paso se realizan todos los cálculos necesarios con lo que se obtiene la fecha y el puesto al que promueve, pero esta no es oficial y puede ser eliminada sin ningún problema.

#### **Generar el cuadro de promoción**

Con la promoción ya generada se procede a generar el cuadro de promoción que la valida de forma oficial, emitiendo un documento que es firmado por el analista y el jefe del departamento dando fe de ello, en este punto la promoción ya no puede ser modificada o eliminada.

Las promociones por tiempo de servicio y equiparación realizan los dos pasos al mismo tiempo, ahora bien las promociones por homologación y

estudios de posgrado lo realizan en pasos separados por lo que debe tener mucho cuidado y generar el cuadro.

Esto se debe a que estas dos últimas son individuales mientras que las dos primeras se aplican a un grupo de docentes que cumplan con ciertas características.

## **4.1.13.3 Historial de promociones**

En esta ventana se puede consultar e imprimir el historial de promociones de un docente indicando el puesto, tipo de la promoción, fecha, a partir de cuando tiene vigencia, el cuadro de promoción donde esta registrada, quien la genero y la fecha en la que se ingreso.

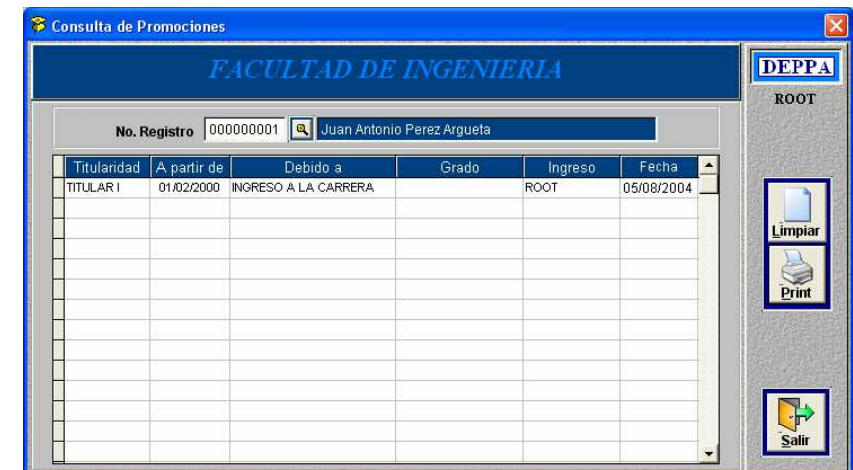

**Figura 27.** Ventana historial de promociones

### **4.1.13.4 Promoción por homologación**

En esta ventana se generan las promociones por homologación, dichas promociones se generan al momento de grabarlas aunque no se genera el

cuadro de promoción, esto se debe a que este tipo de promoción es individual pero existen casos en los cuales se generan varias promociones de este tipo en la misma fecha y deben aparecer en un mismo cuadro de promoción.

Entonces el procedimiento general es generar todas las promociones que se quiere aparezcan en el mismo cuadro y al terminar generar el cuadro de promoción.

Otra recomendación es que para mayor seguridad antes de generar una promoción de este tipo se realice una consulta para ver en que unidades labora el docente y que puesto tiene en cada una, esta opción esta disponible en el menú de consultas.

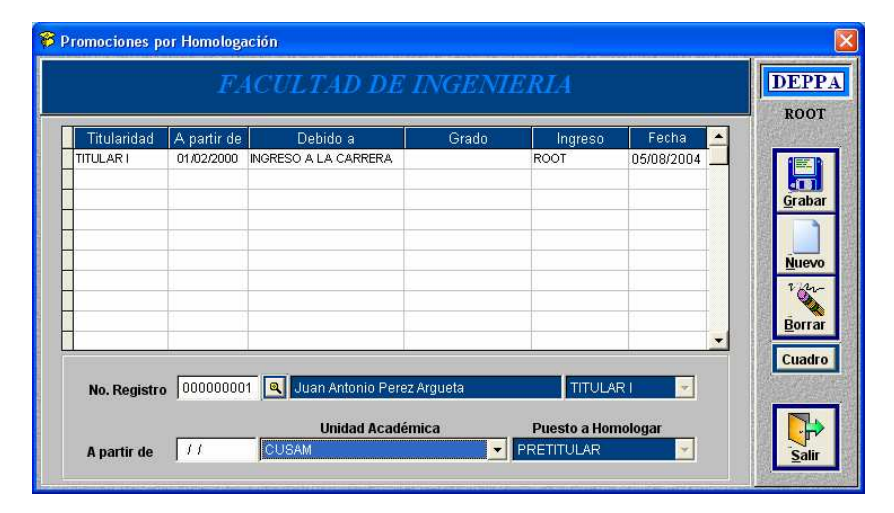

**Figura 28.** Ventana promociones por homologación

Al ingresar todas las promociones de este tipo se debe presionar el botón Cuadro con lo que aparece la siguiente ventana:

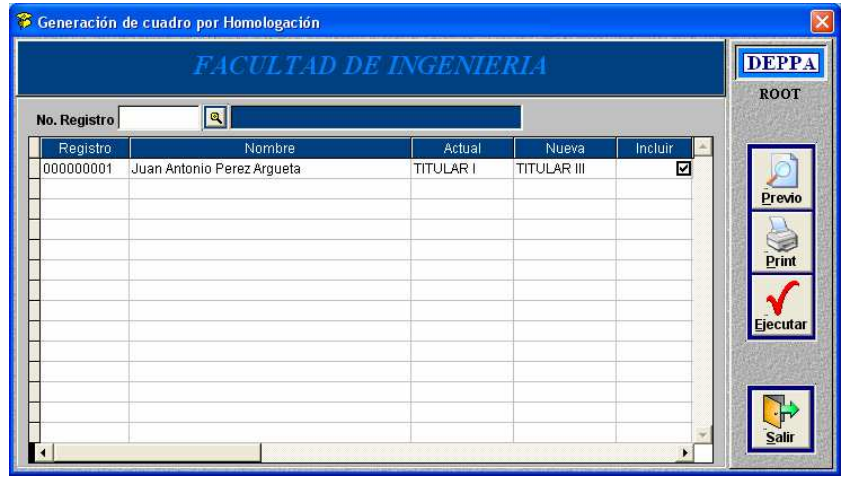

Figura 29. Ventana generación de cuadro de promoción

En esta ventana aparecen todas las promociones que se generaron en el paso anterior y están listas para generar el cuadro de promoción, como se puede ver en la imagen existe un campo para selección marcado con un cheque, este campo se puede marcar o desmarcar con el Mouse, esto quiere decir que se incluye en el cuadro a generar. Esta opción permite poder generar varios cuadros de promoción seleccionando a los docentes que se desea, por ejemplo:

 Si se generaron 5 promociones pero se necesita generar un cuadro donde aparezca solo un docente y otro donde aparezcan los 4 restantes, se debe primero seleccionar únicamente al primer docente y presionar el botón "Ejecutar" con esto se genera el cuadro y el docente desaparece del listado, luego se selecciona el resto de docentes y se procede del mismo modo generando otro cuadro con lo que la lista queda vacía.

En el panel de control aparecen los botones de "Previo" e "Imprimir", lo que hacen es lo siguiente:

## o **Previo**

Actualiza el listado de docentes promovidos en la ventana de promociones por homologación.

## o **Imprimir**

Presenta en pantalla el reporte previo del cuadro de promoción ya que todavía no se ha generado y no tiene número correlativo por lo que no es oficial.

Cuando se presiona el botón "Ejecutar" genera el cuadro de promoción y aparece la siguiente pantalla donde se puede ver el contenido del cuadro, su número correlativo, tipo de cuadro y se puede mandar a imprimir, en este punto ya es un documento legal.

# Figura 30. Cuadro de promoción oficial

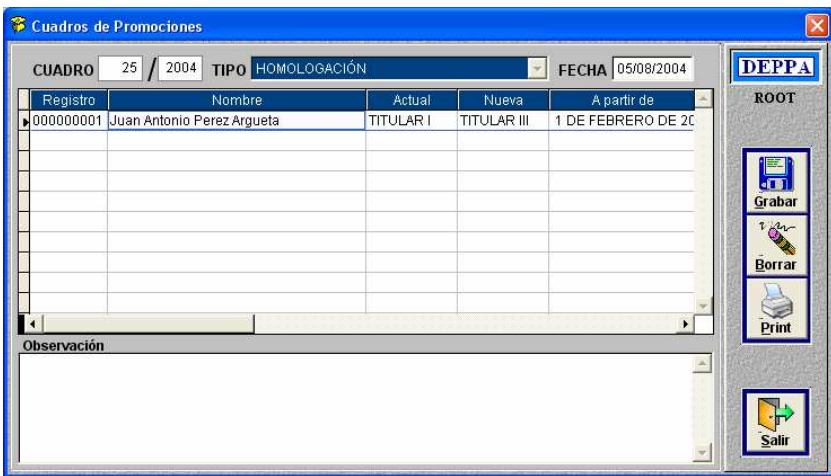

Esta ventana es la de mantenimiento de cuadros de promoción y se describe su funcionamiento en detalle posteriormente.

#### **Nota**

Una promoción puede ser eliminada siempre y cuando sea la última y no aparezca registrada en un cuadro de promoción.

## **4.1.13.5 Promoción por grado académico**

El procedimiento para este tipo de promoción es idéntico a la promoción por homologación, varia únicamente que al grabar la promoción de forma automática abre la ventana de estudios de posgrado donde se ingresa los datos de la especialización y se guarda el código del puesto que genero para futuras referencias.

| Titularidad<br><b>TITULAR1</b> | A partir de<br>01/02/2000 | Debido a<br><b>INGRESO A LA CARRERA</b> | Grado | Ingreso<br>ROOT | Fecha<br>05/08/2004 | ▴                                  |
|--------------------------------|---------------------------|-----------------------------------------|-------|-----------------|---------------------|------------------------------------|
| TITULAR III                    | 01/02/2002                | <b>HOMOLOGACIÓN</b>                     |       | ROOT            | 05/08/2004          |                                    |
|                                |                           |                                         |       |                 |                     | Grabar                             |
|                                |                           |                                         |       |                 |                     |                                    |
|                                |                           |                                         |       |                 |                     |                                    |
|                                |                           |                                         |       |                 |                     | <b>Nuevo</b>                       |
|                                |                           |                                         |       |                 |                     | 2 pm                               |
|                                |                           |                                         |       |                 |                     |                                    |
|                                |                           |                                         |       |                 |                     | Borrar                             |
|                                |                           |                                         |       |                 |                     | $\overline{\phantom{a}}$<br>Cuadro |

**Figura 31.** Ventana promociones por grado académico

### **4.1.13.6 Promociones por equiparación**

Las promociones por equiparación no realizan ningún cálculo más que promover al puesto superior, al igual que las promociones anteriores permite generar un reporte previo del puesto al que promoverían los docentes sin generar las promociones ni el cuadro de promoción con la finalidad de poder revisarlo y detectar posibles errores.

Después de revisar y estar seguro se procede a ejecutar las promociones presionando el botón "Ejecutar", esto genera las promociones y el cuadro, presentando la ventana de cuadros de promoción igual que las promociones anteriores, este tipo de promoción tiene fecha fija a partir del 1 de enero de 2000 para todas las promociones.

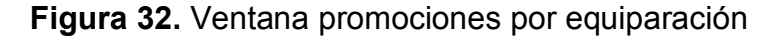

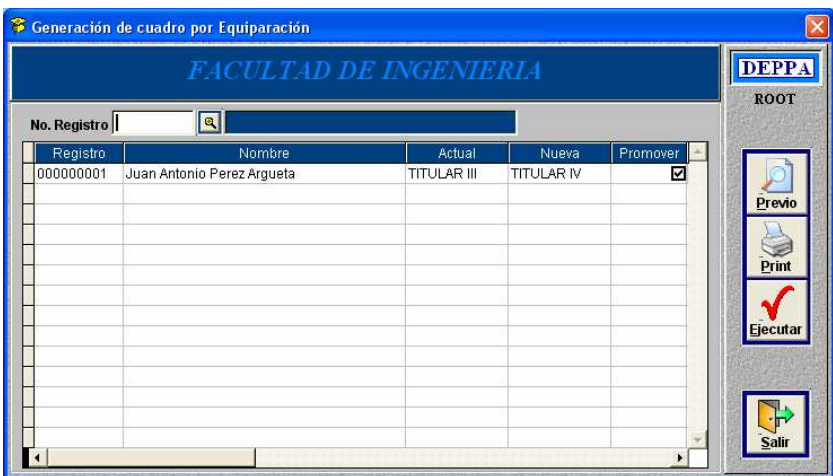

#### **4.1.13.7 Promociones por tiempo de servicio**

Para este tipo de promoción el programa obtiene de forma automática todos aquellos docentes que completan su trienio, es decir como mínimo 3 notas anuales.

Presionando el botón previo calcula todas las promociones que se pueden dar sin generar las promociones ni el cuadro de promoción, para poder revisar y corregir errores. Cuando se tiene seguridad que todo esta correcto se presiona el botón "Ejecutar" con esto se generan las promociones y el cuadro.

Cabe resaltar que al ejecutar estas promociones se generan 2 tipos de cuadros de promoción que están implícitos en las promociones por tiempo de servicio que son:

### o **Cuadro mantiene su titularidad**

Son todos aquellos docentes que deberían promover a un puesto superior pero ya tienen la titularidad máxima, por lo que no promueven.

### o **Cuadro de no promoción**

Son todos aquellos docentes que tienen notas insatisfactorias y no cumplen con el mínimo para poder promover.

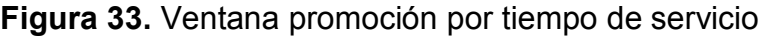

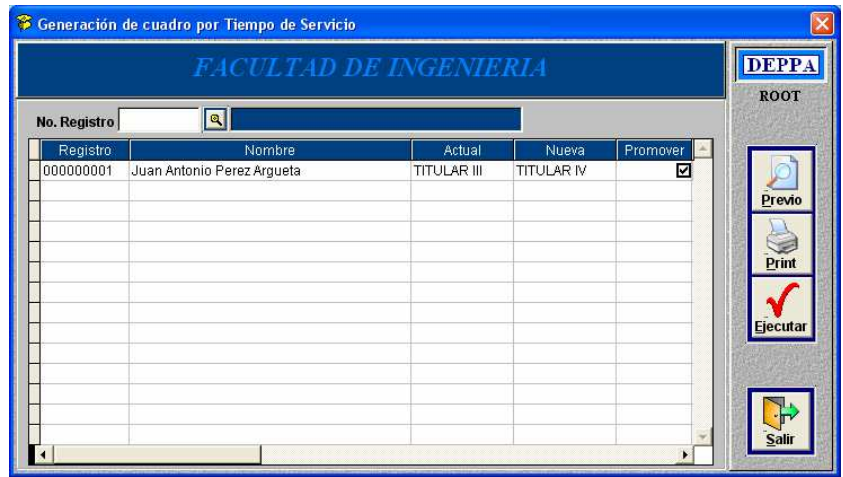

### **4.1.13.8 Promoción manual por tiempo de servicio**

De forma ideal todos los docentes que promueven por tiempo de servicio deberían acatar y respetar lo establecido en el reglamento de promoción el cual impone ciertas reglas que dicen que cualquier docente con más de una nota insatisfactoria sucesiva amerita destitución, respetando esta regla con la ventana anterior sería más que suficiente, pero siempre existen excepciones.

Existen casos en los cuales docentes promueven incluso con más de dos notas insatisfactorias sucesivas rompiendo el esquema anterior, tomando en cuenta esto se diseño la siguiente ventana:

**Figura 34.** Ventana promoción manual por tiempo de servicio

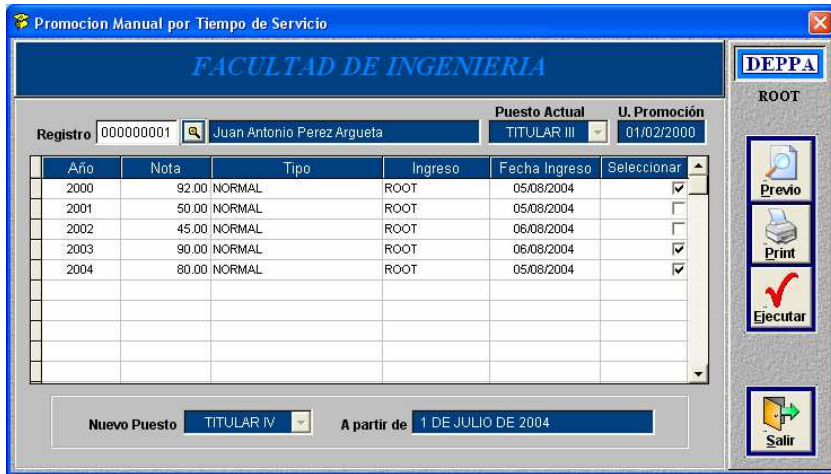

En esta ventana se realizan sólo promociones individuales, brinda la facilidad de poder seleccionar que notas se quieren utilizar sin tomar en cuenta a que años corresponde, como se puede ver en la figura anterior.

Al momento de ejecutar, genera la promoción y el cuadro quedando como una promoción por tiempo de servicio normal.

### **4.1.13.9 Cuadros de promoción**

Esta pantalla muestra un listado de todos los cuadros de promoción existentes que pertenecen únicamente a la unidad académica que se esta trabajando.

Esta pantalla permite filtrar los datos para realizar búsquedas, de la siguiente manera:

## o **Se puede buscar especÌficamente un cuadro**

Esta búsqueda se realiza al ingresar el número de cuadro en los campos de datos con el titulo "Cuadro", se debe ingresar el correlativo y el año al que corresponde, si no existe el cuadro el *grid* queda en blanco.

### o **Por registro de personal**

Al ingresar el registro de personal se refresca el *grid* mostrando ˙nicamente los cuadros en los cuales aparece el docente.

### o **Por tipo de cuadro**

Se puede seleccionar el tipo de cuadro en el Combo y el *grid* se refresca mostrando únicamente los cuadros de este tipo. El combo se limpia o deja sin valor presionando la tecla <Delete> cuando se esta en el.

Estos tres tipos de búsqueda se pueden combinar para realizar una consulta más completa de ser necesario.

Para que muestre todos los datos se debe borrar todos los campos para que no aplique ningún filtro.

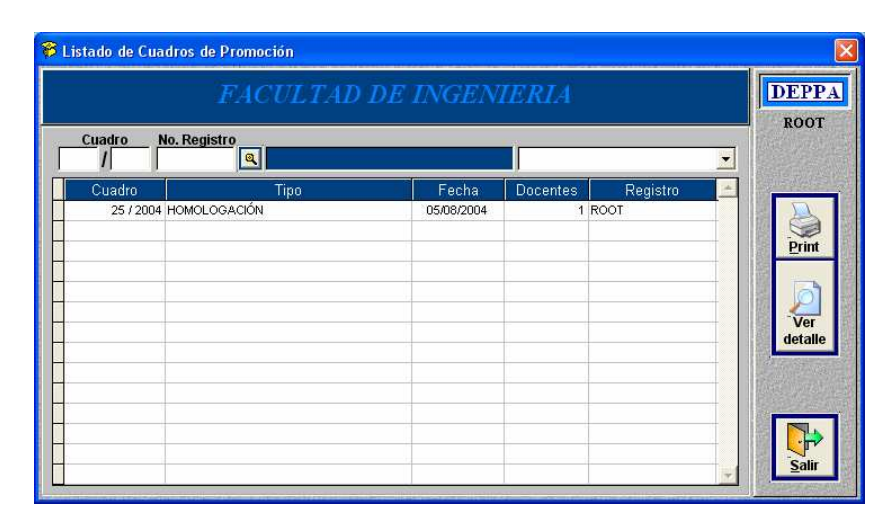

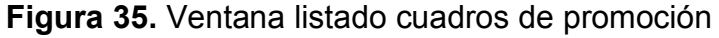

Los cuadros de promoción se crean mediante las promociones, por consiguiente no existe una ventana para crear cuadros.

Esta ventana muestra solamente un listado general de los cuadros, su número de correlativo, fecha, cuantos docentes incluye, etc., para ver el detalle del cuadro primero se debe seleccionar el cuadro deseando en el *grid* y luego presionar el botón "Ver Detalle", que abrirá la siguiente ventana:

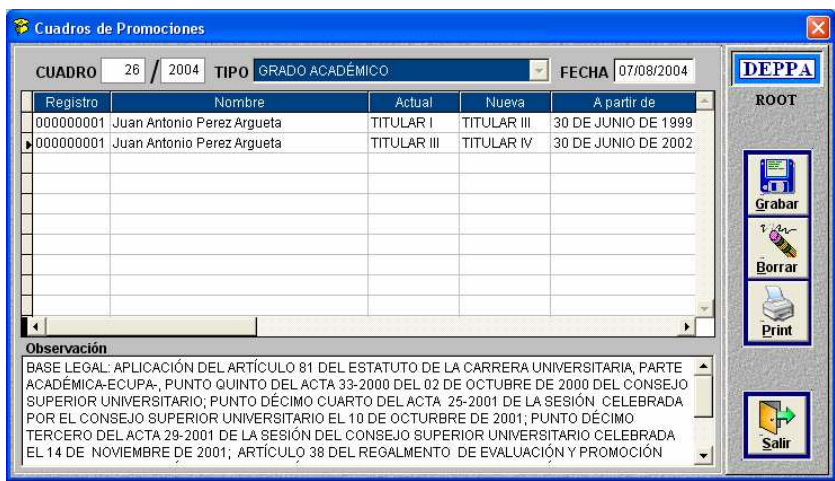

# Figura 36. Ventana detalle de cuadro de promoción

Esta ventana muestra el detalle del cuadro seleccionado, los docentes que promovieron, el puesto anterior, el nuevo, a partir de cuando, etc., esta ventana incluye las opciones de grabar y borrar que hacen lo siguiente:

## o **Grabar**

Únicamente actualiza el campo observación, este campo es de tipo edición lo que permite ingresar textos bastante grandes.

### o **Borrar**

Permite borrar el cuadro seleccionado siempre y cuando no exista una promoción posterior de cualquiera de los docentes que incluye, al eliminar el cuadro también se eliminan las promociones.

#### **Caso especial**

Cuando el cuadro es de tipo grado académico se le coloca un texto específico en el campo observación, que es la base legal que fundamenta este tipo de promoción, dicho texto se modifica dependiendo las necesidades del analista que le puede modificar fechas o agregar artículos.

#### **4.1.13.10 Modificar cuadro de promoción**

Esta opción se aplica a un docente que por algún motivo es necesario modificarle una promoción anterior ya sea por el puesto, el orden o la fecha en la que se obtuvo, al modificarla se deben modificar todas las que le siguen, tomando en cuenta que estas ya están registradas en cuadros de promoción y no se pueden eliminar, la mejor forma de explicar este proceso es mediante el siguiente ejemplo:

Un docente ingresa a la carrera como PRETITULAR, pasa el tiempo y en la actualidad tiene el puesto de TITULAR VII, se entera que pudo haber ingresado con un puesto mayor debido al tiempo que ya tenia laborando cuando ingreso a la carrera, solicita una corrección y le es aprobada indicando que su puesto de ingreso debe ser TITULAR II.

Esto requiere una modificación completa de su cuadro de promoción, el proceso general a seguir es el siguiente:

- Se deben eliminar las promociones partiendo desde la incorrecta.
- Se corrige lo necesario.
- Vuelve a generar las promociones.

Siguiendo con el ejemplo, se abre la siguiente ventana donde se ingresa su registro de personal, en el *grid* aparecen todas sus promociones con la opción de poder seleccionar cuales se quieren eliminar.

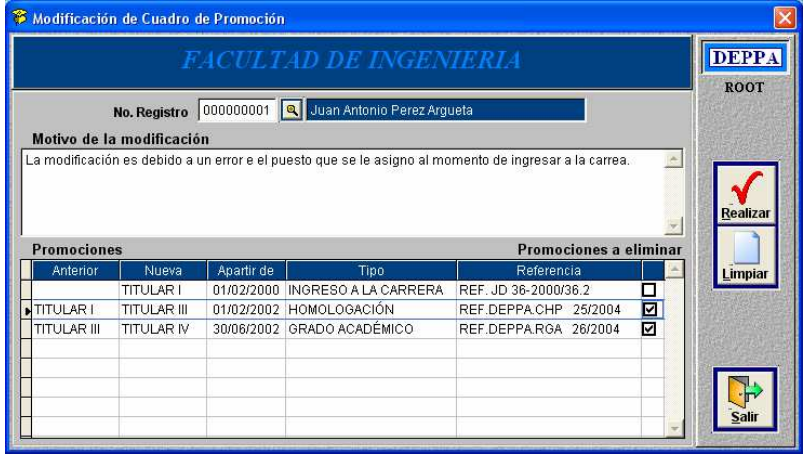

**Figura 37.** Ventana modificación de cuadro de promoción

Después de seleccionar las promociones se debe ingresar el motivo por el cual se realiza la modificación, este campo es obligatorio ingresarlo.

Como paso siguiente se presiona el botón "Realizar", esto genera un cuadro de promoción con un detalle de las promociones que se eliminaron y el cuadro de promoción donde se encuentran, con esto las promociones se eliminan y se puede volver a generarlas.

### **Nota**

La promoción que aparece como "Ingreso a la carrera", no se puede eliminar, lo que se puede hacer es solamente modificarla, esto se hace desde la ventana de ingreso de docentes donde se modifican los datos de ingreso a la unidad académica.

# **4.1.14 Men˙ consultas y reportes**

Este menú es el mismo que se incluye en el menú de analista por lo que se explica solamente una vez, cuando se abre con un usuario de tipo consulta aparece con un control tipo combo para seleccionar la unidad a trabajar, de igual forma que el menú de analista.

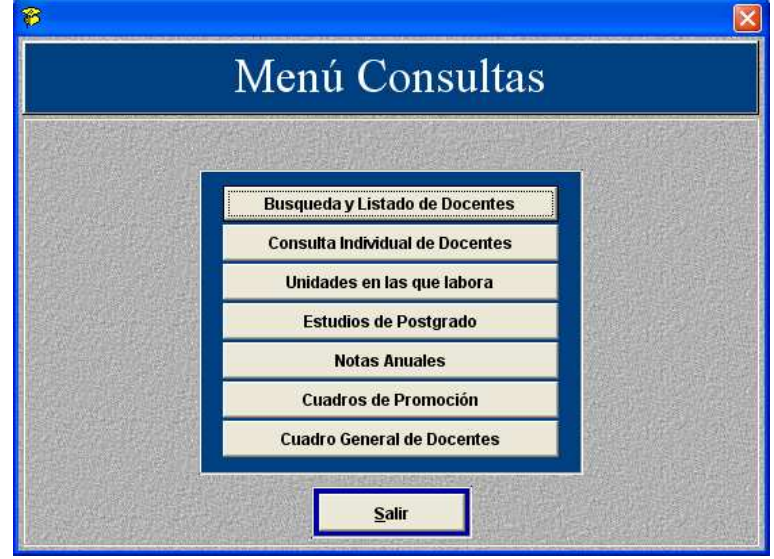

Figura 38. Ventana menú de consultas y reportes

# **4.1.14.1 B˙squeda y listado de docentes**

En esta ventana se puede realizar una búsqueda, un ordenamiento e impresión de la tabla de docentes, correspondiente a la unidad académica que se esta trabajando.

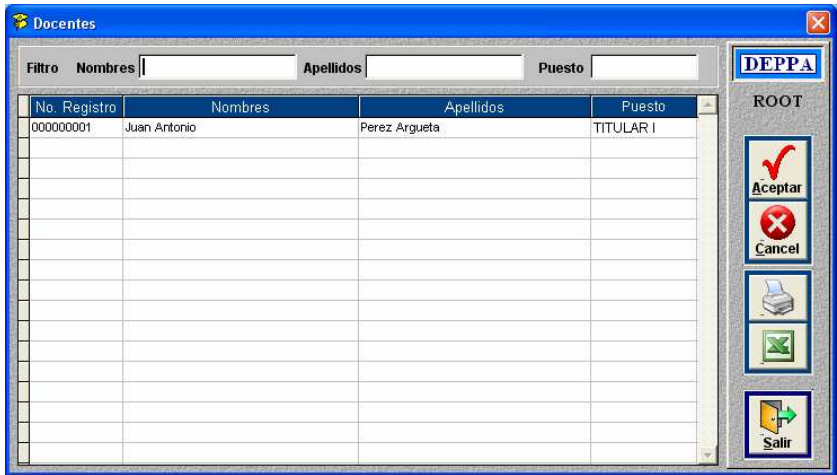

# **Figura 39.** Búsqueda y listado de docentes

La búsqueda se puede realizar por nombre, apellido y puesto, los datos se filtran mientras se escribe por ejemplo: si en el campo nombre se escribe solo la letra "J" en el *grid* aparecerán solo aquellos docentes que su nombre empiece con J, de igual manera con el apellido y puesto, para que aparezcan todos los registros sin ningún filtro se debe poner todos los campos en blanco.

Una característica especial de esta ventana es que los datos contenidos en el *grid* se pueden ordenar "por No. de registro", "nombres", "apellidos" y ìpuestoî, esto se hace presionando con el puntero del Mouse el nombre de la columna, en la siguiente figura se puede ver el encabezado del *grid* con los nombres de las columnas.

### **Figura 40.** Detalle del encabezado de un *grid*

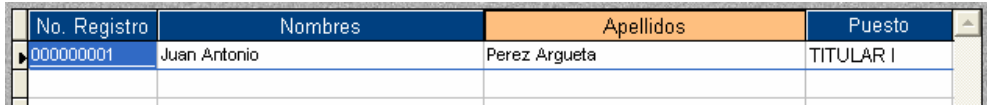

Esta ventana tiene dos botones diferentes:

# o **Cancelar**

Al presionar este botón se limpian todos los campos eliminado los filtros establecidos.

# o **Un botÛn con una figura de una hoja de Excel**

Al presionar este botón se exporta los datos que aparecen en el grid a una hoja de Excel, tiene la restricción que la computadora debe tener instalado Microsoft Office Excel.

## **Nota**

Al imprimir un reporte o exportar los datos a Excel, serán solamente los datos que aparecen en el *grid* con el filtro y orden que tenga.

# **4.1.14.2 Consulta individual de docentes**

En esta ventana se puede consultar toda la información perteneciente a un docente, la información se genera directamente a reportes, todos los reportes se pueden ver en pantalla antes de mandarlos a la impresora.

**Figura 41.** Ventana consulta individual de docentes

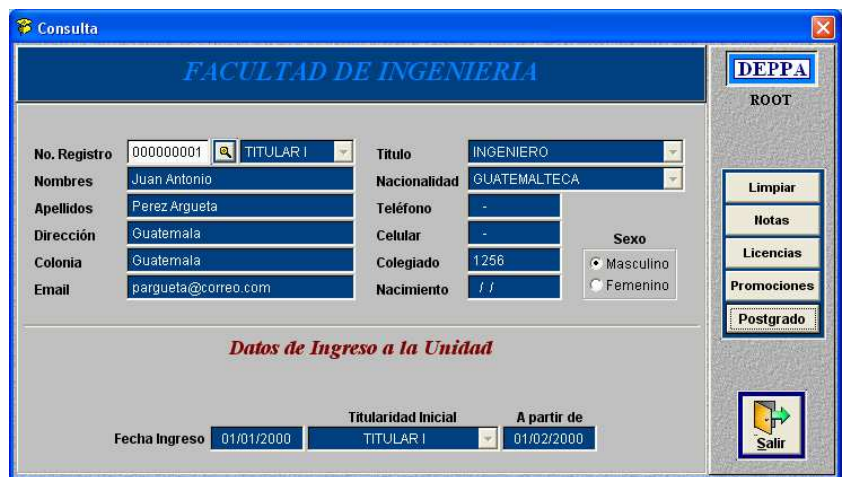

Los datos que se pueden consultar son:

- o Historial de notas
- o Historial de licencias
- o Historial de promociones
- o Estudios de posgrado obtenidos

## **4.1.14.3 Unidades en las que labora**

En esta ventana se puede obtener un detalle de todas las unidades acadÈmicas en las que labora un docente y el puesto que tiene en cada una de ellas, es muy útil antes de hacer una promoción por homologación.

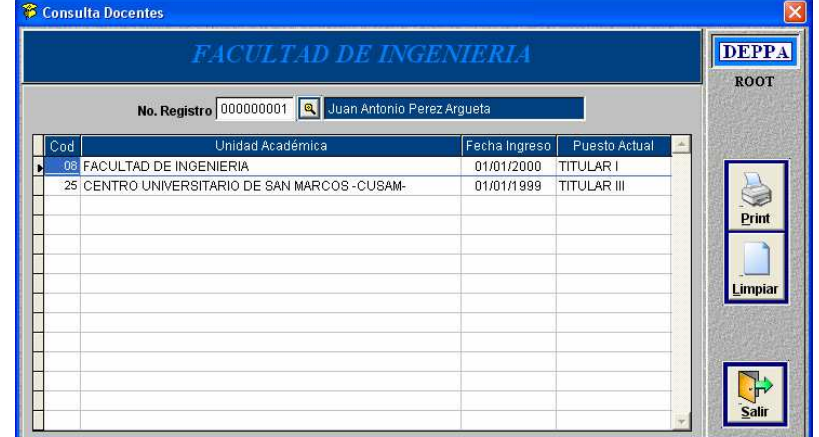

**Figura 42.** Ventana unidades en las que labora el docente

### **4.1.14.4 Consulta estudios de posgrado**

En esta ventana se pueden realizar diferentes consultas sobre los estudios de posgrado, se puede buscar por tipo de grado, país de obtención, descripción, entidad que otorgo el grado y por un rango de fechas.

A diferencia de las ventanas anteriores, para aplicar el filtro se debe presionar el botón que esta a la derecha de los campos y para eliminar el filtro se debe presionar el botón "Limpiar".

**Figura 43.** Ventana consulta estudios de posgrado

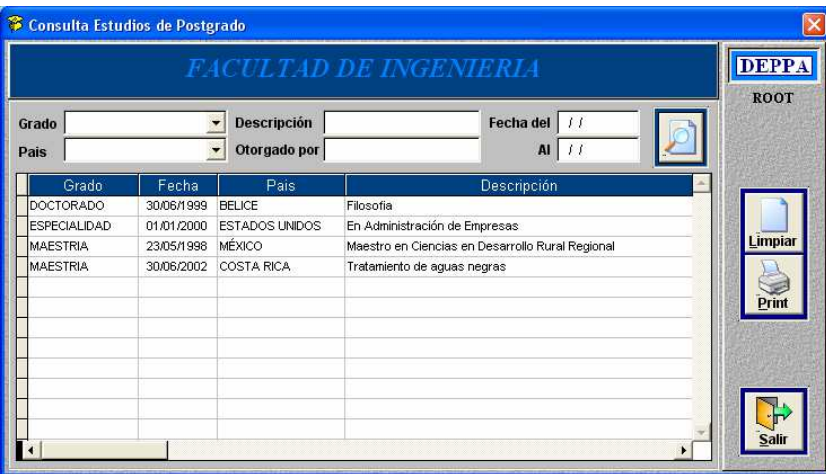

# **4.1.14.5 Consulta de notas anuales**

En esta ventana se pude obtener el historial de notas anuales de todos los docentes de la unidad académica, en rangos de 10 años a partir del año indicado en el campo de datos. Se estableció el rango de 10 años tomando en cuenta el espacio disponible en una hoja tamaño carta.

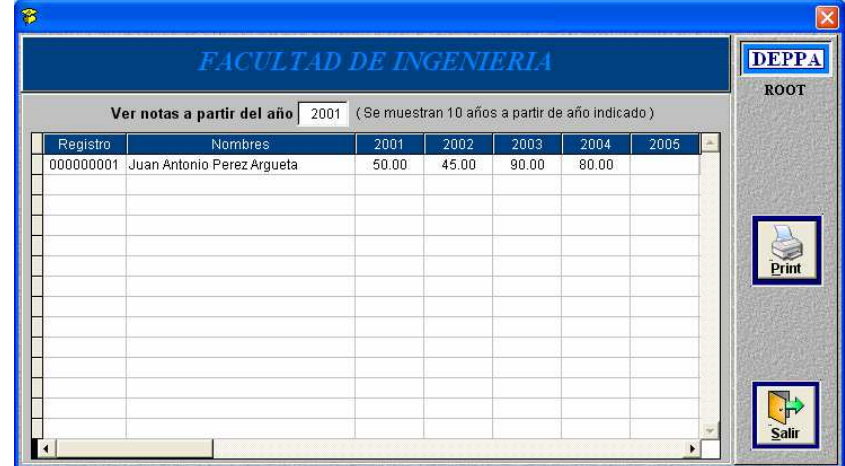

# **Figura 44.** Ventana consulta de notas anuales

# **4.1.14.6 Consulta cuadro general de docentes**

Esta opción no abre ventana, solamente genera el reporte mostrando un cuadro general de docentes por unidad académica, mostrando la cantidad de docentes por puesto y total por unidad, a continuación se muestra una porción del reporte.

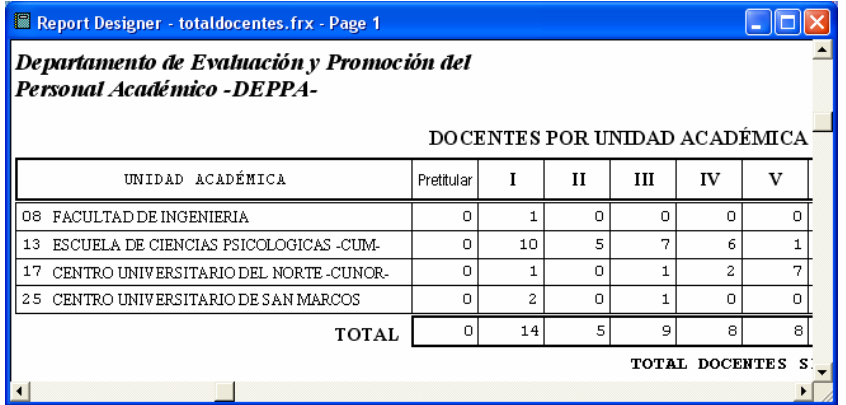

**Figura 45.** Muestra del reporte (cuadro general de docentes)

## 4.1.14.7 Descripción del panel de control de reportes

Este panel de control se muestra en la vista previa de los reportes que aparece en pantalla antes de mandar el reporte a la impresora, el panel ayuda a manipular el tamaño, las hojas, numero de páginas, etc., a continuación se muestra el control y se describe la función de cada botón:

#### **Figura 46.** Panel de control de los reportes

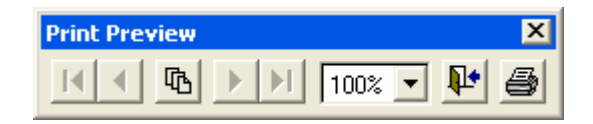

- o **II** Se posiciona en la primera hoja.
- $\circ$   $\blacksquare$  Retrocede a la página anterior.
- o <mark>哂</mark> Muestra el número de página actual.
- $\sqrt{100\%}$   $\blacksquare$  Porcentaje de la vista previa.
- $\circ$   $\bullet$  Avanza a la página siguiente.
- $\circ$  **H** Se posiciona en la última página.
- $\circ$   $\overline{\mathbf{\Psi}}$  Cierra el reporte.
- o **S** Abre la ventan estándar de Windows para seleccionar impresora y mandar a la impresora.

#### **4.2 Manual tÈcnico**

En esta sección se describen los aspectos técnicos mas importantes utilizados para la implementación del programa que todo programador necesita conocer para poder realizar mantenimiento o mejorar el programa agregándole nuevas opciones, sin mayor problema.

El programa fue desarrollado en lenguaje Microsoft Visual FoxPro 6.0 con SP5, es un lenguaje orientado a objetos con un manejador de base de datos propio que en este caso es una gran ventaja.

Este lenguaje permite al programador crear un entorno totalmente gráfico fácil de entender por los usuarios finales, permite programar con facilidad cada evento o suceso dentro de la ventana que se activa en respuesta a la interacción de los usuarios.

Estos son algunos de los motivos por los cuales se escogió este lenguaje:

### o Soporta aplicaciones Cliente-Servidor

Una aplicación cliente-servidor de Visual FoxPro combina la eficacia, la velocidad, la interfaz gráfica de usuario y las sofisticadas funciones de consulta, informes y proceso de Visual FoxPro con el acceso multiusuario, almacenamiento masivo de datos, seguridad incorporada, robusto proceso de transacciones, inicio de sesiones y la sintaxis nativa del servidor de un origen de datos o servidor ODBC. La sinergia de Visual FoxPro y las ventajas de los servidores proporcionan una eficaz solución cliente-servidor para sus usuarios.

- $\circ$  Puede trabajar en un entorno de red sin ningún problema y necesidad de otra herramienta.
- o Trabaja sobre cualquier plataforma Windows sin problema, tomando en cuenta que en la actualidad es la más utilizada.
- o No se necesita comprar un manejador de base de datos adicional, ni licencias por usuario ya que lo que se entrega es un ejecutable que incluye el programa y el manejador de la base de datos.
- o El lenguaje es bastante comercial por lo existe bastante soporte en el mercado.

# **4.2.1 Tipo de archivo**

El programa se crea como un proyecto de Visual FoxPro, esto nos permite encapsular todo el código y la base de datos en un solo lugar, ordenándola como se muestra en la siguiente figura:

**Figura 47.** Administrador de proyectos de Visual FoxPro

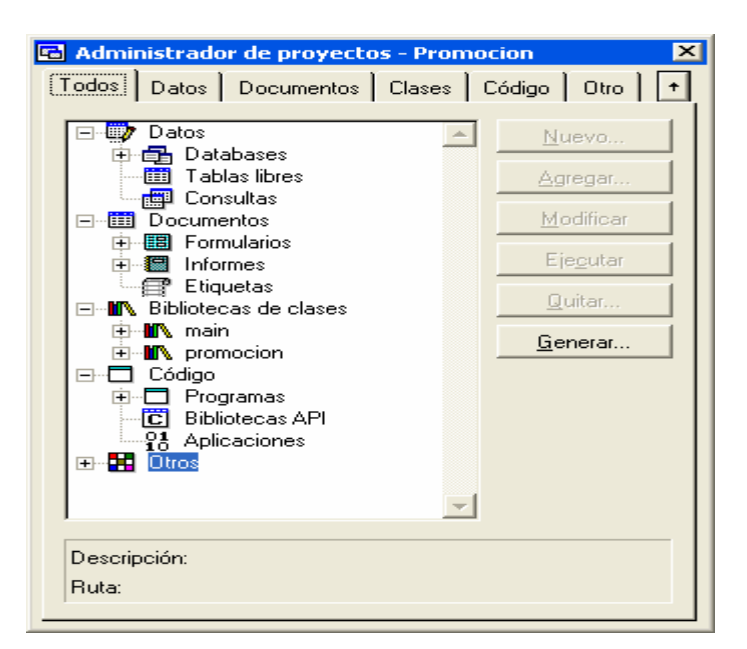

Como se puede ver en la figura existe una sección para:

- o Base de datos
- o Documentos Esta sección incluye los formularios y reportes.
- o Clases

Esta sección incluye las clases creadas por el programador

 $\circ$  Código

Incluye funciones y procedimientos que se utilizan en varios formularios y el programa principal (*Main*).

o Otros

Esta sección contiene las imágenes e iconos utilizados en los formularios

# **4.2.2 Nombre del proyecto**

Para poder modificar el programa se debe abrir el proyecto mediante el administrador de proyecto de Visual FoxPro, el nombre del proyecto es:

# **PROMOCION.PJX**

# **4.2.3 Distribución física del código**

Físicamente se encuentra una copia en el CD de instalación en un carpeta de nombre "Código", dentro de ella se encuentra la carpeta "Promoción" que es la que se tiene que copiar para poder realizar actualizaciones o modificaciones al programa, dentro de esta carpeta el código se encuentra dividido en subcarpetas dependiendo el tipo de archivo que contiene, la estructura es la siguiente:

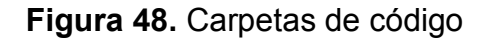

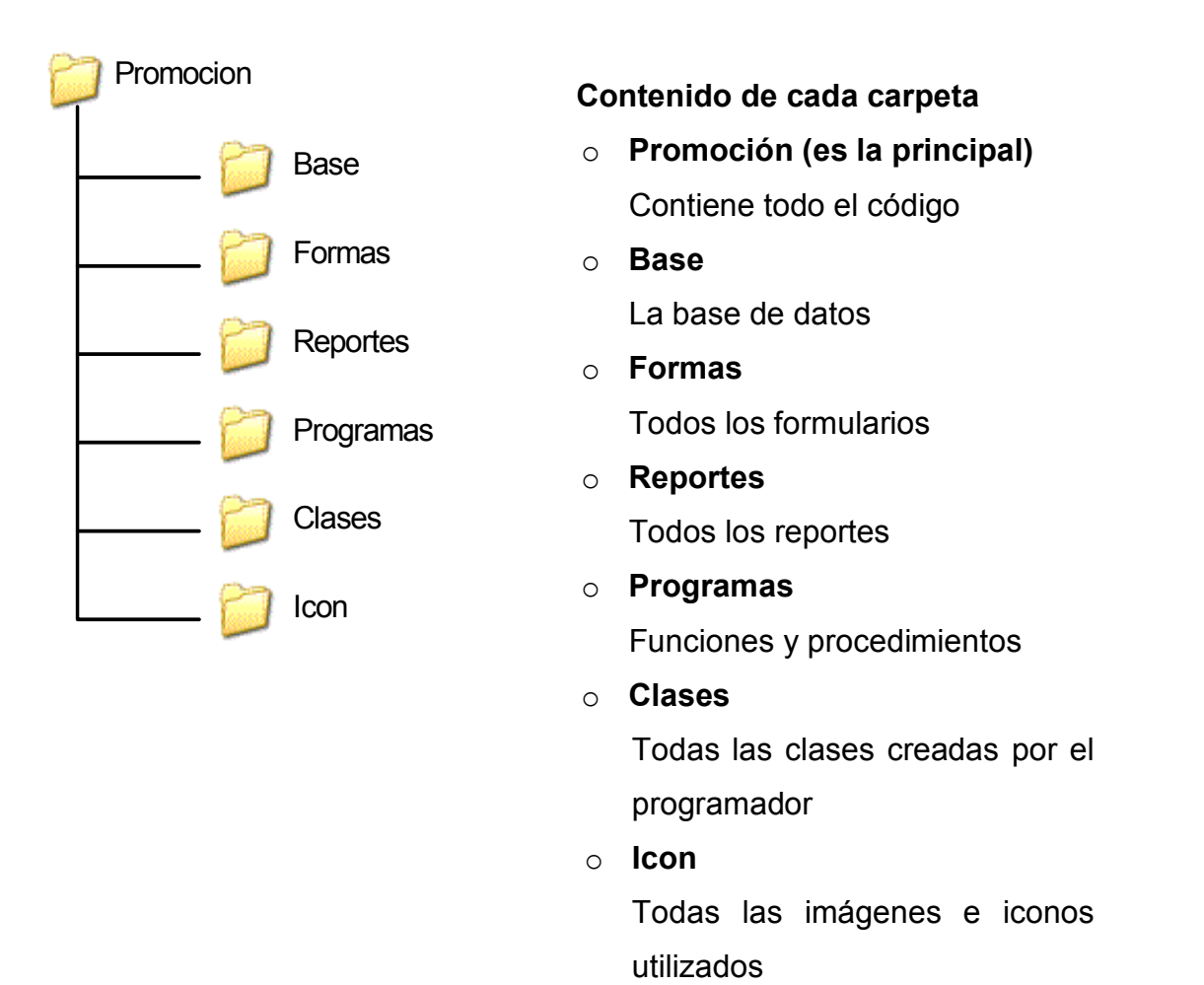

Además de estas carpetas existen otros archivos que son necesarios para el correcto funcionamiento del programa, el contenido completo de la carpeta se muestra a continuación:

## **Figura 49.** Contenido de la carpeta promoción

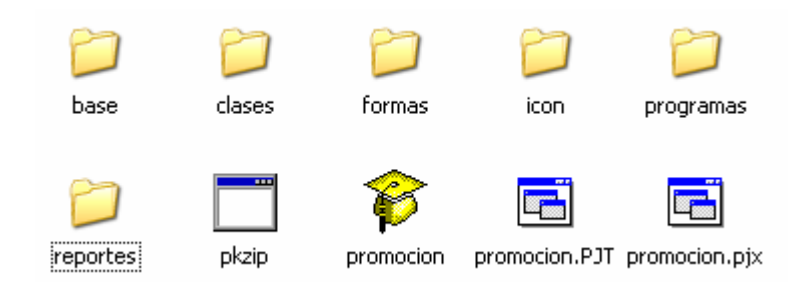

Descripción de archivos:

o **Pkzip.exe** 

Es necesario para poder realizar el *backup* de la base de datos.

o **Promocion.exe** 

Este es el archivo que se genera al compilar el proyecto.

o Promocion.pjt y Promocion.pjx

En estos archivos se encuentra la definición del proyecto.

# **4.2.4 Descripción de formularios**

A continuación se describe que procesos realiza cada formulario contenido en el proyecto:

# **00init**

Este formulario se utiliza solamente para establecer el *path*, definir variables y asignar valores iniciales en un ambiente de programación, donde es necesario hacer pruebas.

De no utilizarlo antes de iniciar las pruebas se emitirán mensajes de error con mensajes como estos: formulario no existe, variable no definida, error en tipo de dato, etc.

**abc\_bajas**: realiza las bajas de docentes.

Utiliza las tablas:

- o docente L
- o baja L, E
- $\circ$  tbaja L (Tipo de acceso, L=lectura y E=escritura)
- **abc\_docentes**: realiza el mantenimiento de docentes.

Utiliza las tablas:

- $\circ$  docente L, E
- $\circ$  laboral L, E
- o nacionalidad L
- $\circ$  promoción L, E
- o titularidad L
- o titulo L
- o tpromocion L
- **abc\_licencias**: realiza el mantenimiento de licencias.

Utiliza las tablas:

- o docente L
- o Licencia L, E
- **↓** abc\_notas: realiza el mantenimiento de las notas anuales de promoción.

- o docente L o nota L, E o tnota L
- **abc\_observaciones**: realiza el mantenimiento de las observaciones de los docentes.

- o docente L
- o observacion L, E
- o tobservacion L
- **abc\_posgrado**: realiza el mantenimiento de los estudios de posgrado. Utiliza las tablas:
	- o docente L
	- o grado L
	- o nacionalidad L
	- o posgrado L, E
	- o titularidad L
- **abc\_usuarios**: realiza el mantenimiento de los usuarios que pueden utilizar el programa.

- o acceso L, E
- o usuario L, E
- **cat\_grados**: realiza el mantenimiento de los grados acadÈmicos. Utiliza la tabla:
	- o grado L, E
- **cat\_nacionalidades**: realiza el mantenimiento de las nacionalidades. Utiliza la tabla:
	- o nacionalidad L, E
- **cat\_notaminima**: realiza el mantenimiento del historial de notas mÌnimas de promoción.

- o notaminima L, E
- **cat\_sistema**: actualiza los datos generales del programa.

Utiliza la tabla:

o sistema L, E

- **cat\_tbajas**: realiza el mantenimiento de los tipos de baja que existen. Utiliza la tabla:
	- $\circ$  tbaja L, E
- **cat\_titularidades**: realiza el mantenimiento de las titularidades o puestos. Utiliza la tabla:
	- o titularidad L, E
- **∻ cat\_titulos**: realiza el mantenimiento de los títulos académicos. Utiliza la tabla:
	- $\circ$  titulo L, E
- \* cat tobservaciones: realiza el mantenimiento de los tipos de observaciones.

- o tobservacion L, E
- **cat\_unidades**: realiza el mantenimiento de las unidades acadÈmicas. Utiliza la tabla:
	- $\circ$  unidad L, E
- **con\_posgrado**: realiza una consulta sobre los estudios de posgrado obtenidos por los docentes.

- o grado L
- o nacionalidad L
- o posgrado L
- o titularidad L
- **con\_promo**: realiza una consulta sobre las promociones de un docente. Utiliza las tablas:
	- o docente L
	- o grado L
	- o titularidad L
	- o tpromocion L
- *login*: es la ventana de ingreso al programa y la de cambio de password. Utiliza las tablas:
	- o acceso L o usuario L
- $\diamond$  **mnu\_administrador**: es el menú de acceso del administrador.
- **❖ mnu\_analistas**: es el menú de acceso de los analistas.
- **❖ mnu\_consultas**: es el menú de los usuarios de consulta.
- $\dagger$  **mnu mantenimiento**: es el menú de los usuarios de mantenimiento de catálogos.
- **❖ mnu\_promociones**: es el menú para generación de promociones.
- **→ pro\_asiguni**: realiza la asignación de unidades académicas a los usuarios. Utiliza las tablas:
	- o acceso L, E
	- o usuario L
- **↓** pro\_backup: realiza el backup y restauración de la base de datos. Utiliza la base de datos completa, mientras se ejecuta los usuarios no pueden estar trabajando ya que la base se abre en modo exclusivo.
- **pro\_cambioregistro**: realiza el cambio de registro de personal de un docente.

- $\circ$  baja L, E
- o cuadrodet L, E
- $\circ$  docente L, E
- o laboral L, E
- o licencia L, E
- $\circ$  nota L, E
- $\circ$  observación L, E
- $\circ$  promocion L, E
- **Externa pro\_cuadroabc**: muestra el detalle de un cuadro de promoción y permite modificarlo o eliminarlo.

- o cuadro L, E
- $\circ$  cuadrodet L, E
- o docente L
- o laboral L, E
- o promocion L, E
- o tpromocion L
- **↓ pro\_cuadrocambio**: realiza la modificación de un cuadro de promoción. Utiliza las tablas:
	- o cuadro L, E
	- o cuadrodet L, E
	- o docente L
	- $\circ$  laboral L, E
	- o promocion L, E
- **↓ pro\_cuadrolist**: muestra un listado de los cuadros de promoción existentes. Utiliza las tablas:
	- o cuadro L
	- o cuadrodet L
- **pro\_docuni**: realiza una consulta que muestra las unidades en las que labora un docente y el puesto que tiene en cada una de ellas. Utiliza las tablas:
	- o docente L
	- o titularidad L
	- o Unidad L
- **pro\_notas**: realiza una consulta general de notas por unidad acadÈmica incluyendo a todos los docentes.

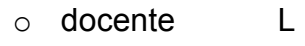

- o nota L
- o tnota L

**pro\_porgrado**: realiza las promociones por grado acadÈmico.

Utiliza las tablas:

- o docente L
- o grado L
- $\circ$  laboral L, E
- $\circ$  promoción L, E
- o titularidad L
- **❖ pro\_porhomologacion**: realiza las promociones por homologación.

Utiliza las tablas:

- o docente L
- o grado L
- o laboral L, E
- $\circ$  promoción L, E
- o titularidad L
- o Unidad L
- **pro\_pornotas**: realiza las promociones manuales por tiempo de servicio.

- o cuadro L, E
- $\circ$  cuadrodet L, E
- o docente L
- o laboral L, E
- o licencia L, E
- o nota L
- $\circ$  promoción L, E
- o tnota L
- o titularidad L

 **pro\_portghe**: realiza las promociones por tiempo de servicio y equiparación, así como también genera los cuadros de promoción de todos los tipos de promociones.

Utiliza las tablas:

- o cuadro L, E
- o cuadrodet L, E
- o docente L
- o laboral L, E
- o licencia L, E
- o nota L
- $\circ$  promoción L, E
- o tnota L
- o titularidad L
- **pro\_reingreso**: realiza el reingreso de un docente a la unidad acadÈmica. Utiliza las tablas:
	- o docente L
	- $\circ$  laboral L, E
	- o titularidad L
- **pro\_seekdoc**: realiza consultas sobre la tabla de docentes.

- o docente L
- o laboral L
- o titularidad L
- **\*** pro\_seekdoc2: realiza una consulta detallada de la información de un docente como: notas, licencias, promociones, estudios de posgrado, etc. Utiliza las tablas:
- o docente L
- o grado L
- o laboral L
- o licencia L
- o nota L
- $\circ$  promoción L
- o posgrado L
- o tnota L
- o titularidad L

#### **4.2.5 Reportes**

### **cuadros**

Imprime un listado general de los cuadros de promoción, no incluye detalle.

### **docentes**

Imprime un listado de los docentes de una unidad académica, mostrando su número de registro, nombres, apellidos, puesto y motivo de baja si lo están.

## **docuni**

Imprime un listado de las unidades académicas en las que labora un docente, indicando la unidad, fecha de ingreso a la unidad y el puesto actual.

#### **licencias**

Imprime un listado de todas las licencias de un docente indicando vigencia, cantidad de días, si fue utilizada en una promoción, quien la ingreso y fecha.

#### **notas**
Imprime un listado general con las notas de todos los docentes de la unidad, se muestra el registro de personal, nombre del docente, fecha de la última promoción, puesto actual y las notas de 10 años.

#### **notasdet**

Imprime el detalle de las notas de un docente, se muestra el año, la nota, el tipo de la nota, si ya se utilizo en una promoción el puesto al que promovió, quien la ingreso y la fecha.

#### **posgrado**

Imprime un listado de todos los docentes que cuentan con grados académicos, muestra el nombre del docente, fecha de obtención, si fue utilizada en una promoción el puesto, país de obtención, quien la otorgo.

#### **posgradoindividual**

Imprime un detalle de los grados académicos obtenidos por un docente.

#### **promociones**

Imprime un listado de todas las promociones de un docente, mostrando el puesto anterior, el nuevo, a partir de que fecha, tipo de promoción y quien la genero.

#### **promo\_cambiocuadro**

Imprime un cuadro de promoción de tipo cambio de cuadro, muestra las promociones que se anularon y el cuadro donde están registradas.

#### **❖ promo\_equiparación**

Imprime un cuadro de promoción de tipo equiparación.

#### **promo\_gradoacademico**

Imprime un cuadro de promoción de tipo grado académico.

### $\div$  promo homologación

Imprime un cuadro de promoción de tipo homologación.

#### **promo\_mantienepuesto**

Imprime un cuadro de promoción de tipo mantiene su puesto.

#### **promo\_nopromueve**

Imprime un cuadro con un detalle de los docentes que no promueven.

#### **promo\_tiemposervicio**

Imprime un cuadro de promoción de tipo tiempo de servicio.

## **totaldocentes**

Imprime un detalle general de los docentes de la Universidad de San Carlos agrupándolos por unidad académica y puesto.

## **4.2.6 Programas**

En el proyecto existen solamente dos programas que se utilizan y aparecen en la sección de código, estos programas contienen lo siguiente:

## o **Main.prg**

Contiene parámetros de inicialización del entorno de Visual FoxPro, declaración de variables globales, creación de variables de ambiente, es el programa principal, muchas veces llamado *Main*.

## o **Rutinas.prg**

Este programa contiene varias funciones y procedimientos que son llamados desde los formularios, algunas de los más importantes son:

## o **ValNotaMinima**

Se le pasa por parámetro el año y retorna la nota mínima de promoción vigente en ese año.

## o **DiasLic**

Se le pasa por parámetro la unidad, el docente y el período con lo que retorna el número de días por licencia si los tiene.

## o **Correlativo**

Retorna el correlativo correspondiente para cada cuadro de promoción.

## o **GenExcel**

Este procedimiento se encarga de exportar a Excel el resultado de una consulta.

## **Nota**

Todo el código se encuentra con comentarios indicando que hace el procedimiento o función, así como también los procesos más complicados y eventos que lo ameritan.

## **4.2.7 Formas de realizar una modificación**

La modificación podría darse por dos motivos, el primero cuando es necesario modificar o agregar un procedimiento y el segundo cuando es necesario modificar la base de datos.

- o En el primer caso lo que se debe hacer es simplemente realizar los cambios necesarios y recompilar el programa, luego se debe reemplazar el archivo que esta donde se instalo el programa, por el que se acaba de generar.
- $\circ$  El segundo caso es un poco más complicado, cuando se modifica la base de datos es necesario analizar el cambio que se esta haciendo, que tablas se relacionan y a que formularios afecta este cambio. De no hacerlo de esta forma se puede producir una serie de errores en los formularios e inconsistencia de la base de datos.

Después de realizar todos estos cambios se procede como en el primer caso.

#### **4.3 Manual de instalación**

En esta sección se describen los pasos necesarios para instalar el programa, así como los conceptos que se utilizan durante el proceso.

## **4.3.1 Requerimientos mínimos**

- o Computadora Pentium II de 600 MHZ .
- $\circ$  64 MB en memoria RAM
- o Espacio en disco duro de 120 MB.
- o Monitor Súper-VGA.
- o Sistema operativo Windows9x/XP/2000/2003.
- o Unidad de CD ROM.
- $\circ$  Unidad de disquete de 3.5' 1.44 MB.

#### **4.3.2 Conceptos básicos**

#### **4.3.2.1 Servidor**

Es una computadora con características especiales diseñada para soportar gran cantidad de transacciones, a la cual se conectan una o más computadoras en busca de información o recursos.

#### **4.3.2.2 Cliente**

Es una computadoras que se conecta al servidor por medio de una red TCP/IP, en busca de información o recursos.

## **4.3.2.3 Red de computadoras**

Es una estructura la cual se utiliza para unir varias computadoras con la finalidad de compartir información y recursos.

**Figura 50.** Ejemplo de red de computadoras

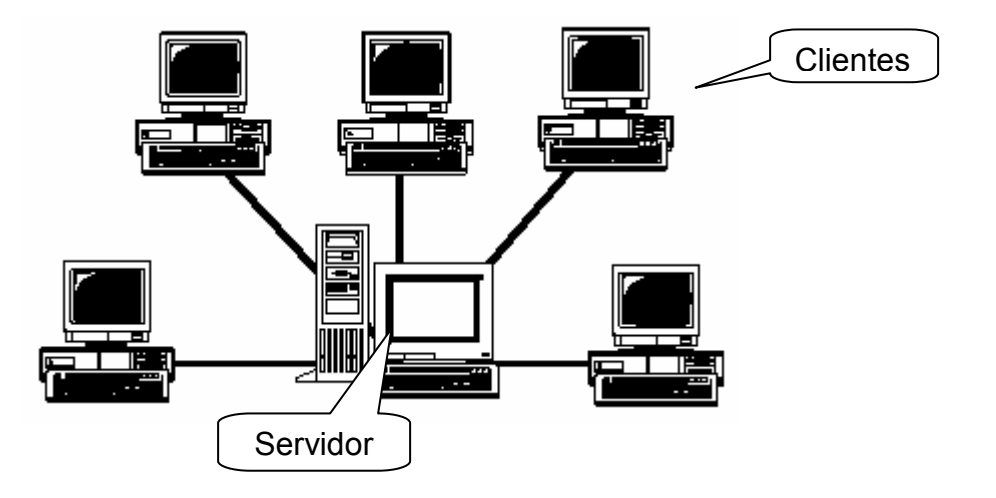

## **4.3.3 Pasos para la instalación**

## $\div$  Inserte el CD de instalación

Al insertar el CD de forma automática aparecerá la siguiente ventana.

Figura 51. Menú de instalación

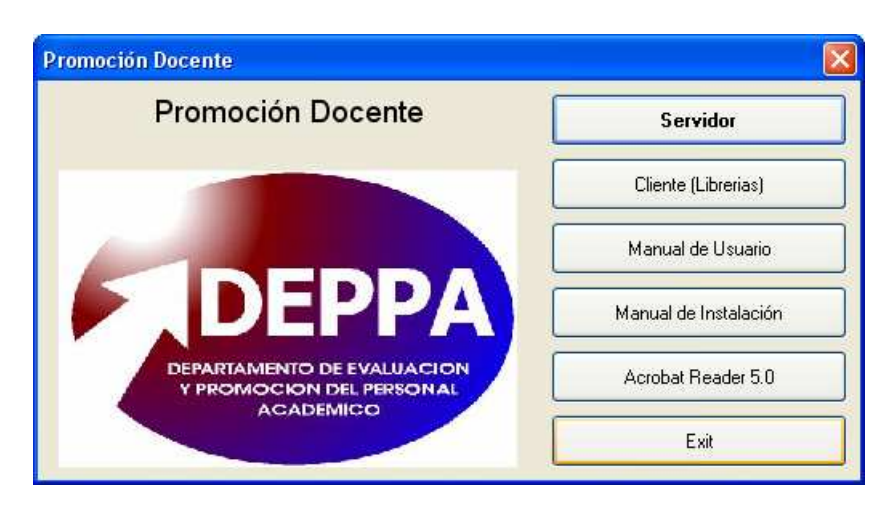

Este menú tiene cinco opciones pero las que más nos interesan son las primeras dos:

## - **Servidor**

Esta opción instala el programa y la base de datos en modo servidor, esto quiere decir que se puede utilizar el programa desde otras computadoras a través de una red TCP/IP, en caso de no existir clientes que se conecten al servidor se dice que el programa esta en modo mono usuario ya que solamente se utiliza en la computadora donde esta instalado.

## - **Cliente**

Esta opción instala únicamente las librerías que son necesarias para ejecutar un programa de Visual FoxPro, después se crea una conexión para conectarse al servidor donde se encuentra instalado el programa y la base de datos, se utiliza únicamente cuando se quiere instalar un cliente.

## - **Manual de usuario**

Abre el manual de usuario, esta en formato PDF.

## > Manual de instalación

Abre el manual de instalación, esta en formato PDF.

## - **Acrobat Reader 5.0**

Esta opción instala el visor de documentos PDF para poder ver los manuales que se incluyen en el CD (manual de usuario e instalación).

#### **Instalar servidor**

Al seleccionar esta opción se presenta siguiente ventana:

Figura 52. Primera pantalla de instalación

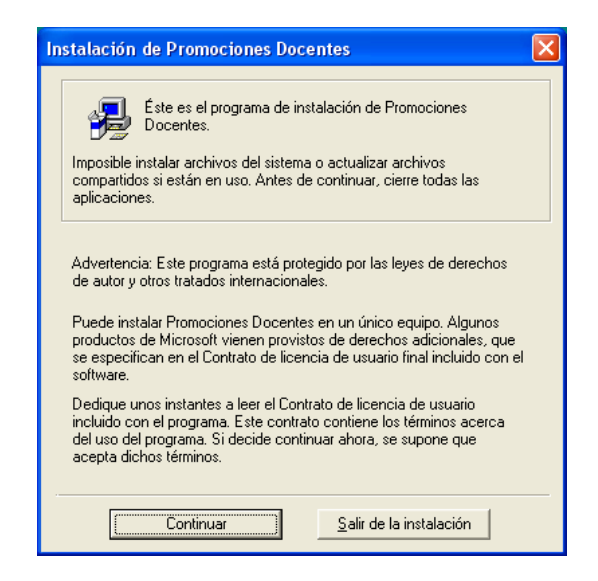

Si escogió continuar, le aparecerá una pantalla en la cual podrá colocar el nombre del propietario y la organización a la que pertenece. Estos datos se pueden cambiar si así lo desea.

**Figura 53.** Ingreso de datos para registro

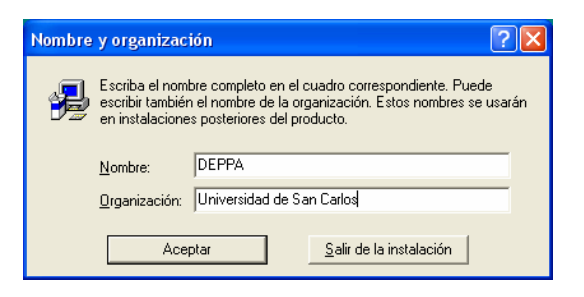

 Al oprimir **A***ceptar* se le muestra otra pantalla para confirmar los datos ingresados y continuar con la instalación.

 Como paso siguiente muestra la carpeta donde se instalara el programa en este caso C:\Promocion, esta ubicación se puede cambiar si es necesario.

Figura 54. Selección de directorio de instalación

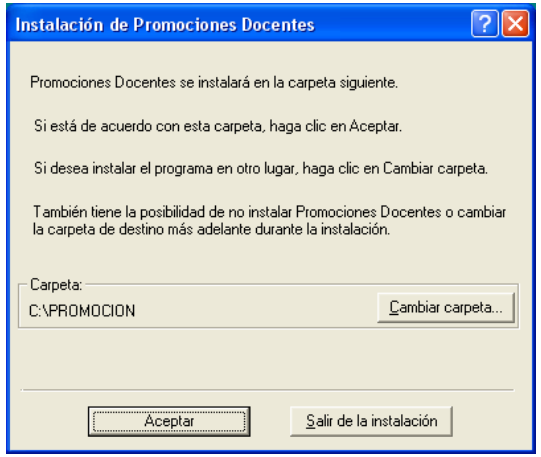

- Después de escoger la ubicación se procede a instalar presionando el botón que tiene la figura de una computadora.

Figura 55. Proceder con la instalación

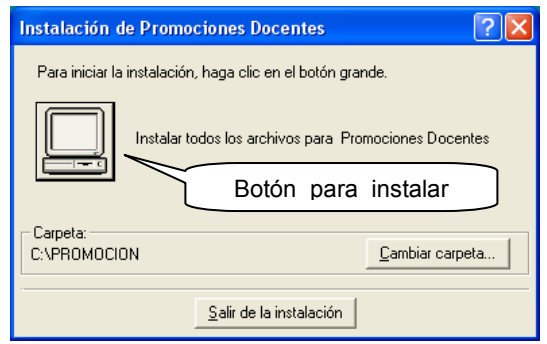

 En la siguiente pantalla se escoge el grupo de trabajo, este grupo es el que se inserta en la barra de inicio para hacer acceso al programa cuando no se tiene un icono de acceso directo en el escritorio.

Figura 56. Selección de grupo de trabajo

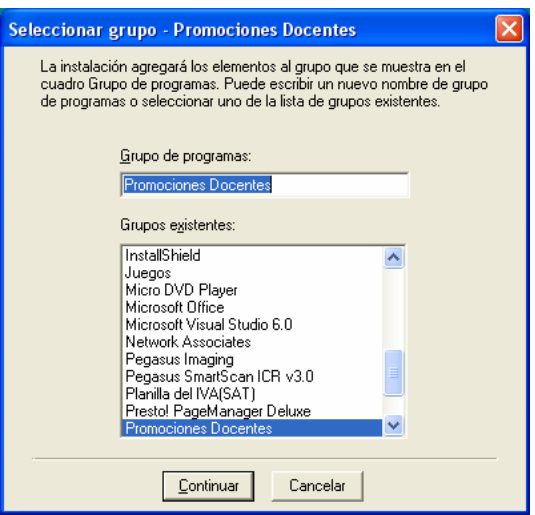

■ Este es el último paso y al finalizar se mostrara la siguiente pantalla indicando que se instalo satisfactoriamente.

Figura 57. Confirma la instalación

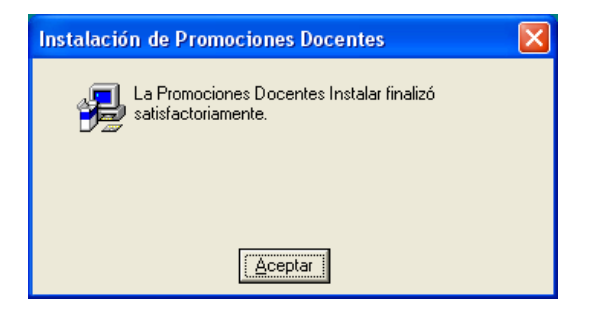

## **Instalar cliente**

El cliente se instala de igual forma que el servidor lo que cambia es que no se instala el programa ni la base de datos, únicamente se copian las librerías, archivos ".dll" al sistema de Windows, lo que permite ejecutar un programa de Visual FoxPro.

## **❖ Crear conexión cliente-servidor**

En el paso anterior se instalaron las librerías, pero esto no es suficiente, hace falta crear la conexión con el servidor, para crear la conexión se debe hacer lo siguiente:

## **En el servidor**

Se debe compartir la carpeta donde se instalo el programa y verificar que cuente con los permisos necesarios para que los clientes la puedan acceder.

**Figura 58.** Carpeta compartida

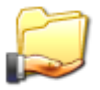

Determine el nombre del servidor donde esta instalado el programa, esto lo debe saber el administrador de la red o revisando las propiedades de la tarjeta de red en el servidor, para este ejemplo supondremos que el servidor se llama "SERVER1"

#### **En el cliente**

Se debe crear un acceso directo en el escritorio de la siguiente forma:

Sobre el escritorio se presiona el botón derecho de Mouse con lo que aparecerá el primer menú, de este menú se selecciona la opción **Nuevo** que a su vez abre otro menú en el cual se selecciona la opción **Acceso directo.** 

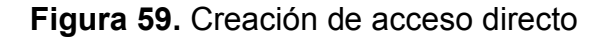

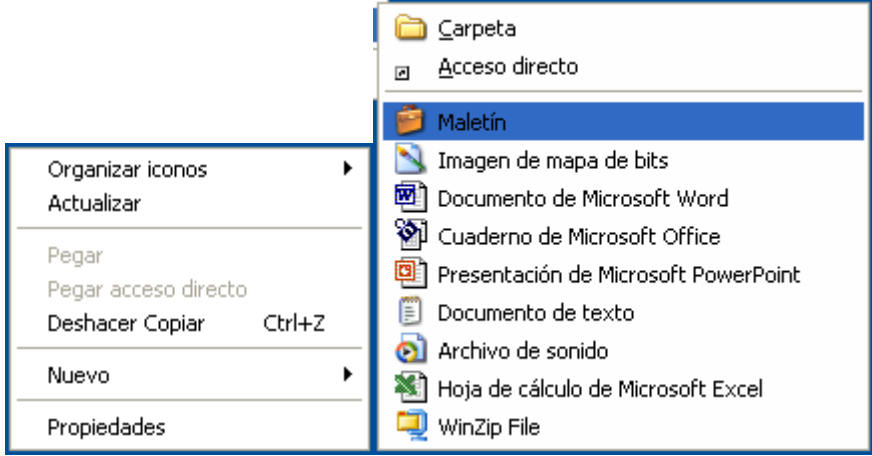

Luego muestra otra ventana que permite buscar el archivo deseado, en este caso se busca en la red el servidor ìSERVER1î, cuando se encuentra el servidor debe aparecer la carpeta compartida **promoción**, o la carpeta donde se instalo el programa.

Dentro de esta carpeta debe aparecer el archivo **promocion.exe,** que es el que debemos seleccionar y presionar el botón aceptar con lo que aparecerá el siguiente icono en el escritorio.

#### **Figura 60.** Icono acceso directo

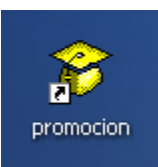

Para confirmar que esta bien, revisamos las propiedades del acceso directo y debe tener los siguientes valores

**Figura 61.** Propiedades del acceso directo

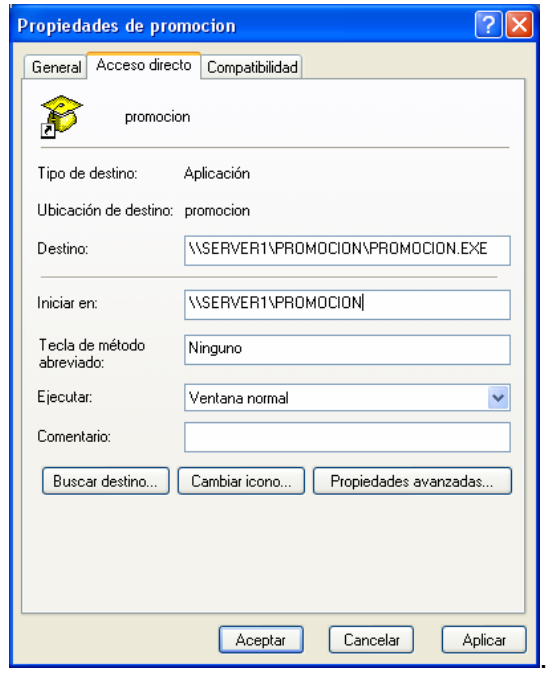

## **4.3.4 Precaución al reinstalar**

Cuando se reinstala el programa se limpia la base de datos, si antes de reinstalar no se genera un backup los datos contenidos en la base se perderán sin posibilidad de recuperarlos, se debe tener muy en cuenta esta para evitarse malas experiencias.

## **CONCLUSIONES**

- 1. Al proceso de Promoción Docente no se le brinda la importancia que debería, tomando en cuenta que es para elevar el nivel del profesor y por ende el nivel acadÈmico de la Universidad de San Carlos de Guatemala y en consecuencia la de todos los egresados de ella.
- 2. Existe desconocimiento por parte del profesor universitario, del Reglamento de Promoción Docente, en cuanto a sus derechos y obligaciones ante la Universidad de San Carlos de Guatemala; desconocen las distintas formas por las que pueden promover y los programas que brinda la Universidad, para mejorar la calidad del personal.
- 3. Dentro de la Universidad de San Carlos de Guatemala, no existe ningún departamento o programa que brinde asesoría a sus Unidades Académicas, en lo referente a desarrollo tecnológico, por lo que cada unidad utiliza sus propios medios económicos para adquirirlos, éstos son limitados, por lo cual no pueden costear el desarrollo de un programa hecho a la medida de sus necesidades.
- 4. La principal limitante para el desarrollo tecnológico de las Unidades Académicas, es la falta de personal de planta capacitado para cumplir con estos requerimientos, tomando en cuenta que son entidades dinámicas en desarrollo y deben adaptarse a los constantes cambios, tanto en tecnología, políticas y nuevos requerimientos.

5. El desarrollo del programa "Automatización del proceso de promoción docente de la Universidad de San Carlos", es la solución óptima acorde a las necesidades del DEPPA, tomando en cuenta factores económicos, de personal, tiempo y de equipo de cómputo.

## **RECOMENDACIONES**

- 1. Que las autoridades competentes brinden todo el apoyo al DEPPA y a las Unidades AcadÈmicas, con la finalidad de hacer cumplir el reglamento de promoción docente, así como mejorarlo y adecuarlo a la realidad actual, en beneficio de la Universidad de San Carlos de Guatemala.
- 2. Que el departamento de Evaluación de cada Unidad académica tenga la responsabilidad de dar a conocer el porqué de la evaluación y cómo se promueve, además de realizar seminarios, documentos impresos, etc. para mejorar la excelencia académica y hacer conciencia en el docente que el papel que juega en la enseñanza es vital y que su actualización y la pedagogía que utilice será en beneficio del estudiante y de él mismo. Esto será posible sólo si está bien informado de su evaluación.
- 3. Aprovechar que dentro de la Universidad existen Unidades Académicas que se especializan en áreas específicas que pueden brindar asesorías a otras unidades o departamentos como trabajo de campo, sin confundir lo que es una asesoría con un trabajo formal que implica disponibilidad de tiempo, responsabilidad y seguimiento de un proyecto a largo plazo.
- 4. Que la Universidad de San Carlos de Guatemala asigne los recursos económicos necesarios a cada unidad académica para la creación de Centros de Cómputo con tecnología de punta y personal de planta capacitado en las nuevas tecnologías y poder crear los programas acordes a sus necesidades y actualizarlos según los cambios y requerimientos.

5. El programa "Automatización del proceso de promoción docente de la Universidad de San Carlos", es el primer paso para automatizar y tecnificar el proceso de promoción docente; se puede lograr mucho más, pero es necesario darle seguimiento; como siguiente paso se puede pensar en publicar estadísticas, consultas de información vía Web por medio de Internet, haciendo la información accesible desde cualquier parte para el personal docente.

# **BIBLIOGRAFÍA**

## **Libros**

- 1. C. J. Date. **Introducción a los sistemas de bases de datos**, Volumen 1, quinta edición, Argentina: Addison-Wesley Iberoamericana, 1993.
- 2. Presuman, Rober S. **Ingeniería de software**, tercera edición, Madrid: MacGraw-Hill, 1993.
- 3. Send, James A. Análisis y diseño de sistemas de información, segunda edición, México: MacGraw-Hill, 1992.

## Documentos electrónicos

- 1. **Estatuto de la carrera universitaria parte acadÈmica**, http://www.usac.edu.gt/deppa/ecupa.htm, 3 de febrero de 2004.
- 2. **Carrera universitaria del personal acadÈmico**, http://www.usac.edu.gt/deppa/carrerau.htm, 3 de febrero de 2004.
- 3. Reglamento de evaluación y promoción del personal académico, http://www.usac.edu.gt/deppa/reglamen.htm, 3 de febrero de 2004.